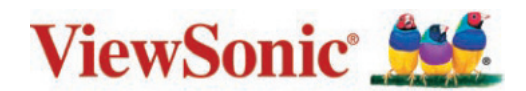

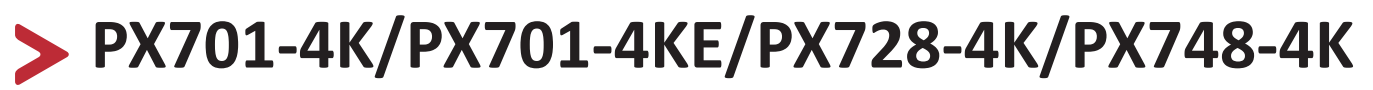

**Projektor Benutzerhandbuch**

> Modellnr. VS18244/VS18338/VS18339 Modellname: PX701-4K/PX701-4KE/PX728-4K/PX748-4K

# **Vielen Dank, dass Sie sich für ViewSonic® entschieden haben**

Als einer der weltweit führenden Anbieter von visuellen Lösungen verpflichtet sich ViewSonic®, die Erwartungen der Welt an technologische Weiterentwicklung, Innovation und Einfachheit zu übertreffen. Wir bei ViewSonic® glauben, dass unsere Produkt das Potenzial haben, die Welt positiv zu beeinflussen, und wir sind davon überzeugt, dass Ihnen das ViewSonic®-Produkt, für das Sie sich entschieden haben, gute Dienste leisten wird.

Vielen Dank nochmals, dass Sie sich für ViewSonic® entschieden haben!

# **Sicherheitshinweise**

Bitte lesen Sie vor Inbetriebnahme des Projektors die **Sicherheitshinweise.**

- Bewahren Sie diese Anleitung zum künftigen Nachschlagen an einem sicheren Ort auf.
- Lesen Sie alle Warnhinweise und befolgen Sie sämtliche Anweisungen.
- Lassen Sie einen Abstand von 50 cm rund um den Projektor, damit eine angemessene Belüftung gewährleistet bleibt.
- Stellen Sie den Projektor an einem gut belüfteten Ort auf. Platzieren Sie nichts auf dem Projektor, das die Wärmeableitung beeinträchtigen könnte.
- Platzieren Sie den Projektor nicht auf einer unebenen oder unstabilen Oberfläche. Der Projektor könnte umkippen, was Verletzungen und Fehlfunktionen des Projektors zur Folge haben kann.
- Nicht verwenden, wenn der Projektor um mehr als 10 Grad nach links oder rechts oder um mehr als 15 Grad nach vorne oder hinten geneigt ist.
- Schauen Sie im Betrieb nicht direkt in das Projektorobjektiv. Das intensive Licht kann Ihre Augen schädigen.
- Blockieren Sie das Projektionsobjektiv nicht mit Gegenständen, wenn der Projektor in Betrieb ist, da sich die Gegenstände andernfalls erhitzen und verformen oder sogar einen Brand verursachen könnten.
- Versuchen Sie niemals, den Projektor zu zerlegen. Im Inneren gibt es gefährliche Hochspannung, sodass bei Kontakt mit spannungsführenden Teilen lebensgefährliche Stromschläge auftreten können.
- Achten Sie beim Transportieren des Projektors darauf, den Projektor nicht fallen zu lassen oder gegen andere Gegenstände zu stoßen.
- Platzieren Sie keine schweren Gegenstände auf dem Projektor oder Anschlusskabeln.
- Stellen Sie den Projektor nicht vertikal auf. Andernfalls könnte der Projektor umkippen, was Verletzungen und Fehlfunktionen des Projektors zur Folge haben kann.
- Setzen Sie den Projektor keinem direkten Sonnenlicht oder andere Quellen nachhaltiger Wärme aus. Stellen Sie das Gerät nicht in der Nähe von Wärmequellen (z. B. Heizungen, Herde etc.) auf, meiden Sie unbedingt die Nähe zu sonstigen Geräten, die Temperatur des Projektors auf gefährliche Werte erhöhen könnten – dazu zählen auch Verstärker.
- Platzieren Sie Flüssigkeiten in der Nähe des Projektors. Über dem Projektor verschüttete Flüssigkeiten können Störungen verursachen. Falls der Projektor feucht wird, trennen Sie ihn vom Stromnetz und wenden Sie sich zur Wartung des Projektors an Ihren örtlichen Kundendienst.
- Wenn der Projektor arbeitet, tritt warme Luft aus den Belüftungsöffnungen aus, eventuell nehmen Sie auch einen ungewöhnlichen Geruch wahr. Dies ist völlig normal und weist nicht auf einen Fehler hin.
- Versuchen Sie niemals, die Sicherheitsfunktionen des geerdeten Netzsteckers außer Kraft zu setzen. Ein verpolungssicherer Stecker ist mit zwei Kontakten ausgestattet, von denen einer breiter als der andere ist. Ein geerdeter Stecker verfügt über zwei Kontakte und eine dritte Erdungszunge. Der breitere bzw. dritte Kontakt dient Ihrer Sicherheit. Falls der Stecker nicht in Ihre Steckdose passt, benötigen Sie einen Adapter. Versuchen Sie nicht, den Stecker gewaltvoll in die Steckdose zu stecken.
- Entfernen Sie bei Anschluss an eine Steckdose NICHT die Erdungszunge. Achten Sie darauf, dass die Erdungszunge auf keinen Fall entfernt wird.
- Sorgen Sie dafür, dass das Netzkabel nichts eingeklemmt wird, nicht darauf getreten werden kann. Achten Sie insbesondere auf den Netzstecker und auf die Stelle, an der das Kabel aus dem Projektor austritt.
- In einigen Ländern ist die Spannung NICHT stabil. Dieser Projektor arbeitet sicher innerhalb einer Versorgungsspannung zwischen 100 und 240 Volt Wechselspannung; bei Schwankungen um ±10 Volt und Stromausfällen können jedoch erhebliche Schwierigkeiten auftreten. In Gebieten mit schwankender Spannung und/oder häufigen Stromausfällen sollten Sie Ihren Projektor über einen Spannungsstabilisator, einen Überspannungsschutz oder über eine unterbrechungsfreie Stromversorgung (USV) anschließen.
- Schalten Sie den Projektor sofort ab und wenden Sie sich an Ihren Händler oder ViewSonic®, falls Sie Rauch, ungewöhnliche Geräusche oder einen komischen Geruch bemerken. Eine weitere Benutzung des Projektors ist gefährlich.
- Verwenden Sie nur vom Hersteller angegebene Zusatz- und Zubehörteile.
- Ziehen Sie den Netzstecker aus der Steckdose, falls der Projektor voraussichtlich längere Zeit nicht benutzt wird.
- Überlassen Sie Wartungs- und Reparaturarbeiten ausschließlich qualifizierten Fachleuten.

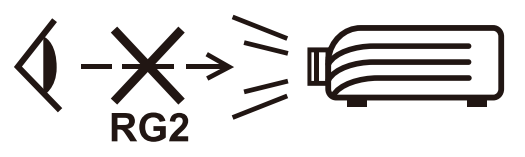

 **ACHTUNG:** Dieses Gerät gibt mögliche gefährliche optische Strahlung ab. Blicken Sie wie bei jeder hellen Lichtquelle nicht direkt in den Strahl, RG2 IEC 62471-5:2015

# > Inhaltsverzeichnis

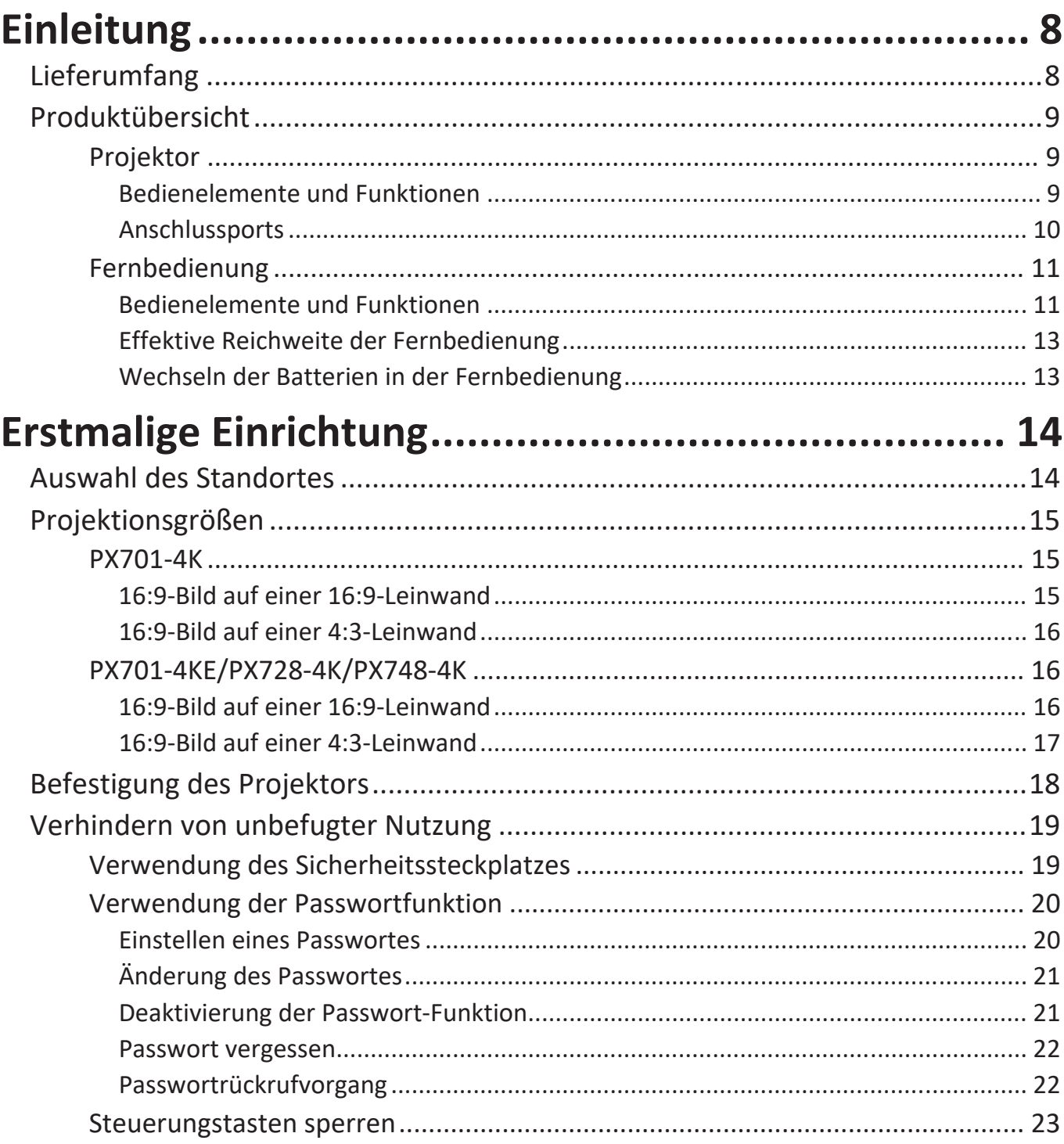

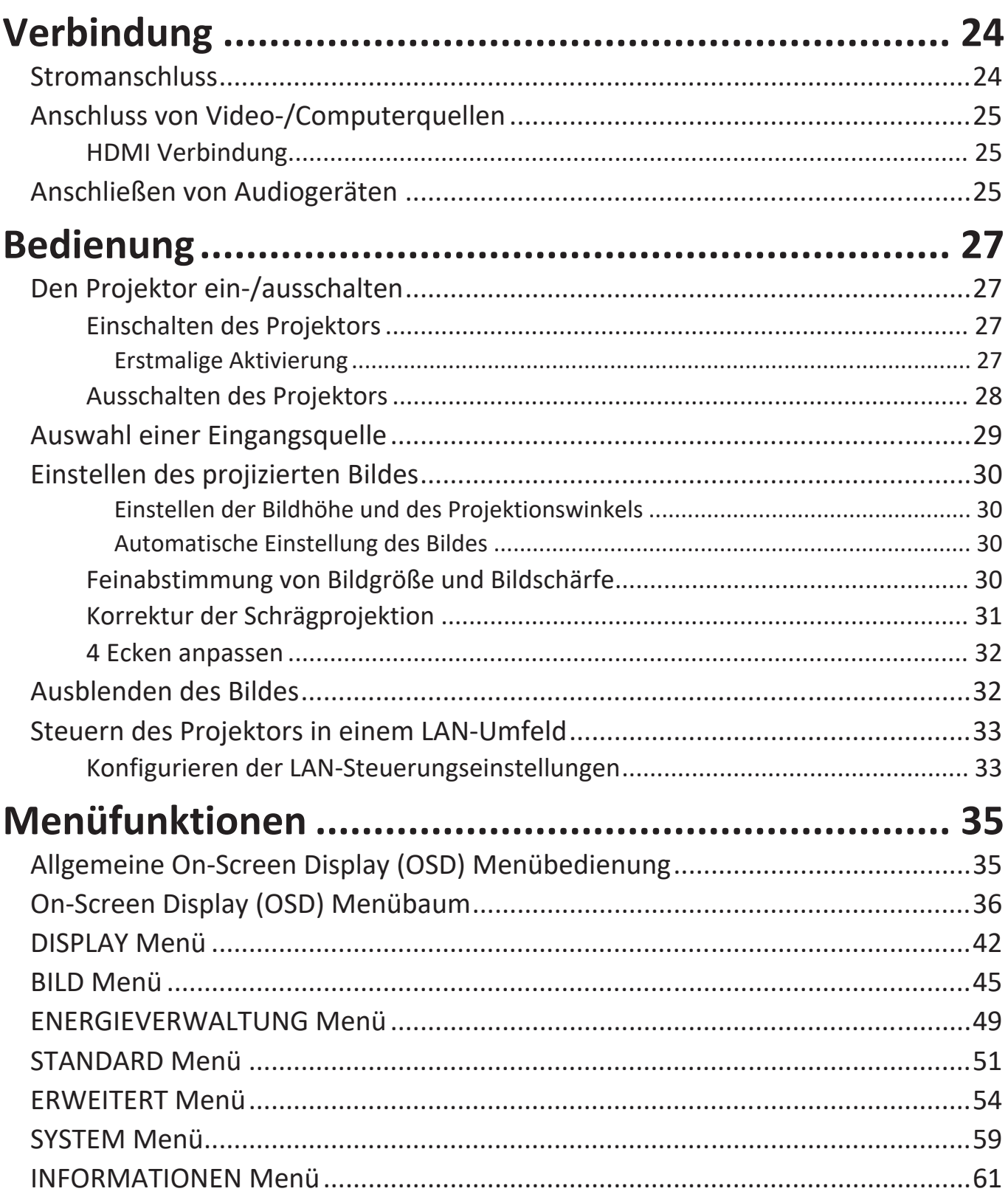

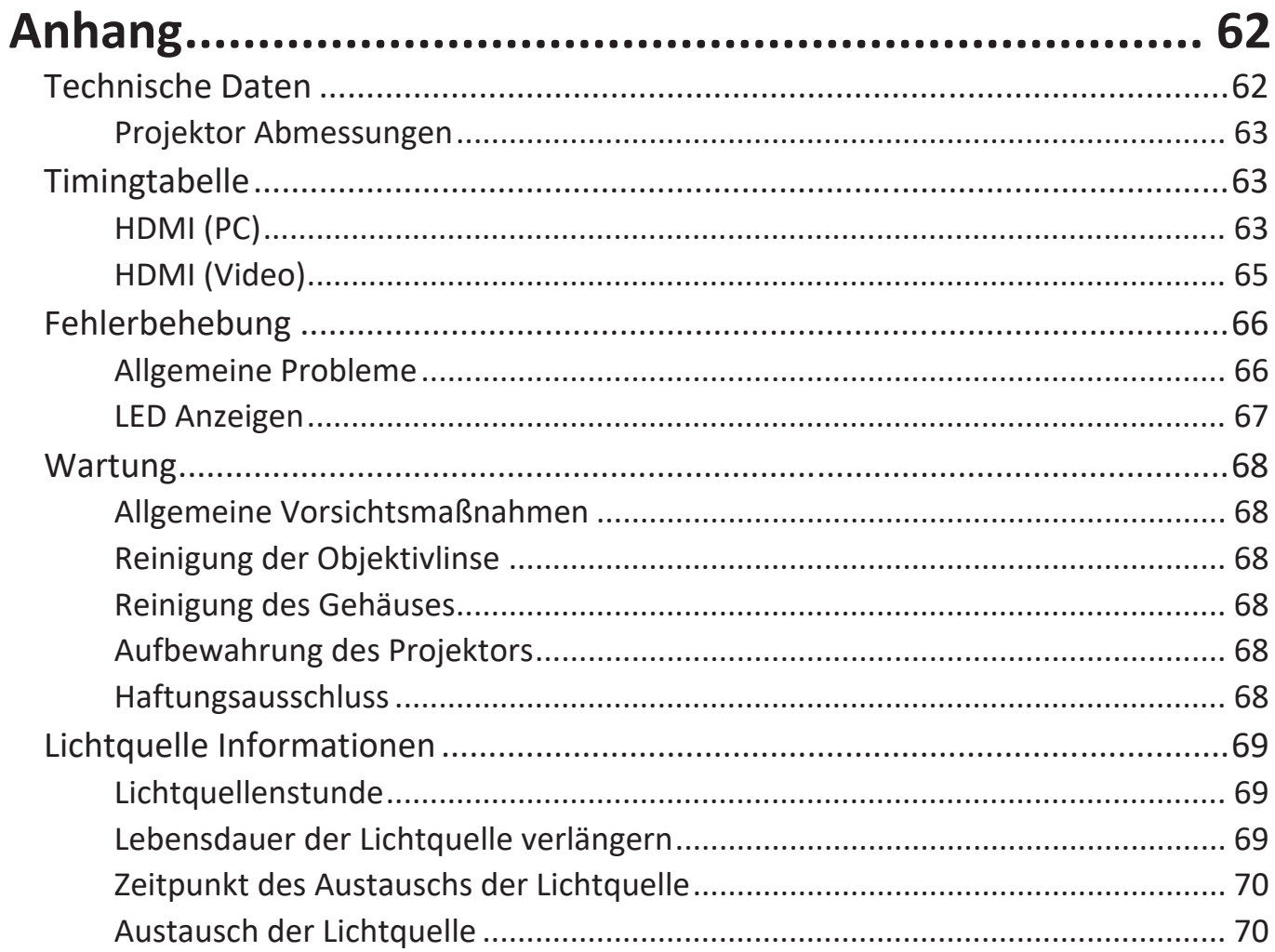

# <span id="page-7-0"></span>**Einleitung**

# **Lieferumfang**

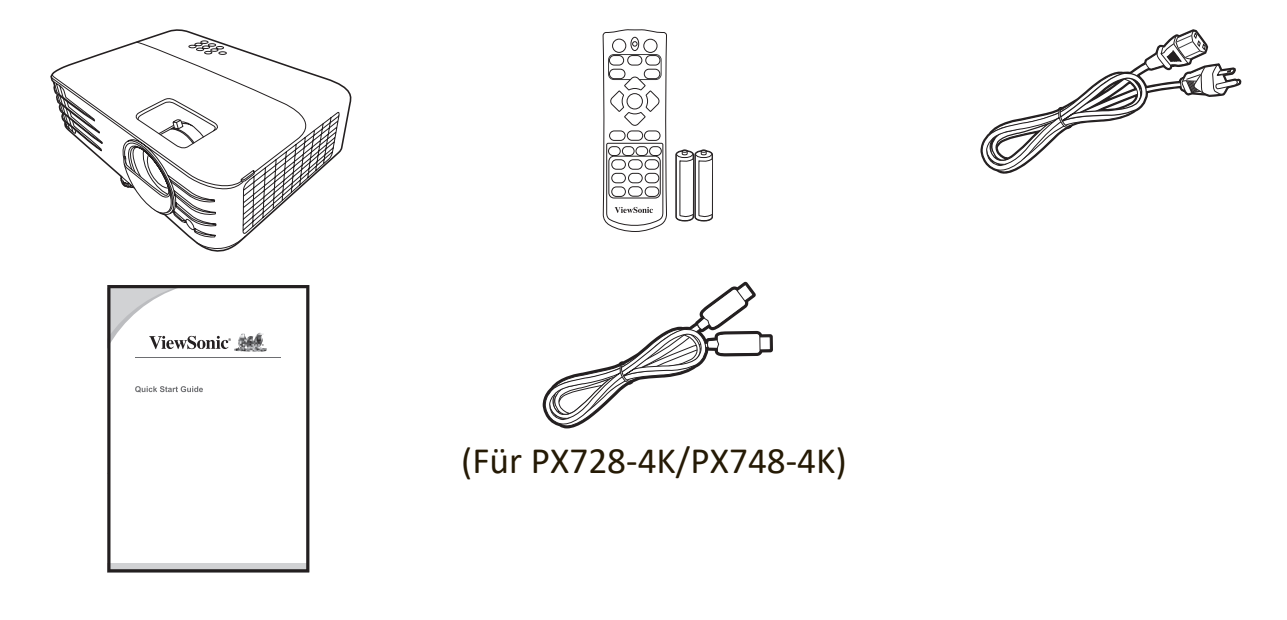

**HINWEIS:** Das mitgelieferte Netzkabel und die Videokabel können je nach Land variieren. Bitte wenden Sie sich für weitere Informationen an Ihren lokalen Händler.

# <span id="page-8-0"></span>**Produktübersicht**

# **Projektor**

### **Bedienelemente und Funktionen**

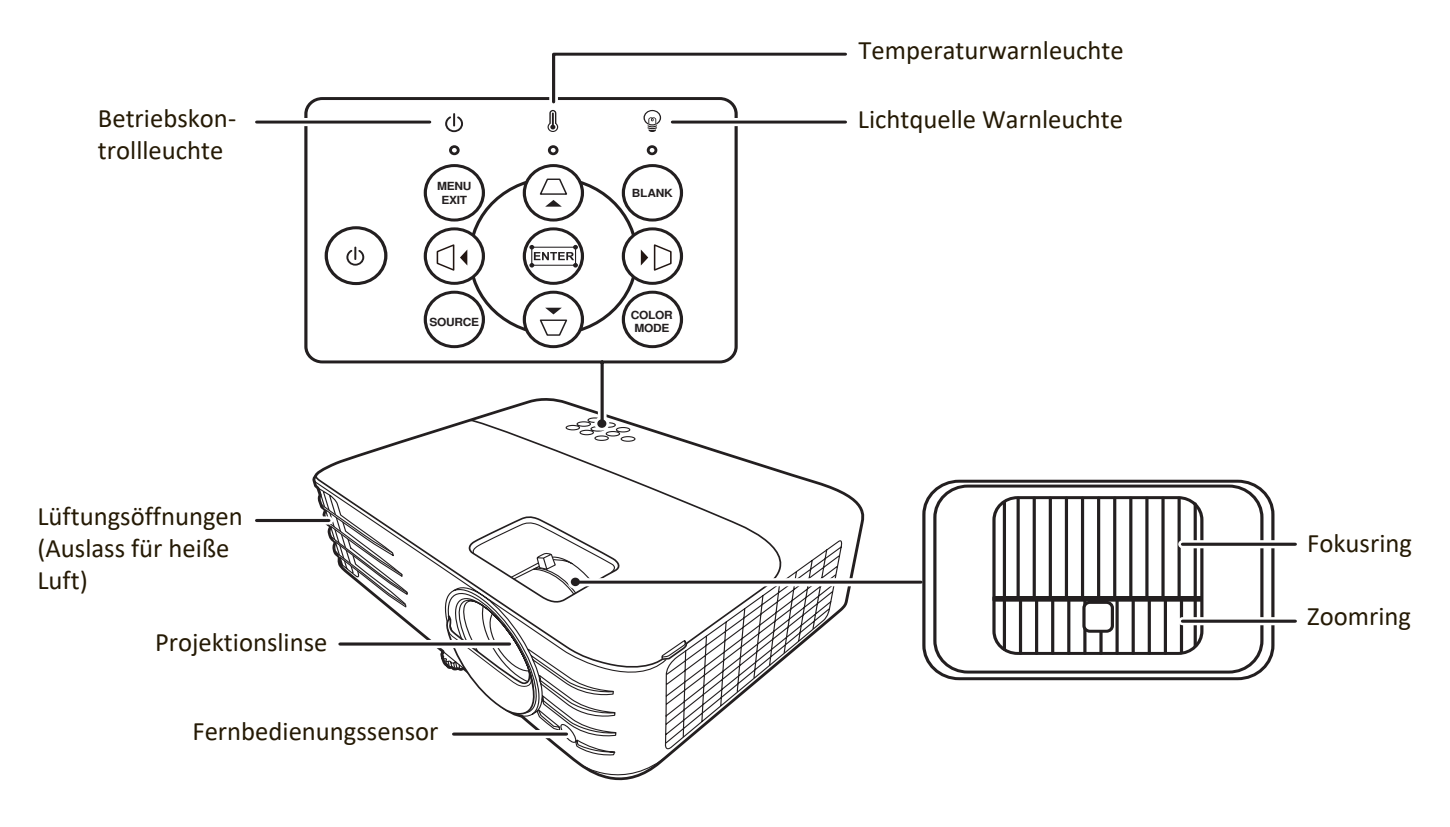

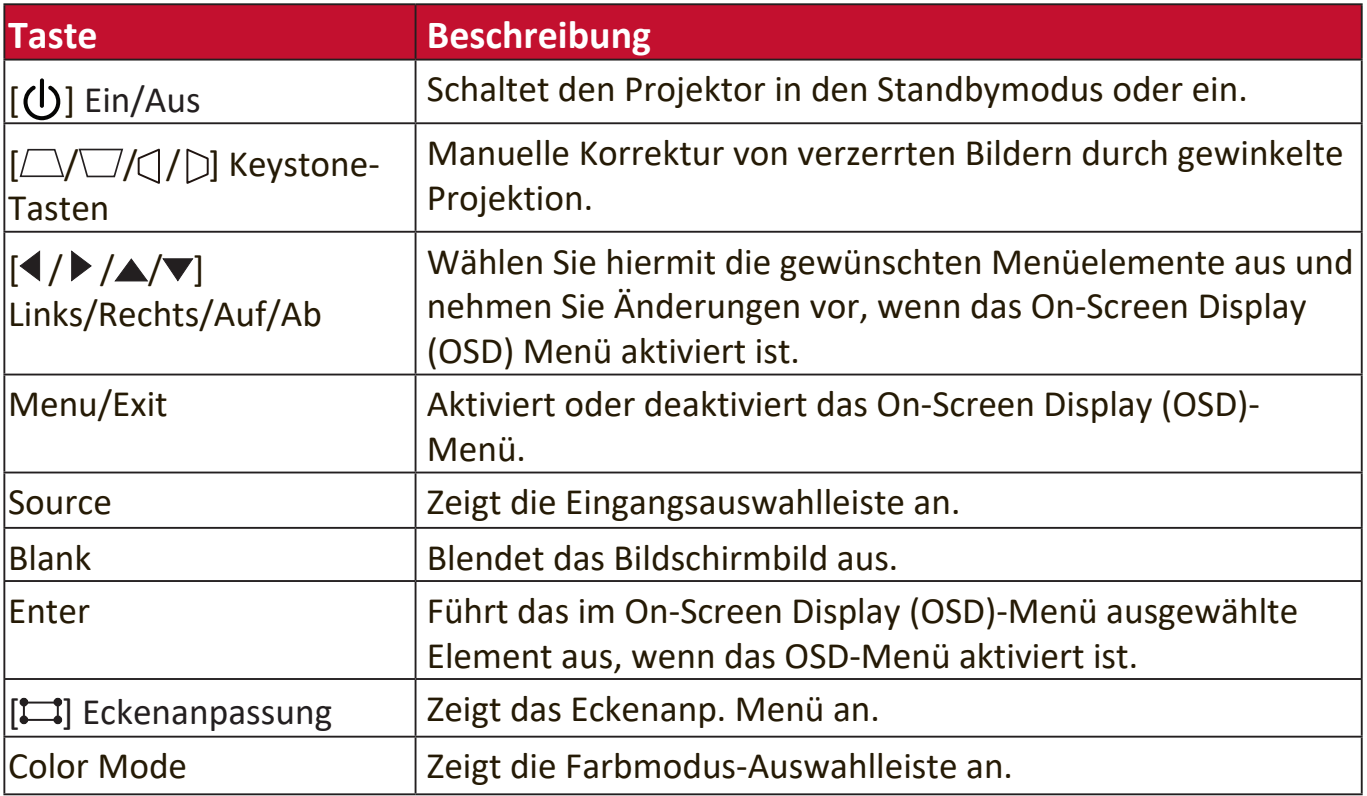

#### <span id="page-9-0"></span>**Anschlussports**

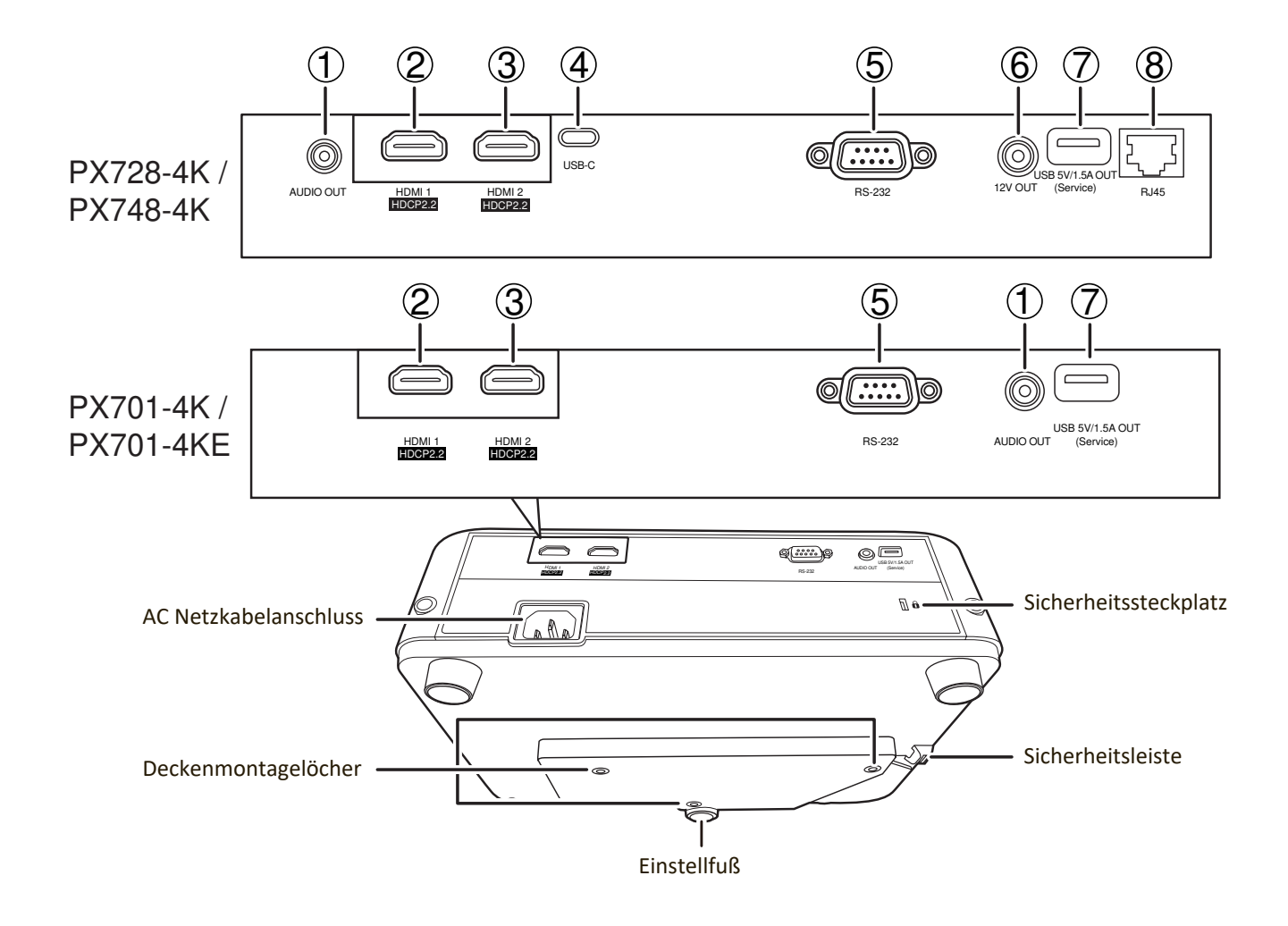

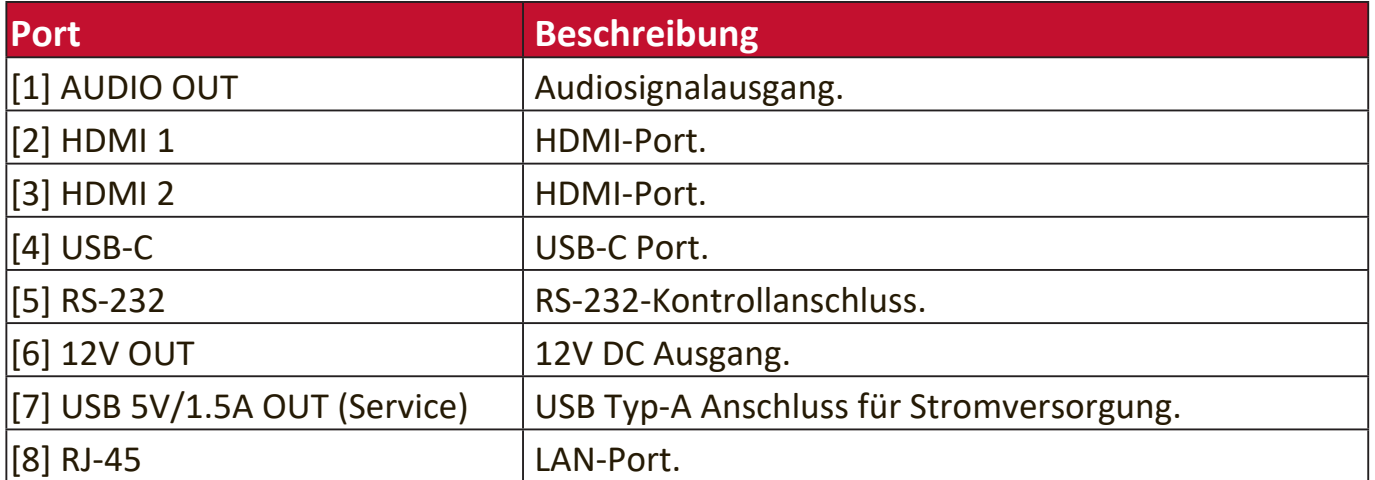

# <span id="page-10-0"></span>**Fernbedienung**

## **Bedienelemente und Funktionen**

PX701-4K / PX701-4KE

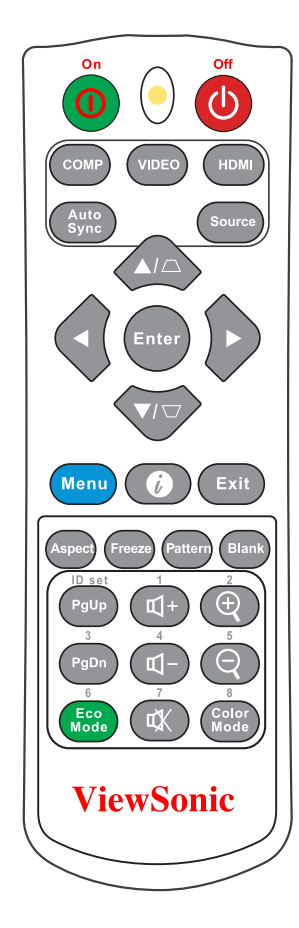

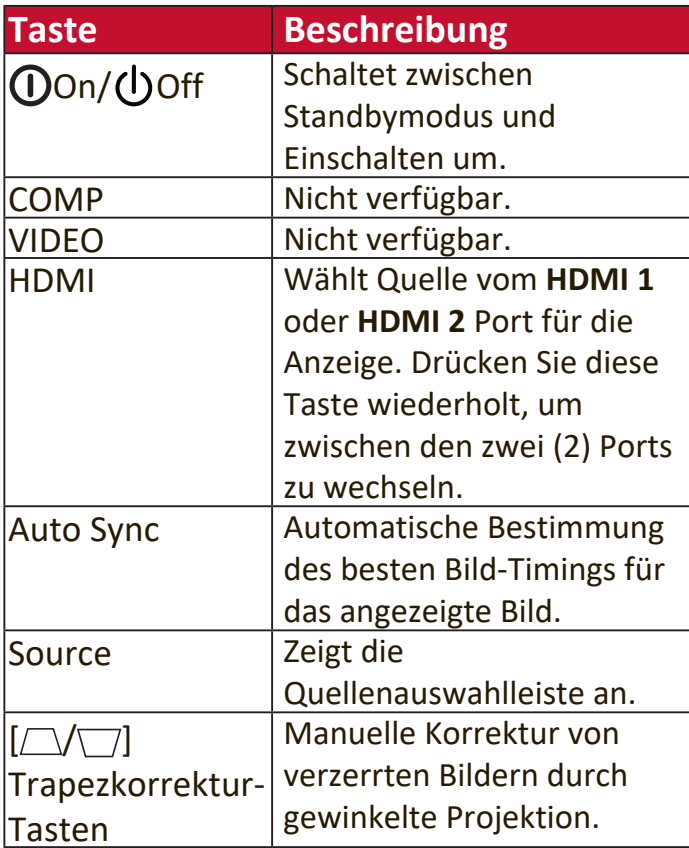

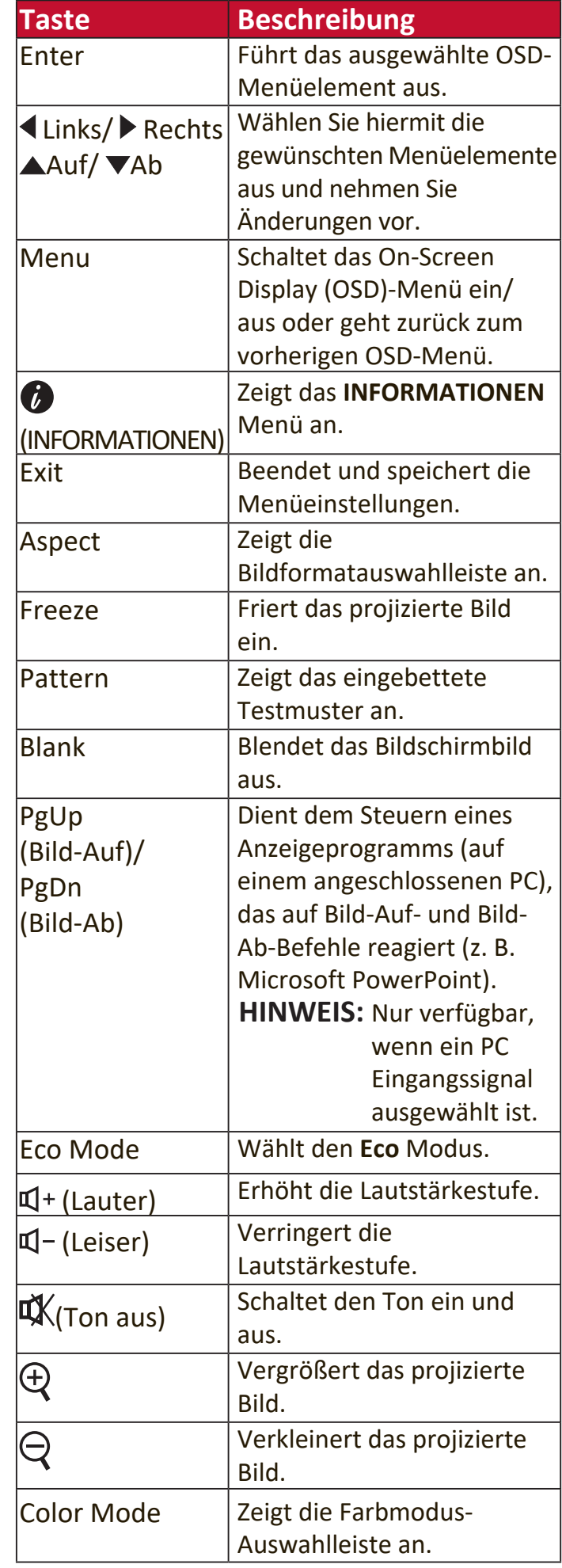

#### PX728-4K / PX748-4K

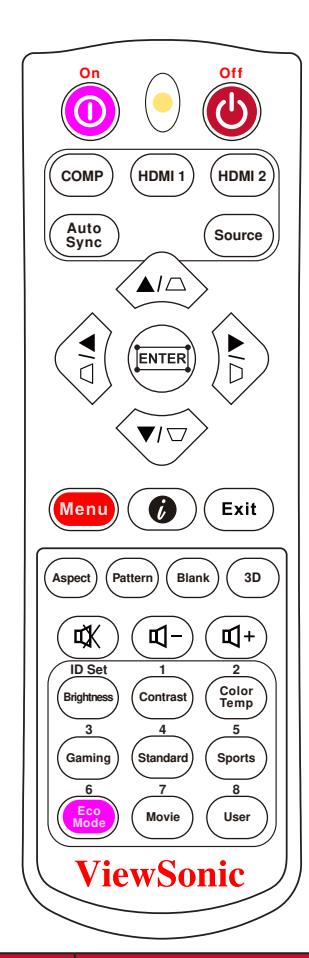

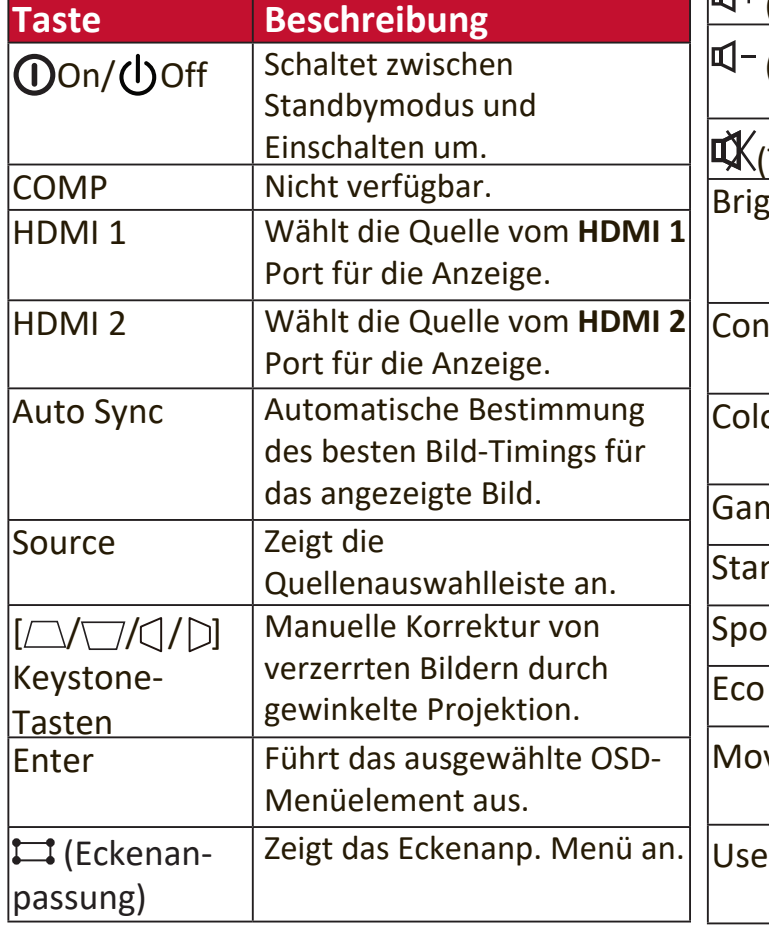

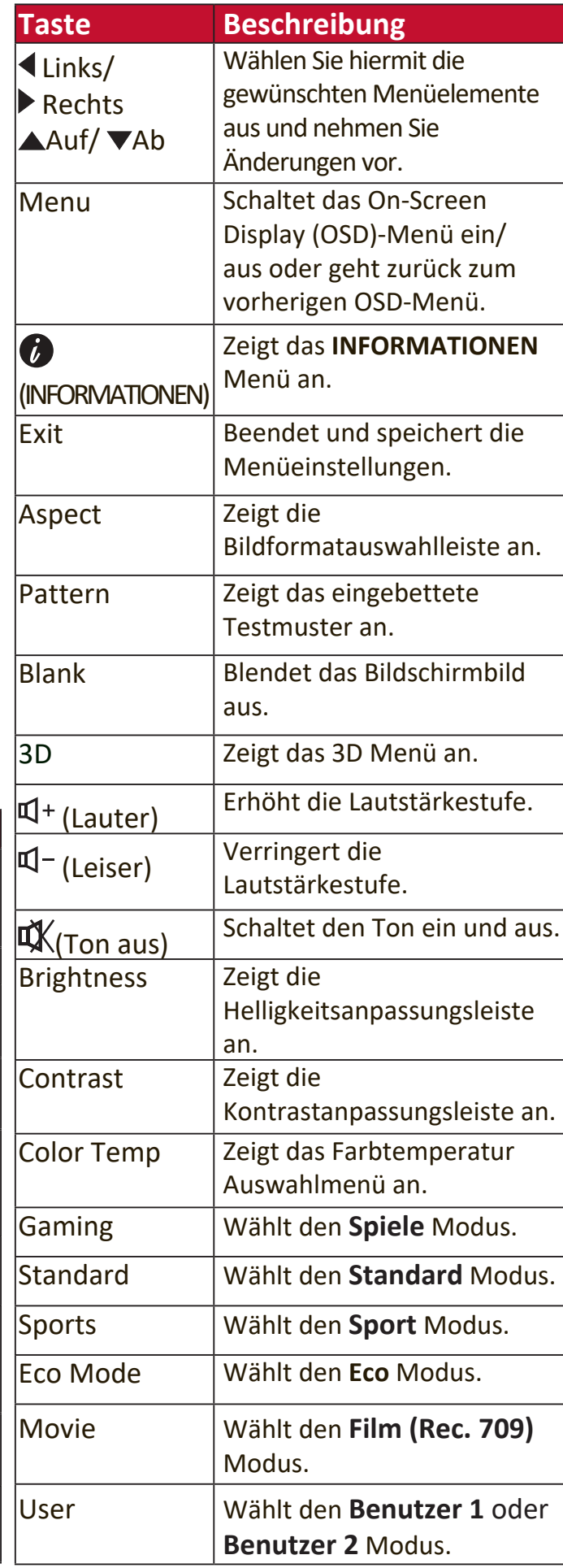

# <span id="page-12-0"></span>**Effektive Reichweite der Fernbedienung**

Um die ordnungsgemäße Funktion der Fernbedienung zu gewährleisten, führen Sie die folgenden Schritte aus:

- **1.** Die Fernbedienung muss innerhalb eines Winkels von 30° senkrecht auf die IR-Fernbedienungssensoren des Projektors gerichtet werden.
- **2.** Der Abstand zwischen der Fernbedienung und den Sensoren darf nicht mehr als 8 m ( 26 Fuß) betragen.
	- **HINWEIS: Achten Sie auf die Abbildungen** über die Lage der Infrarot (IR) Fernbedienungssensoren.

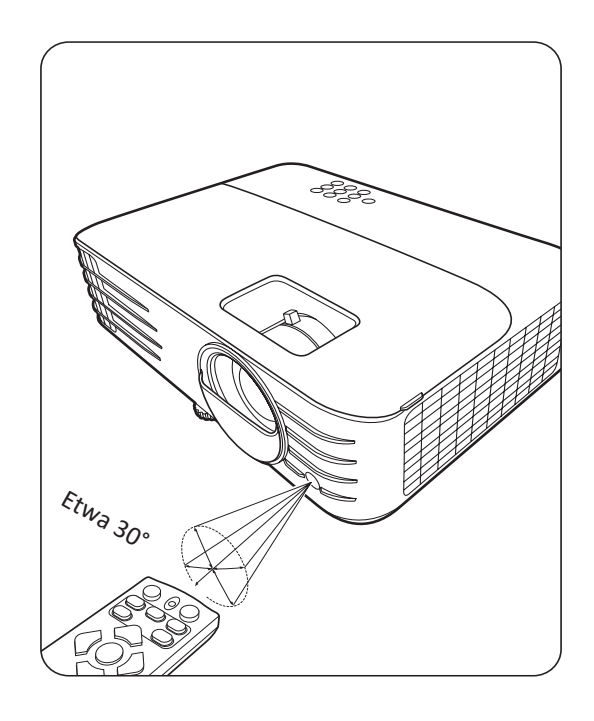

## **Nechseln der Batterien in der Fernbedienung**

- **1.** Entfernen Sie die Batterieabdeckung von der Rückseite der Fernbedienung, indem Sie den Fingergriff drücken und nach unten schieben.
- **2.** Entfernen Sie alle vorhandenen Batterien (falls nötig) und legen Sie zwei Batterien der Größe AAA ein.

**HINWEIS:** Achten Sie dabei auf die Polung der Batterien.

**3.** Bringen Sie die Batterieabdeckung wieder an, indem Sie sie am Gehäuse ausrichten und durch Schieben schließen.

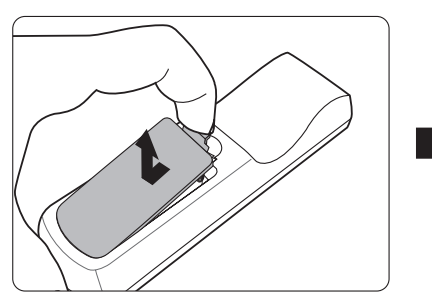

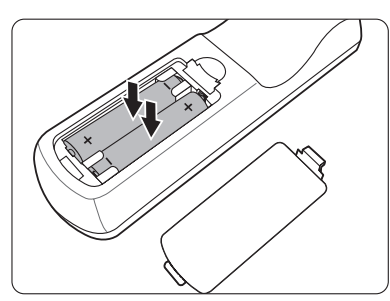

### **HINWEIS:**

- Setzen Sie die Fernbedienung und die Batterien nicht extremer Hitze oder hoher Luftfeuchtigkeit aus.
- Verwenden Sie ausschließlich Batterien vom selben Typ oder gleichwertige, vom Batteriehersteller empfohlene Modelle.
- Entsorgen Sie Altbatterien gemäß den Hinweisen des Herstellers und den örtlich geltenden Vorschriften.
- Wenn die Batterien leer sind oder die Fernbedienung für längere Zeit nicht verwendet wird, entfernen Sie die Batterien, um zu verhindern, dass sie die Fernbedienung beschädigen.

# <span id="page-13-0"></span>**Erstmalige Einrichtung**

In diesem Abschnitt finden Sie detaillierte Anweisungen zur Einrichtung Ihres Projektors.

# **Auswahl des Standortes**

Persönliche Vorlieben und die Raumaufteilung entscheiden über den Installationsort. Beachten Sie Folgendes:

- Größe und Position der Leinwand.
- Position einer geeigneten Netzsteckdose.
- Ort und Abstand zwischen Projektor und anderen Geräten.

Der Projektor kann in einer der folgenden Positionen installiert werden:

# **1. Vorderseite**

Der Projektor wird in Bodennähe vor der Leinwand aufgestellt.

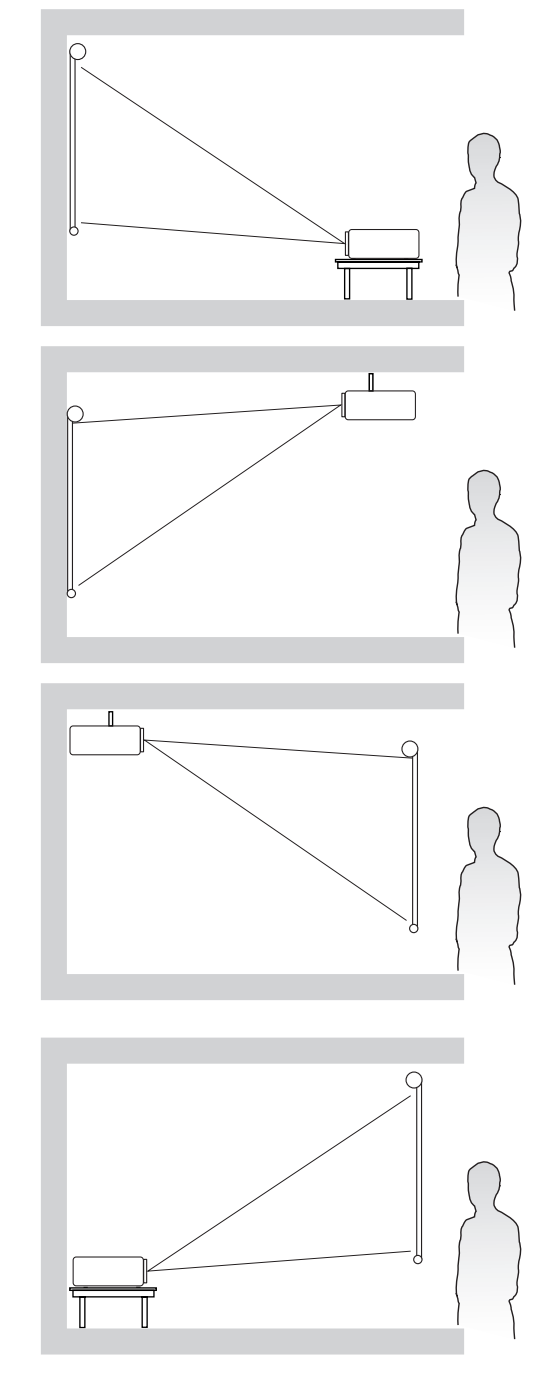

# **2. Decke vorne**

Der Projektor ist mit der Oberseite nach unten vor dem Bildschirm an der Decke befestigt.

## **3. Decke hinten**

Der Projektor ist mit der Oberseite nach unten hinter dem Bildschirm an der Decke befestigt.

**HINWEIS: Für diese Variante ist eine** spezielle Leinwand für rückwärtige Projektion erforderlich.

### **4. Rückseite**

Der Projektor ist in Bodennähe hinter der Leinwand positioniert.

**HINWEIS:** Für diese Variante ist eine spezielle Leinwand für rückwärtige Projektion erforderlich.

# <span id="page-14-0"></span>**Projektionsgrößen**

HINWEIS: Siehe "Technische Daten" auf Seite 62 für die native Anzeigeauflösung auf diesem Projektor.

• 16:9-Bild auf einer 16:9-Leinwand

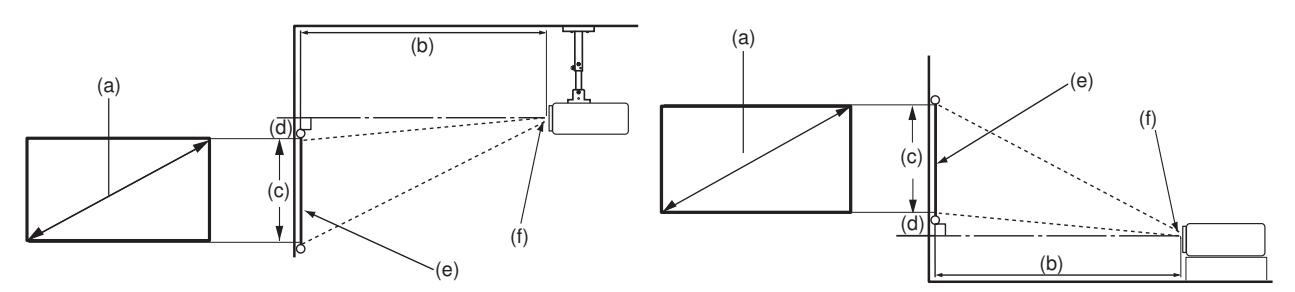

• 16:9-Bild auf einer 4:3-Leinwand

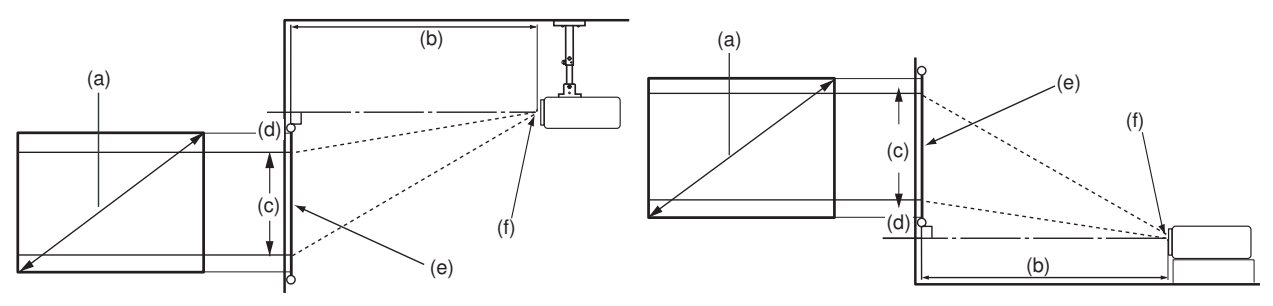

**HINWEIS:** (e) = Leinwand ; (f) = Mitte der Objektivlinse

#### **PX701-4K**

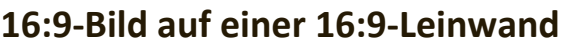

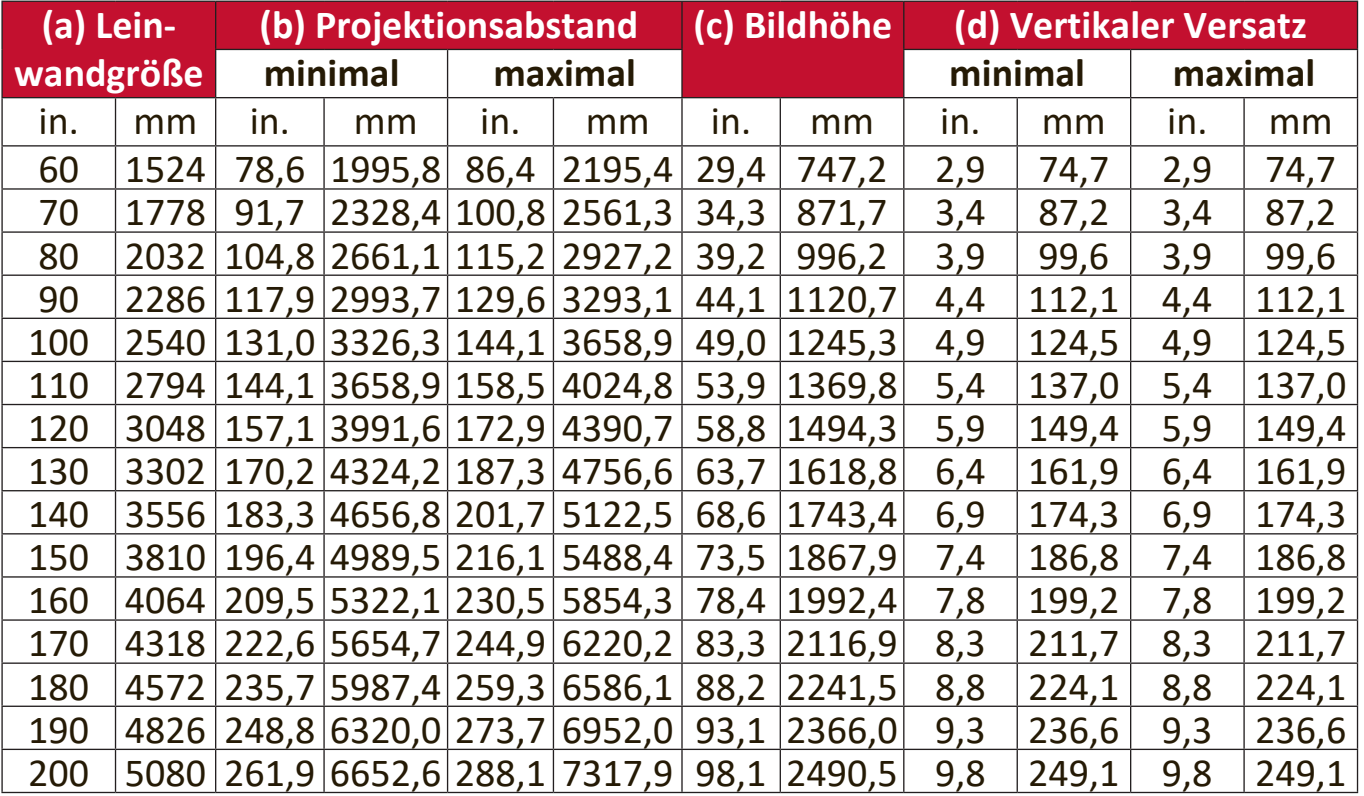

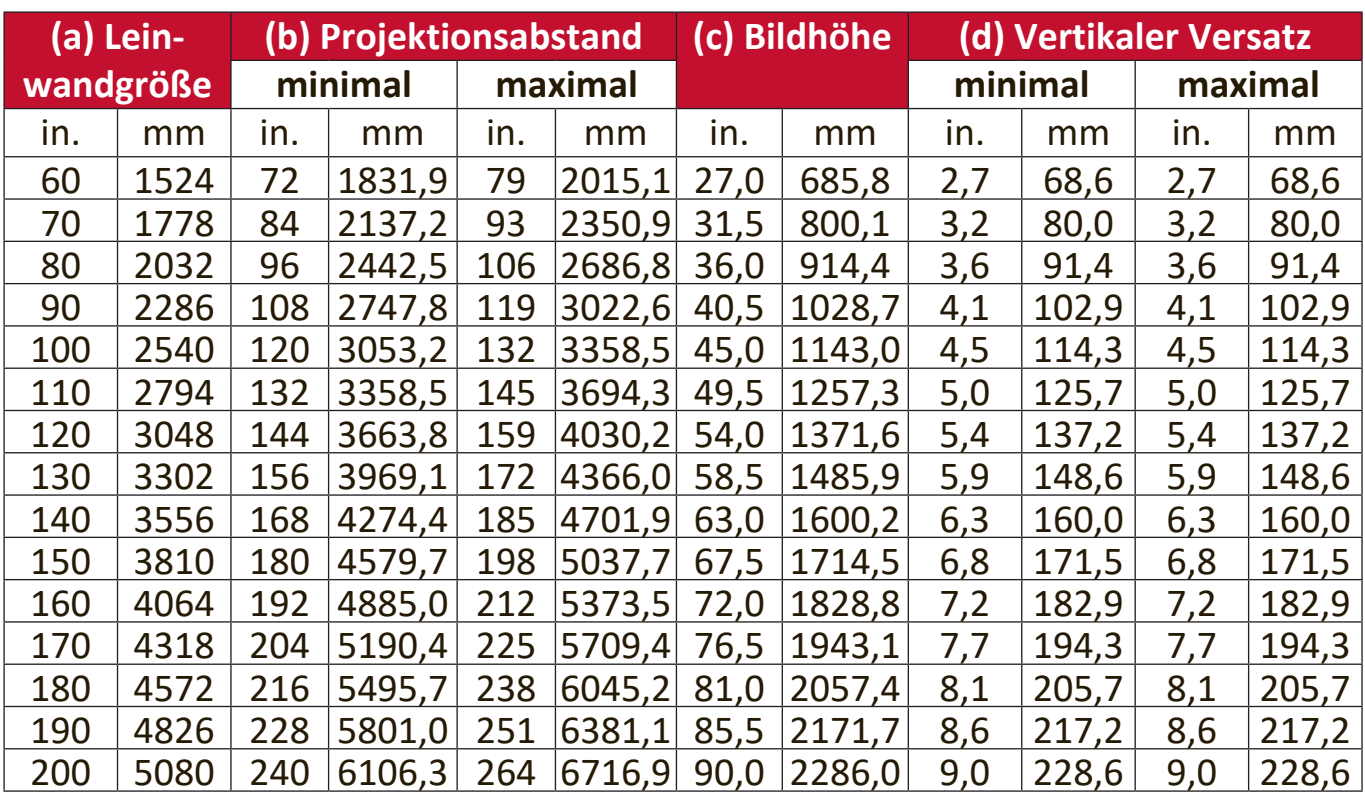

# <span id="page-15-0"></span>**16:9-Bild auf einer 4:3-Leinwand**

HINWEIS: Aufgrund von Unterschieden in den optischen Komponenten können diese Zahlen um 3% abweichen. Es wird empfohlen, die Größe und den Abstand der Projektion vor der endgültigen Installation des Projektors zu testen.

#### **PX701-4KE/PX728-4K/PX748-4K**

### 16:9-Bild auf einer 16:9-Leinwand

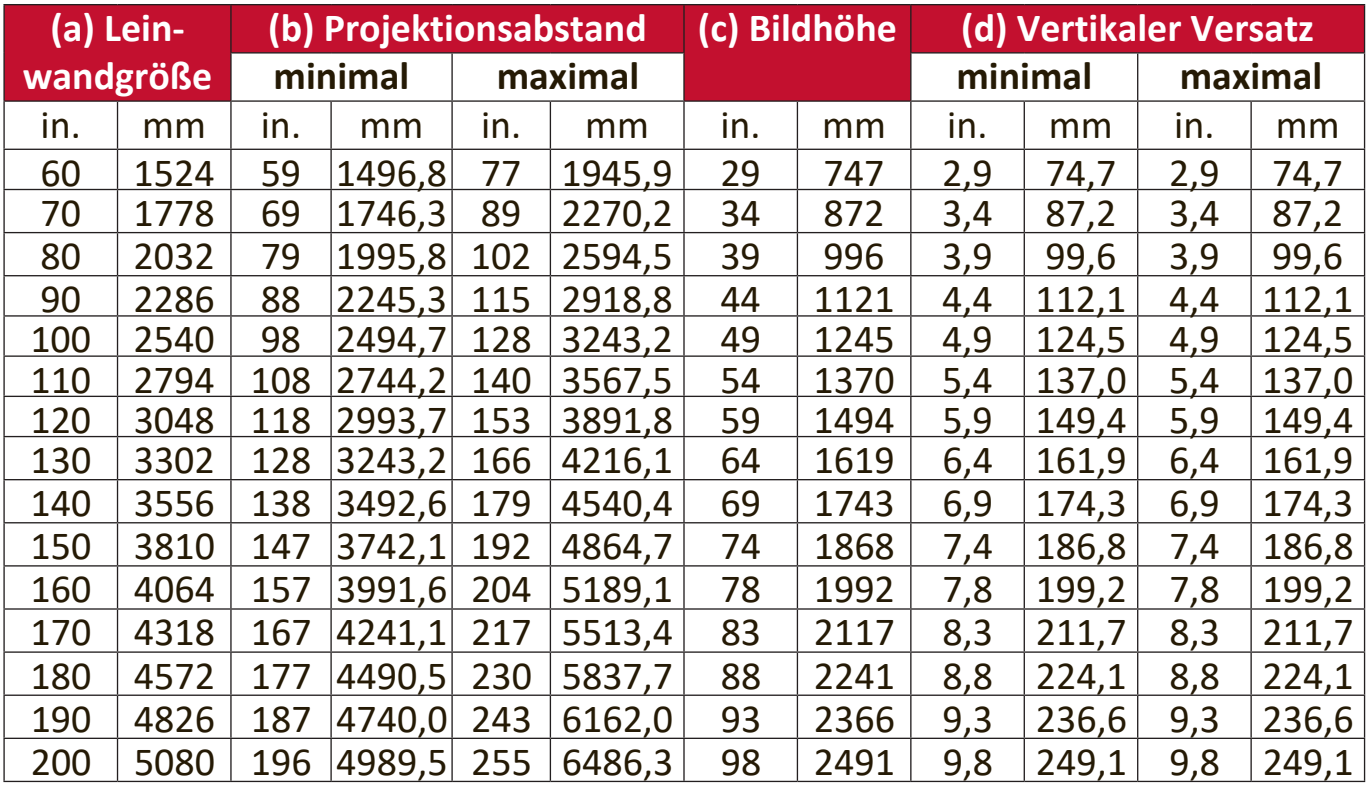

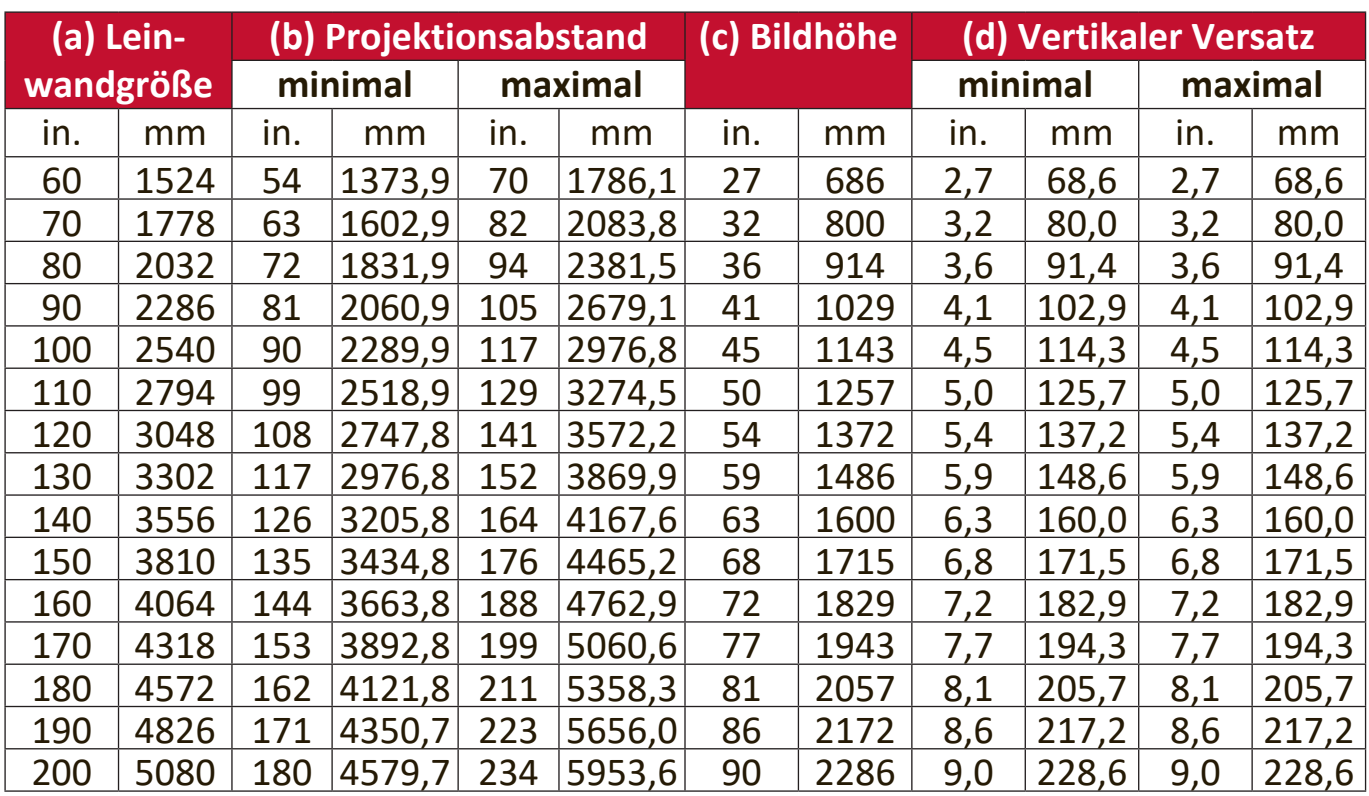

## <span id="page-16-0"></span>**16:9-Bild auf einer 4:3-Leinwand**

HINWEIS: Aufgrund von Unterschieden in den optischen Komponenten können diese Zahlen um 3% abweichen. Es wird empfohlen, die Größe und den Abstand der Projektion vor der endgültigen Installation des Projektors zu testen.

# <span id="page-17-0"></span>**Befestigung des Projektors**

- **HINWEIS:** Wenn Sie eine Fremdhalterung kaufen, verwenden Sie bitte die richtige Schraubengröße. Die Schraubengröße kann je nach Dicke der Montageplatte variieren.
- **1.** Um eine möglichst sichere Installation zu gewährleisten, verwenden Sie bitte eine ViewSonic® Wand- oder Deckenhalterung.
- **2.** Stellen Sie sicher, dass die Schrauben, mit denen eine Halterung am Projektor befestigt wird, den folgenden Spezifikationen entsprechen:
	- Schraubentyp: M4 x 8
	- Maximale Schraubenlänge: 8 mm

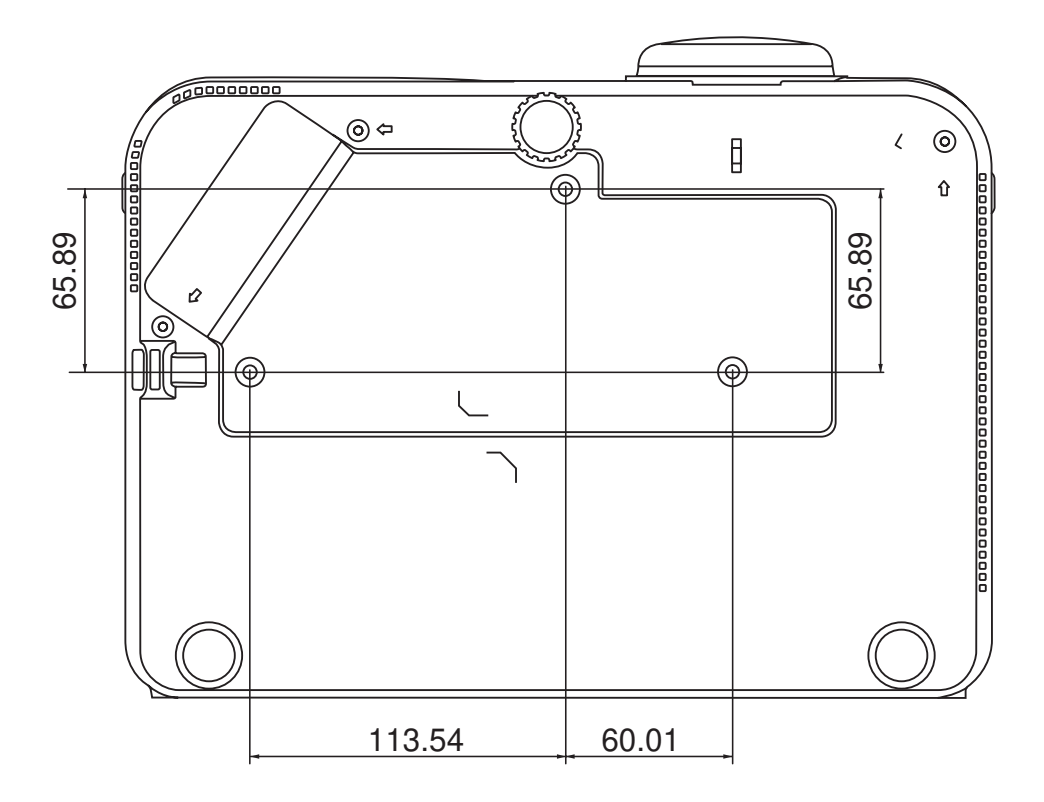

#### **HINWEIS:**

- Vermeiden Sie es, den Projektor in der Nähe einer Wärmequelle zu installieren.
- Halten Sie einen Abstand von mindestens 10 cm zwischen der Decke und der Unterseite des Projektors ein.

# <span id="page-18-0"></span>**Verhindern von unbefugter Iutzung**

Der Projektor verfügt über mehrere integrierte Sicherheitsfunktionen, um Diebstahl, Zugriff oder versehentliche Änderungen der Einstellungen zu verhindern.

## **Verwendung des Sicherheitssteckplatzes**

Um zu verhindern, dass der Projektor gestohlen wird, verwenden Sie eine Sicherheitssteckplatz-Verriegelungsvorrichtung, um den Projektor an einem festen Gegenstand zu befestigen.

Nachfolgend finden Sie ein Beispiel für die Einrichtung einer Sicherheitssteckplatz-Verriegelungsvorrichtung:

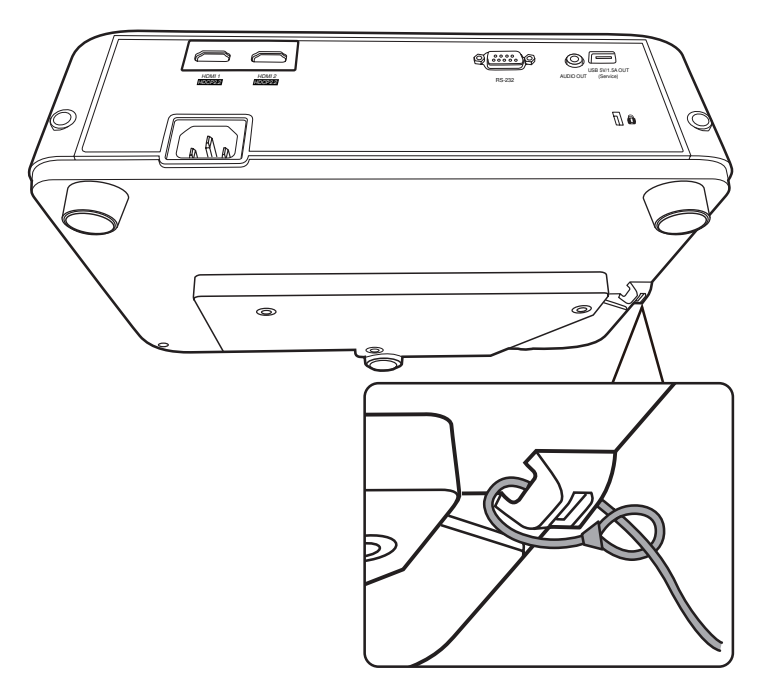

**HINWEIS:** Der Sicherheitssteckplatz kann auch als Sicherungsanker verwendet werden, wenn der Projektor an der Decke montiert wird.

## <span id="page-19-0"></span>**Verwendung der Passwortfunktion**

Um unbefugten Zugriff oder unbefugte Nutzung zu verhindern, bietet der Projektor eine Option zur Passwortsicherung. Das Passwort kann im On-Screen Display (OSD) Menü festgelegt werden.

**HINWEIS:** Notieren Sie sich Ihr Passwort und bewahren Sie es an einem sicheren Ort auf.

#### **Einstellen eines Passwortes**

- **1.** Drücken Sie auf **Menu**, um das OSD-Menü zu öffnen und wechseln Sie zu: **SYSTEM** > **Sicherheitseinstell.** und drücken Sie auf **Enter**.
- **2.** Markieren Sie **Einschaltsperre** und wählen Sie **Ein** aus, indem Sie auf / drücken.
- **3.** Wie rechts abgebildet, stehen die vier Pfeiltasten ( $\blacktriangle$ ,  $\blacktriangleright$ ,  $\nabla$ ,  $\blacktriangleleft$ ) für 4 Stellen (1, 2, 3, 4). Drücken Sie auf Sie die Pfeiltasten, um das 6-stellige Passwort einzugeben.

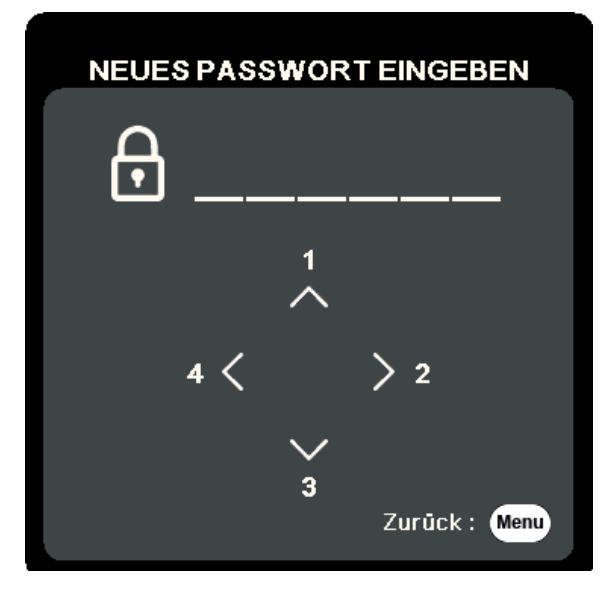

- **4.** Bestätigen Sie das neue Passwort, indem Sie es erneut eingeben. Nachdem das Passwort eingestellt wurde, kehrt das OSD-Menü zur Seite **Sicherheitseinstell.** zurück.
- **5.** Drücken Sie auf **Exit** , um das OSD-Menü zu verlassen.

**HINWEIS:** Nach der Einstellung muss das Passwort jedes Mal eingegeben werden, wenn der Projektor gestartet wird.

## <span id="page-20-0"></span>**Änderung des Passwortes**

- **1.** Drücken Sie auf **Menu**, um das OSD-Menü zu öffnen und wechseln Sie zu: **SYSTEM** > **Sicherheitseinstell.** > **Passwort ändern**.
- **2.** Drücke Sie auf **Enter**, woraufhin der Meldung "AKTUELLES PASSWORT EINGEBEN" angezeigt wird.
- **3.** Geben Sie das alte Passwort ein.
	- ͫ Wenn das Passwort richtig ist, wird eine weitere Meldung "NEUES PASSWORT EINGEBEN" angezeigt.
	- ͫ Wenn das Passwort falsch ist, wird 5 Sekunden lang eine Passwort Fehlermeldung, gefolgt von der Meldung "AKTUELLES PASSWORT EINGEBEN" angezeigt. Sie können es erneut versuchen oder zum Abbrechen auf **Exit** drücken.
- **4.** Geben Sie ein neues Passwort ein.
- **5.** Bestätigen Sie das neue Passwort, indem Sie es erneut eingeben.
- **6.** Um das OSD zu verlassen, drücken Sie auf **Exit**.

## **Deaktivierung der Passwort-Funktion**

- **1.** Drücken Sie auf **Menu**, um das OSD-Menü zu öffnen und wechseln Sie zu: **SYSTEM** > **Sicherheitseinstell.** > **Einschaltsperre**.
- **2.** Drücken Sie auf ◀/▶ zur Auswahl von Aus.
- **3.** Die Meldung "PASSWORT EINGEBEN" wird angezeigt. Geben Sie das aktuelle Passwort ein.
	- ͫ Wenn das Passwort richtig ist, wird im OSD-Menü wieder die Kennwort Seite angezeigt und in der Zeile von steht "**Aus**" Einschaltsperre.
	- ͫ Wenn das Passwort falsch ist, wird 5 Sekunden lang eine Passwort Fehlermeldung, gefolgt von der Meldung "AKTUELLES PASSWORT EINGEBEN" angezeigt. Sie können es erneut versuchen oder zum Abbrechen auf **Exit** drücken.
	- **HINWEIS:** Bitte behalten Sie das alte Passwort, da Sie es benötigen, um die Passwortfunktion wieder zu aktivieren.

**HINWEIS:** Die eingegebenen Stellen werden auf dem Bildschirm als Sternchen (\*) angezeigt.

#### <span id="page-21-0"></span>**Passwort vergessen**

Wenn die Passwortfunktion aktiviert wurde, werden Sie aufgefordert, das sechsstellige Passwort immer dann einzugeben, wenn Sie den Projektor einschalten. Bei Eingabe eines falschen Passwortes wird die rechts abgebildete Passwort Fehlermeldung 5 Sekunden lang angezeigt, gefolgt von der Meldung "PASSWORT EINGEBEN".

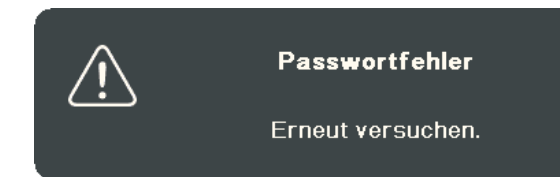

Sie können es erneut versuchen, oder den "Passwortrückrufvorgang" durchführen, wenn Sie sich nicht mehr an das Passwort erinnern.

**HINWEIS:** Wenn Sie 5 Mal in Folge ein falsches Passwort eingeben, wird der Projektor automatisch eine kurze Zeit lang ausgeschaltet.

#### **Passwortrückrufvorgang**

- **1.** Wenn die Meldung "AKTUELLES PASSWORT EINGEBEN" angezeigt wird, halten Sie **Auto Sync** 3 Sekunden lang gedrückt. Auf dem Display des Projektors wird eine kodierte Nummer angezeigt.
- **2.** Notieren Sie die Nummer und schalten Sie den Projektor aus.
- **3.** Wenden Sie sich an ein Servicezentrum vor Ort, um die Nummer zu dekodieren. Sie werden u.U. aufgefordert, anhand eines Kaufbeleges nachzuweisen, dass Sie zur Nutzung des Projektors berechtigt sind.

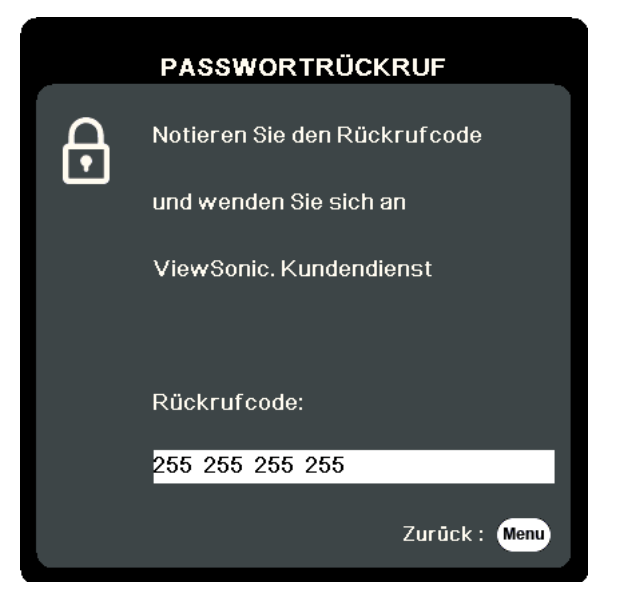

#### <span id="page-22-0"></span>**Steuerungstasten sperren**

Wenn die Bedientasten auf dem Projektor gesperrt sind, können Sie vermeiden, dass Projektoreinstellungen aus Versehen (z.B. von Kindern) geändert werden.

**HINWEIS:** Wenn **Bedientastenfeldsperre** aktiviert ist, kann auf dem Projektor nur die Taste **Ein/Aus** bedient werden.

- **1.** Drücken Sie auf **Menu**, um das OSD-Menü zu öffnen und wechseln Sie zu: **SYSTEM** > **Bedientastenfeldsperre**.
- **2.** Drücken Sie auf ▲/▼, um Ein auszuwählen.
- **3.** Wählen Sie **Ja** und drücken Sie zur Bestätigung auf **Enter**.
- **4.** Um die Bedientastenfeldsperre aufzuheben, drücken Sie 3 Sekunden lang am Projektor auf  $\blacktriangleright$ .

HINWEIS: Sie können auch die Fernbedienung verwenden, um zum > Menü **SYSTEM** > **Bedientastenfeldsperre** zu wechseln, und um **Aus** auszuwählen.

# <span id="page-23-0"></span>**Verbindung**

In diesem Abschnitt erfahren Sie, wie Sie den Projektor mit anderen Geräten verbinden.

# **Stromanschluss**

- **1.** Schließen Sie das Netzkabel an die AC IN-Buchse auf der Rückseite des Projektors an.
- **2.** Stecken Sie das Netzkabel in eine Steckdose.

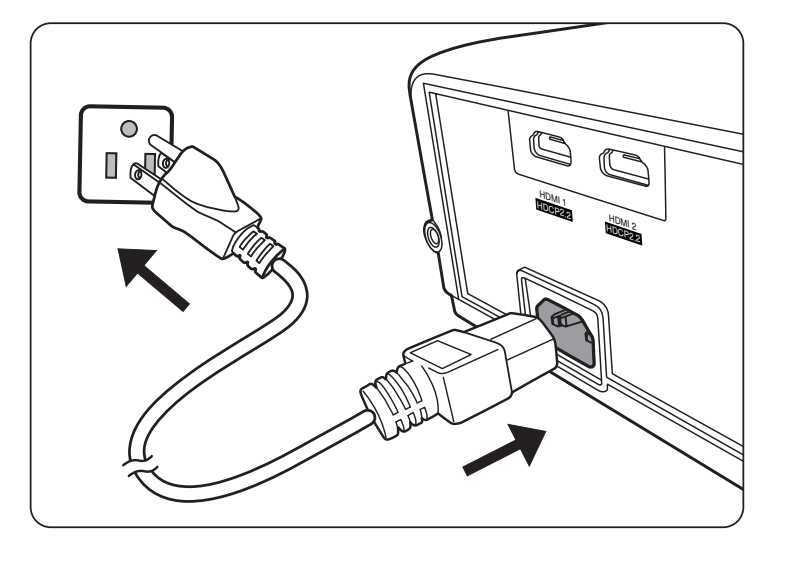

 **HINWHSS:** Bei der Installation des Projektors ist eine leicht zugängliche Trennvorrichtung in die feste Verkabelung zu integrieren oder der Netzstecker an eine leicht zugängliche Steckdose in der Nähe des Geräts anzuschließen. Sollte während des Betriebs des Projektors ein Fehler auftreten, verwenden Sie die Trennvorrichtung, um die Stromversorgung auszuschalten oder den Netzstecker zu ziehen.

# <span id="page-24-0"></span>**Anschluss von Video-/Computerquellen**

# **HDMI Verbindung**

Schließen Sie ein Ende eines HDMI Kabels an den HDMI-Port des Gerätes an. Schließen Sie dann das andere Ende des Kabels an den **HDMI 1** oder **HDMI 2** Port des Projektors an.

# **Anschließen von Audiogeräten**

Der Projektor ist mit Lautsprechern ausgestattet, Sie können aber auch externe Lautsprecher an den **AUDHO OUT** Port des Projektors anschließen.

 **HINWHSS:** Der Audioausgang wird über die **Lautstärke** und **Ton aus** Einstellungen des Projektors gesteuert.

Die folgenden Illustrationen der Anschlüsse dienen lediglich der Veranschaulichung. Die am Projektor zur Verfügung stehenden Anschlüsse können sich von Modell zu Modell unterscheiden. Einige Kabel sind möglicherweise nicht im Lieferumfang des Projektors enthalten. Kabel können über den Elektrofachhandel bezogen werden.

> $\Rightarrow$ ள  $\circledcirc$ USB 5V/1.5A OUT HDMI 1 HDMI 2 RS-232 AUDIO OUT (Service) HDCP2.2 HDCP2.2

PX701-4K / PX701-4KE

PX728-4K / PX748-4K

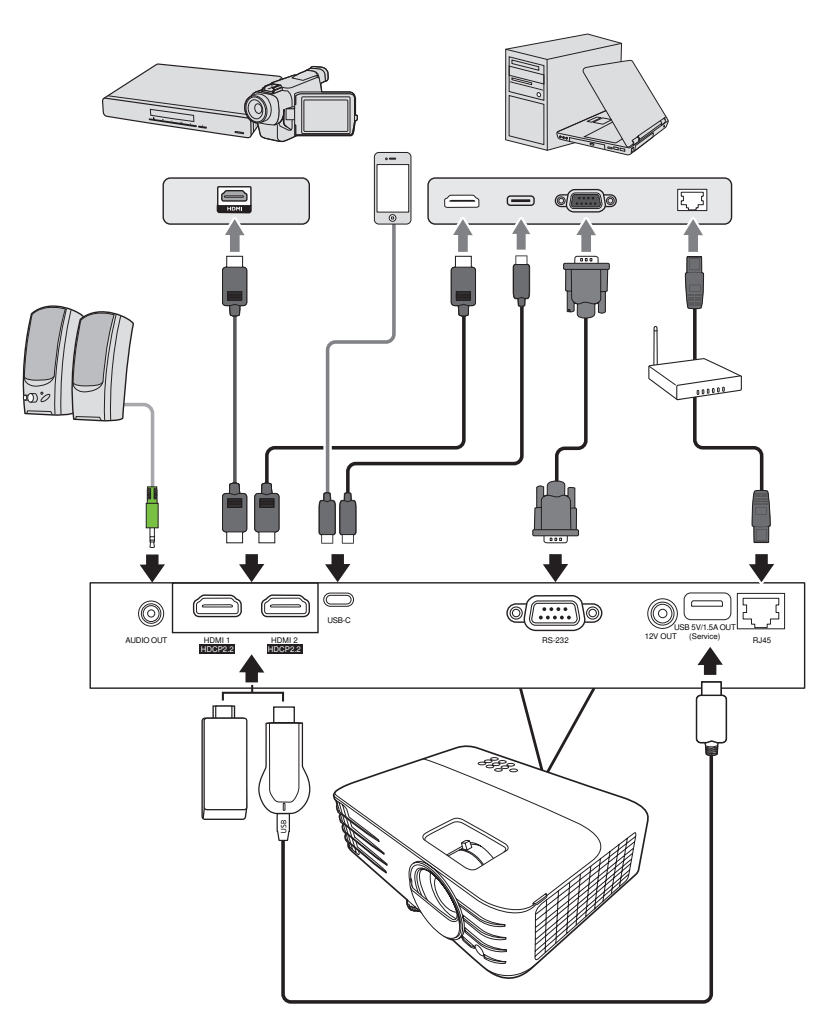

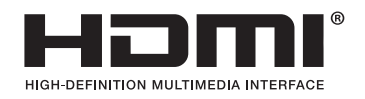

# <span id="page-26-0"></span>**Bedienung**

# **Den Projektor ein-/ausschalten**

## **Einschalten des Projektors**

- **1.** Drücken Sie auf die **Ein/Aus**-Taste, um den Projektor einzuschalten.
- **2.** Die Lichtquelle wird aufleuchten und ein **"Ton Ein/Aus"** ertönen.
- **3.** Die Netzanzeige leuchtet grün , wenn der Projektor eingeschaltet ist.

#### **HINWEIS:**

- Wenn der Projektor nach der letzten Verwendung noch heiß ist, wird zunächst das Kühlgebläse für 90 Sekunden aktiviert, bevor die Lichtquelle eingeschaltet wird.
- Um die Lichtquelle zu schonen und ihre Lebensdauer zu verlängern, sollten Sie nach Einschalten des Projektors mindestens (5) Minuten warten, bevor Sie ihn wieder ausschalten.
- **4.** Schalten Sie alle angeschlossenen Geräte, z.B. Notebooks, ein und der Projektor beginnt mit der Suche nach einer Eingangsquelle.
	- **HINWEIS:** Wenn der Projektor eine Eingangsquelle erkennt, erscheint die Auswahlleiste für die Quellen. Wenn keine Eingangsquelle erkannt wird, erscheint die Meldung "Kein Signal".

## **Erstmalige Aktivierung**

Wenn Sie den Projektor zum ersten Mal einschalten, wählen Sie nach der Anzeige der Anweisungen auf dem Bildschirm eine Sprache für das OSD-Menü aus.

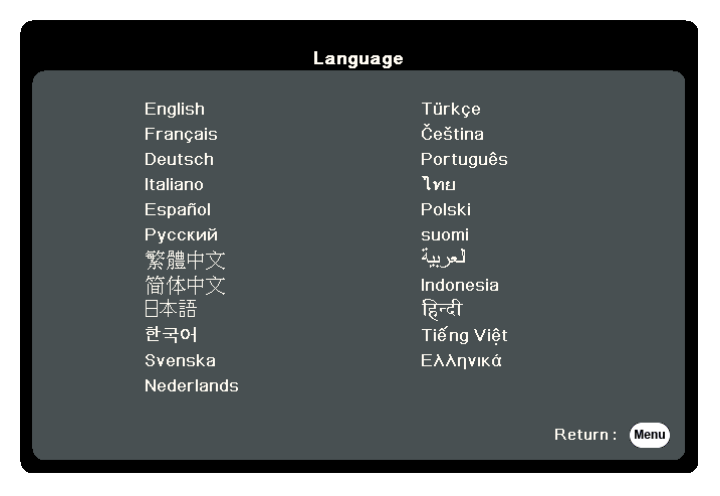

### <span id="page-27-0"></span>**Ausschalten des Projektors**

**1.** Drücken Sie die **Ein/Aus** oder **Off** Taste und eine Bestätigungsmeldung erscheint, um Sie aufzufordern, die **Ein/Aus** oder **Off**-Taste ein zweites Mal zu drücken. Zusätzlich können Sie eine beliebige andere Taste drücken, um den Vorgang abzubrechen.

**HINWEIS:** Wenn Sie einige Sekunden nach dem ersten Drücken nicht antworten, verschwindet die Meldung.

- **2.** Sobald der Kühlvorgang abgeschlossen ist, wird ein **"Ton Ein/Aus"** ertönen.
- **3.** Trennen Sie das Netzkabel von der Steckdose, wenn der Projektor über einen längeren Zeitraum nicht verwendet wird.

#### **HINWFIS:**

- Zum Schutz der Lichtquelle reagiert der Projektor während der Kühlphase nicht auf weitere Befehle.
- Ziehen Sie das Netzkabel erst ab, wenn der Projektor vollständig heruntergefahren wurde.

# <span id="page-28-0"></span>**Auswahl einer Eingangsquelle**

Der Projektor kann an mehrere Geräte gleichzeitig angeschlossen werden. Allerdings kann nur das Signal eines der Geräte als Vollbild angezeigt werden.

Wenn Sie möchten, dass der Projektor automatisch nach der Eingangsquelle sucht, stellen Sie sicher, dass die Schnelle Auto-Suche Funktion im SYSTEM Menü Ein ist.

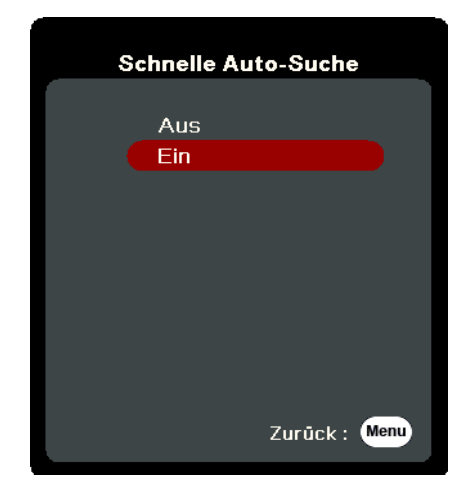

Die **Eingangsquelle** kann auch manuell ausgewählt werden, indem Sie eine der Quellenauswahltasten auf der Fernbedienung drücken oder indem Sie durch die verfügbaren Eingangsquellen blättern.

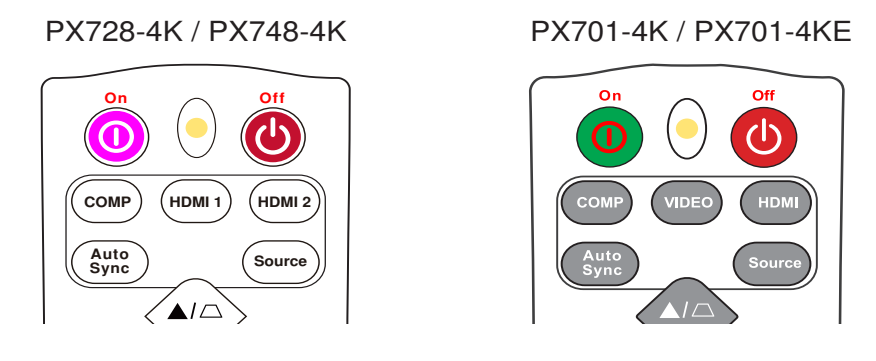

Um die Eingangsquelle manuell auszuwählen, gehen Sie wie folgt vor:

- **1.** Drücken Sie auf **Iource**, um ein Menü zur Quellenauswahl anzuzeigen.
- **2.** Drücken Sie wiederholt auf ▲/▼ bis das gewünschte Signal ausgewählt ist. Drücken Sie dann auf **Enter**.
- **3.** Nach der Erkennung werden die Informationen der ausgewählten Quelle für einige Sekunden auf dem Bildschirm angezeigt.
	- **HINWEIS:** Wenn mehrere Geräte an den Projektor angeschlossen sind, wiederholen Sie die Schritte 1-2, um nach einer weiteren Quelle zu suchen.

# <span id="page-29-0"></span>**Einstellen des projizierten Bildes**

# **Einstellen der Bildhöhe und des Projektionswinkels**

Der Projektor besitzt einen (1) Einstellfuß. Die Anpassung des Fußes ändert die Höhe des Projektors und den vertikalen Projektionswinkel. Passen Sie die Füße vorsichtig an, um die Position des projizierten Bildes zu korrigieren.

# **Automatische Einstellung des Bildes**

In manchen Fällen müssen Sie möglicherweise die Bildqualität optimieren. Drücken Sie dazu auf der Fernbedienung auf **Auto Sync**. Innerhalb von fünf (5) Sekunden passt die integrierte intelligente Auto-Anpassung die Frequenz- und Taktwerte neu an, um die beste Bildqualität zu erzielen.

Nach Abschluss erscheint die aktuelle Quelleninformation drei (3) Sekunden lang in der linken oberen Ecke.

**HINWEIS:** Diese Funktion ist nur verfügbar, wenn die PC D-Sub Eingangsquelle (analog RGB/COMPUTER IN) ausgewählt ist.

# **Feinabstimmung von Bildgröße und Bildschärfe**

Um das projizierte Bild auf die gewünschte Größe einzustellen, drehen Sie den Zoomring.

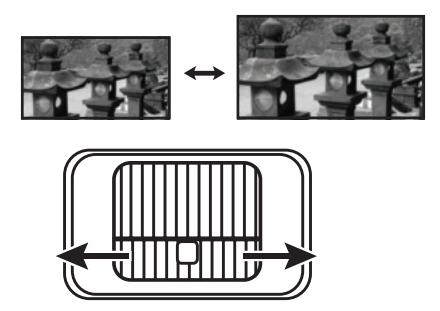

Um die Klarheit des Bildes zu verbessern, drehen Sie den Fokusring.

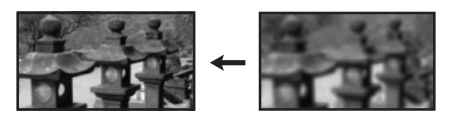

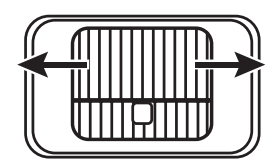

## <span id="page-30-0"></span>**Korrektur der Schrägprojektion**

Bei einer Schrägprojektion sieht das projizierte Bild aufgrund einer gewinkelten Projektion wie ein Trapez aus.

Um dies zu korrigieren, können Sie neben der Anpassung der Höhe des Projektors auch eine der folgenden Möglichkeiten zur Korrektur verwenden:

- **1.** Verwenden Sie die Schrägpositionstasten am Projektor oder auf der Fernbedienung, um die Schrägposition Seite anzuzeigen.
- **2.** Nachdem die Schrägposition Seite angezeigt wird, drücken Sie  $\Box$ , um die Schrägposition oben im Bild zu korrigieren. Drücken Sie auf  $\Box$ , um die Schrägposition unten im Bild zu korrigieren. Drücken Sie auf  $\Box$ , um die Schrägposition unten im Bild zu korrigieren. Drücken Sie auf  $\Box$ , um die Schrägposition auf der rechten Seite des Bildes zu korrigieren. Drücken Sie auf  $\bigcirc$ , um die Schrägposition auf der linken Seite des Bildes zu korrigieren.

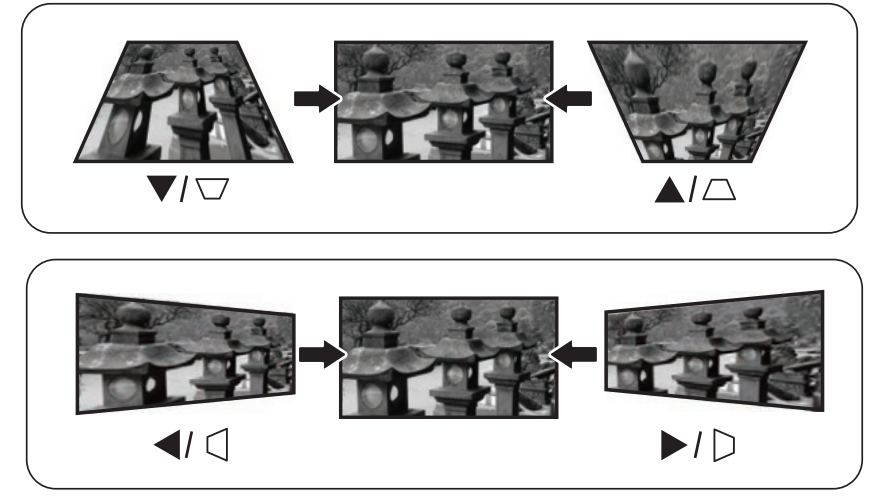

PX728-4K / PX748-4K

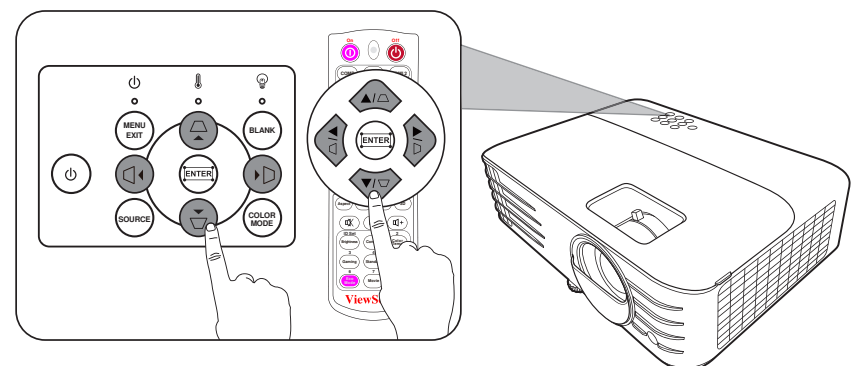

PX701-4K / PX701-4KE

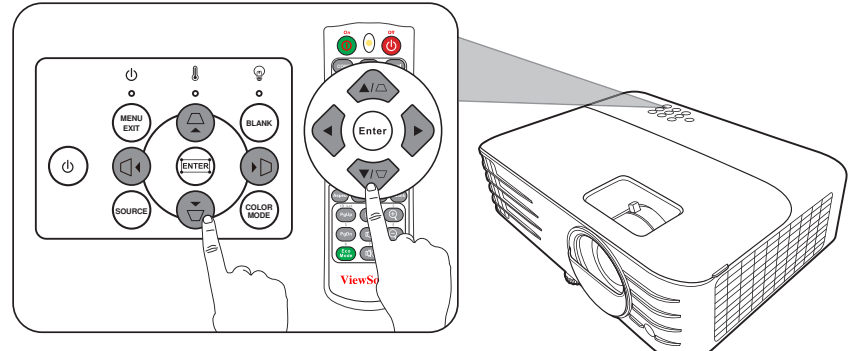

# <span id="page-31-0"></span>**4 Ecken anpassen**

Sie können die Form und Größe eines Bildes manuell anpassen, das an allen Seiten ungleichmäßig rechteckig ist.

- **1.** Sie können Folgendes tun, um die Eckenanp. Seite anzuzeigen:
	- Drücken Sie auf  $\Box$ .
	- Öffnen Sie das OSD-Menü und gehen Sie zum Menü DISPLAY > Eckenanp. und drücken Sie auf **Enter**. Die Seite **Eckenanp.** wird angezeigt.
- **2.** Verwenden Sie ▲/▼/ ◀/▶, um die anzupassende Ecke auszuwählen und drücken Sie auf **Enter**.
- **3.** Verwenden Sie  $\blacktriangleleft$  /  $\blacktriangleright$  zur Auswahl einer Anpassungsmethode, die Ihrem Bedarf entspricht und drücken Sie auf **Enter**.
- **4.** Wie auf dem Bildschirm angezeigt (▲/▼ für eine 45-Grad Winkelanpassung und  $\triangle / \blacktriangledown / \triangle$  für eine 90-Grad Anpassung), drücken Sie auf  $\triangle / \blacktriangledown / \blacktriangle$ , um die Form und Größe anzuzeigen. Sie können auf **Menu** oder **Exit** drücken, um zu einem vorherigen Schritt zurückzukehren. Wenn Sie 2 Sekunden lang auf **Enter** drücken, werden die Einstellungen in der ausgewählten Ecke zurückgesetzt.

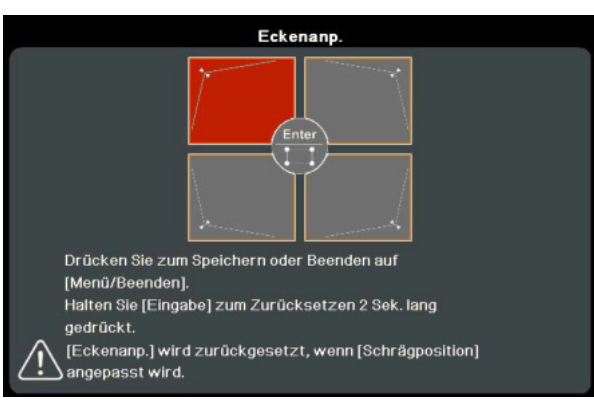

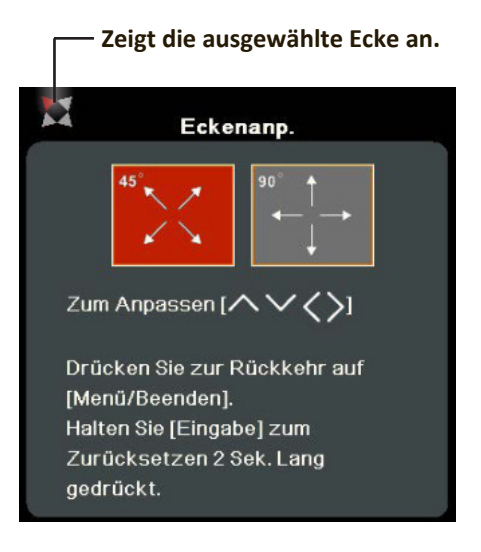

### **HINWEIS:**

- Die Anpassung der Schrägposition wird die **Eckenanp.** Einstellungen zurücksetzen.
- Nach der Änderung der **Eckenanp.** Einstellungen werden einige Seitenverhältnisse oder Timings nicht verfügbar sein. Wenn dies geschieht, setzen Sie die Einstellungen an allen 4 Ecken zurück.

# **Ausblenden des Bildes**

Um die Aufmerksamkeit des Publikums auf den Vortragenden zu lenken, können Sie das Projektionsbild mit der Taste **Blank** auf dem Projektor oder auf der Fernbedienung ausblenden. Drücken Sie auf eine beliebige Taste am Projektor oder auf der Fernbedienung, um das Bild wieder einzublenden.

ACHTUNG: Blockieren Sie die Projektionslinse nicht, da dies zu einer Erwärmung und Verformung des blockierenden Objekts oder sogar zu einem Brand führen kann.

# <span id="page-32-0"></span>**Steuern des Projektors in einem LAN-Umfeld**

**HINWEIS:** Diese Funktion steht nur für PX728-4K/PX748-4K zur Verfügung.

Der Projektor unterstützt Crestron®-Software. Mit den richtigen Einstellungen für das LAN-Steuerungseinstellungen Menü können Sie den Projektor von einem Computer aus steuern, wobei Sie einen Webbrowser verwenden. Dabei müssen der Computer und der Projektor ordnungsgemäß mit demselben LAN verbunden sein.

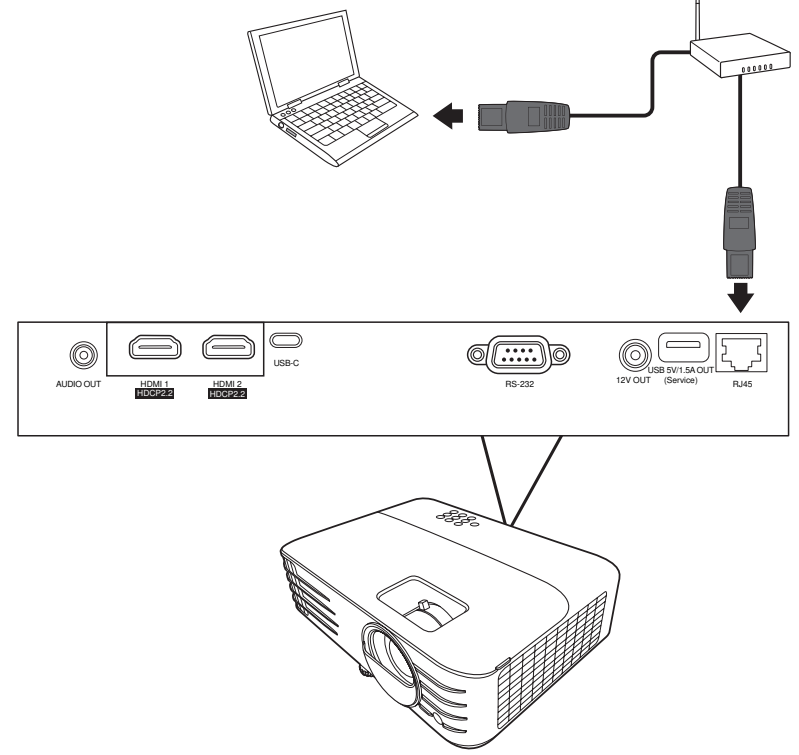

## **Konfigurieren der LAI-Iteuerungseinstellungen**

- Wenn Sie sich in einem DHCP-Umfeld befinden:
- **1.** Schließen Sie das eine Ende des RJ45-Kabels an die RJ45 LAN-Eingangsbuchse des Projektors und das andere Ende an den RJ45-Anschluss an.
- **2.** Öffnen Sie das OSD-Menü und wechseln Sie > zum **ERNEHTERT** > **LAN-Steuerungseinstellungen** Menü. Drücken Sie auf Enter, um die Seite LAN-Steuerungseinstellungen anzuzeigen. Oder drücken Sie wenn verfügbar auf **Network**, um das LAN-Steuerungseinstellungen Menü direkt zu öffnen.
- **3.** Markieren Sie LAN-Einstellungen und drücken Sie auf  $\blacktriangleleft$  /  $\blacktriangleright$ , um DHCP EIN auszuwählen.
- **4.** Drücken Sie auf ▼, um Anwenden zu markieren, und drücken Sie auf Enter.
- **5.** Warten Sie für etwa 15 20 Sekunden und wechseln Sie anschließend erneut zur Seite **LAI-Einstellungen**. Die **HP-Adresse von Projektor**, **Iubnet-Maske**, **Standard-Gateway, DNS-Server** Einstellungen werden angezeigt. Notieren Sie sich die IP-Adresse, die in der Zeile **HP-Adresse von Projektor** angezeigt wird.

## **HINWEIS:**

• Wenn die **HP-Adresse von Projektor** weiterhin nicht angezeigt wird, wenden Sie sich an Ihren Netzwerk-Administrator.

- Wenn die RJ45-Kabel nicht ordnungsgemäß angeschlossen sind, wird für die **Einstellungen IP-Adresse von Projektor, Subnet-Maske, Standard-Gateway** und **DNS-Server** 0.0.0.0 angezeigt. Stellen Sie sicher, dass die Kabel richtig angeschlossen sind, und führen Sie die obigen Schritte erneut aus.
- Wenn Sie während des Standby-Modus eine Verbindung zum Projektor herstellen möchten, schalten Sie Standby LAN-Steuerung im ERWEITERT > **LAI-Iteuerungseinstellungen** > Menü auf **Ein**.
- Wenn Sie sich nicht in einem DHCP-Umfeld befinden:
- **1.** Wiederholen Sie die Schritte 1-2 oben.
- **2.** Markieren Sie LAN-Einstellungen und drücken Sie auf ◀/▶, um Statische IP auszuwählen.
- **3.** Kontaktieren Sie Ihren ITS Administrator für Informationen über die **HP-Adresse von Projektor**, **Iubnet-Maske**, **Itandard-Nateway**, **DII-Ierver** Einstellungen.
- **4.** Drücken Sie zur Auswahl des Elements, das Sie verändern möchten, und drücken Sie anschließend auf **Enter**.
- **5.** Drücken Sie auf  $\blacktriangle$ / $\blacktriangleright$ , um den Cursor zu verschieben, und drücken Sie auf  $\blacktriangle$ / $\blacktriangledown$ , um den Wert einzugeben.
- **6.** Um die Einstellungen zu speichern, drücken Sie auf **Enter**. Wenn Sie die Einstellungen nicht speichern möchten, drücken Sie auf **Exit**.
- **7.** Drücken Sie auf ▼, um Anwenden zu markieren, und drücken Sie auf Enter.

### **HINWEIS:**

- Wenn die RJ45-Kabel nicht ordnungsgemäß angeschlossen sind, wird für die Einstellungen **HP-Adresse von Projektor**, **Iubnet-Maske**, **Itandard-Nateway**, **DNS-Server** 0.0.0.0 angezeigt. Stellen Sie sicher, dass die Kabel richtig angeschlossen sind, und führen Sie die obigen Schritte erneut aus.
- Möchten Sie den Projektor im Standbymodus anschließen, stellen Sie sicher, dass **Itatische HP** ausgewählt ist und Sie die **HP-Adresse von Projektor**, **Iubnet-Maske**, **Standard-Gateway** und **DNS-Server** Informationen kennen, wenn der Projektor eingeschaltet ist.

# <span id="page-34-0"></span>**Menüfunktionen**

In diesem Abschnitt wird das On-Screen Display (OSD) Menü und seine Optionen vorgestellt.

# **Allgemeine On-Screen Display (OSD) Menübedienung**

**HINWEIS:** Die OSD Bildschirmabbildungen in diesem Handbuch dienen lediglich zur Veranschaulichung und können sich vom tatsächlichen Bildschirm unterscheiden. Einige der folgenden OSD-Einstellungen sind möglicherweise nicht verfügbar. Bitte beachten Sie das aktuelle OSD Ihres Projektors.

Der Projektor ist mit einem On-Screen Display (OSD) Menü für verschiedene Einstellungen ausgestattet. Sie können darauf zugreifen, indem Sie auf dem Projektor oder der Fernbedienung auf **Menu** drücken.

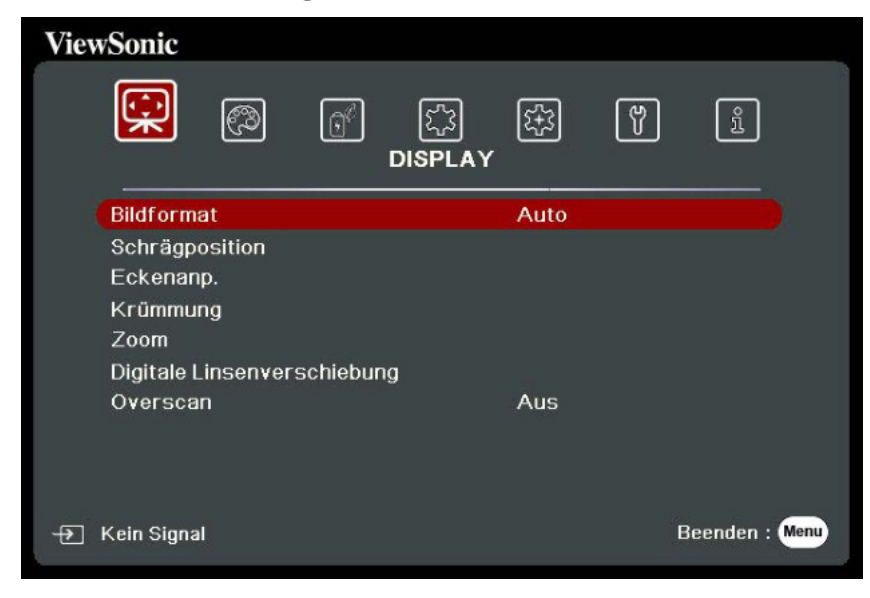

- **1.** Drücken Sie auf **√/▶**, um ein Hauptmenü auszuwählen. Drücken Sie dann auf **Enter** oder verwenden Sie ▲/▼, um auf die Untermenüliste zuzugreifen.
- **2.** Drücken Sie auf ▲/▼, um die Menüoption auszuwählen. Drücken Sie dann auf **Enter**, um das Untermenü anzuzeigen, oder drücken Sie auf  $\blacktriangleleft$  /  $\blacktriangleright$ , um die Einstellung anzupassen/auszuwählen.
	- **HINWHSS:** Einige Untermenüoptionen können über ein anderes Untermenü verfügen. Um das jeweilige Untermenü aufzurufen, drücken Sie auf **Enter**. Verwenden Sie ▲/▼ oder ◀/▶, um die Einstellung anzupassen/ auszuwählen.

# <span id="page-35-0"></span>**On-Screen Display (OSD) Menübaum**

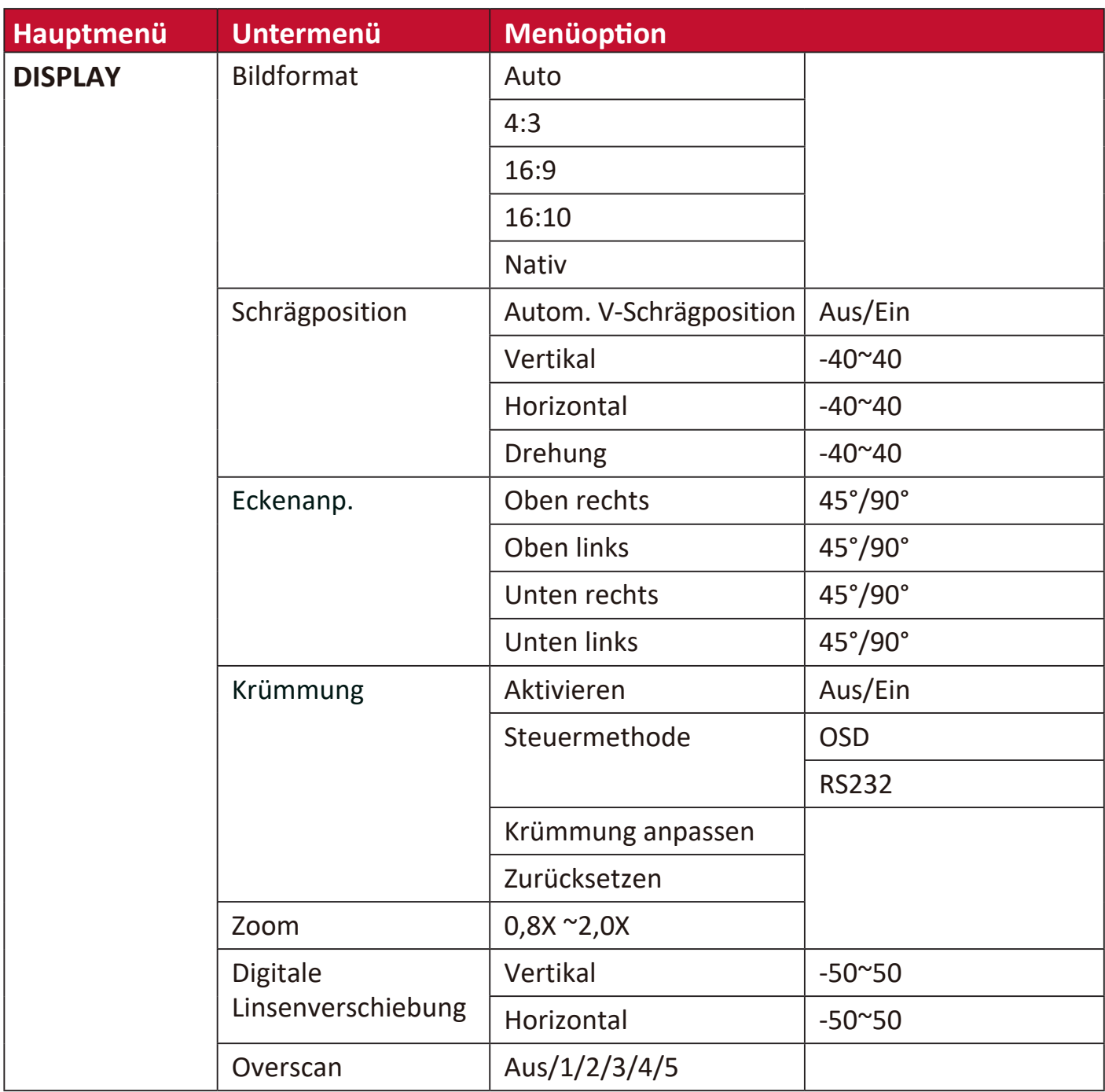
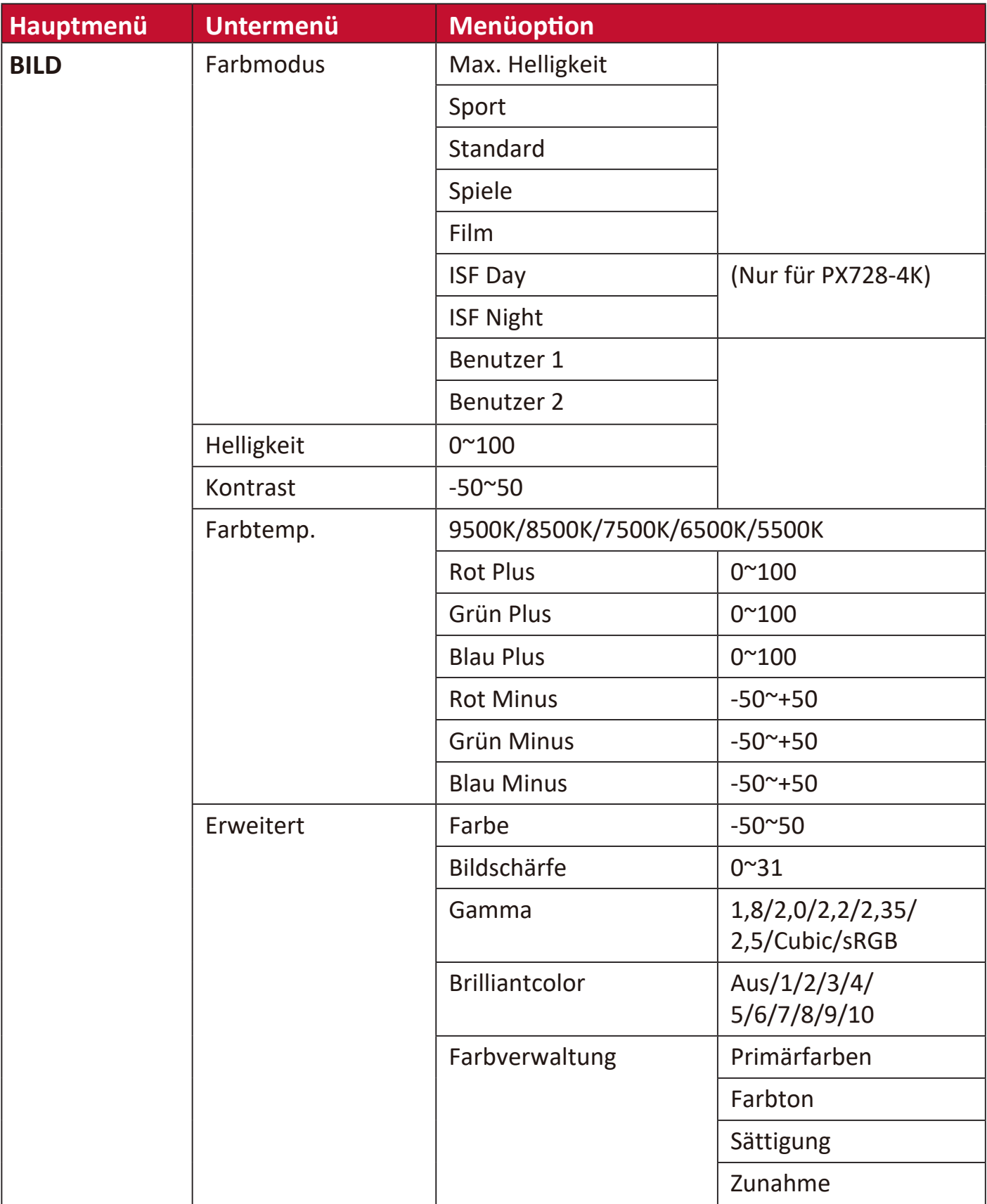

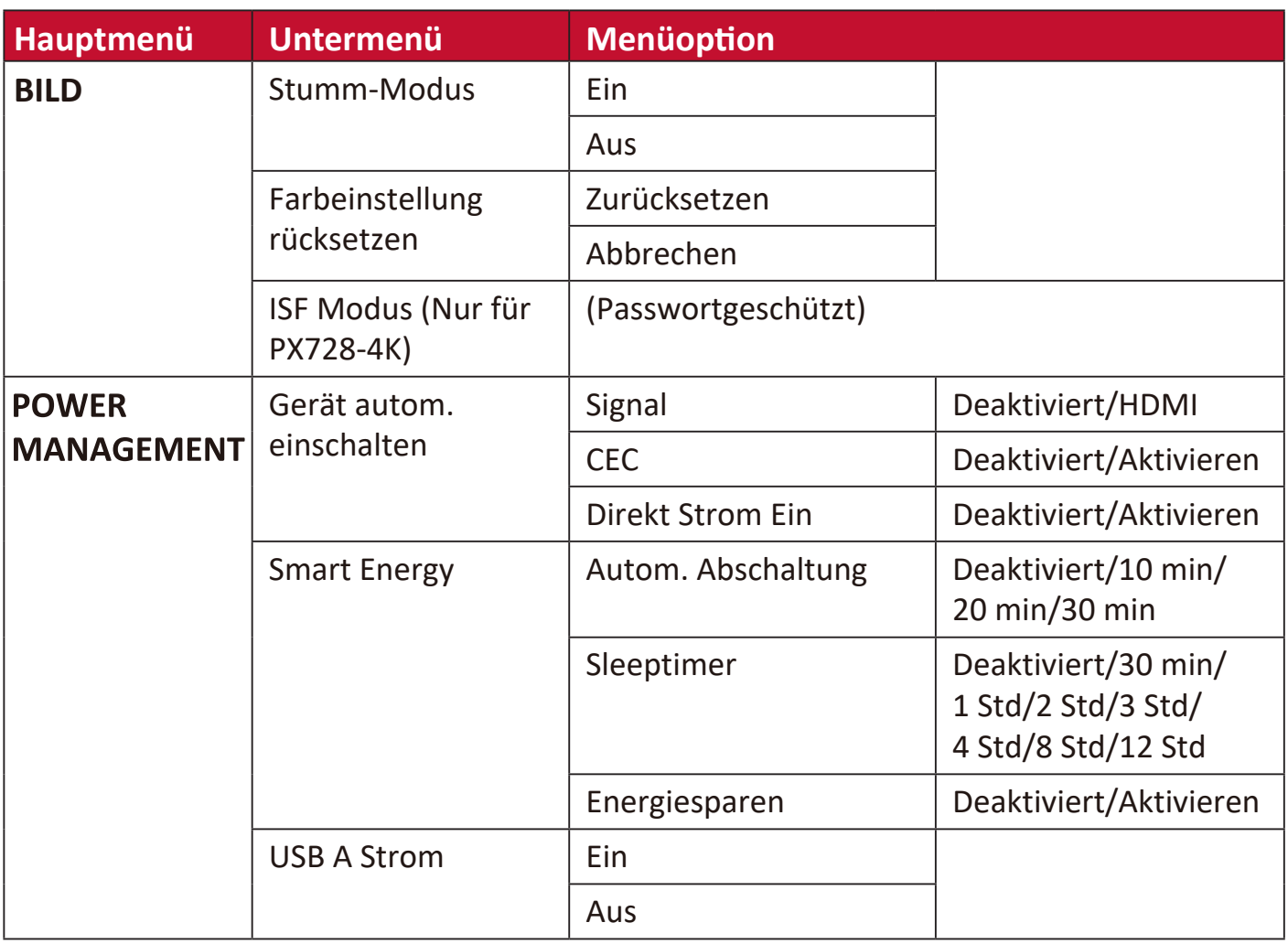

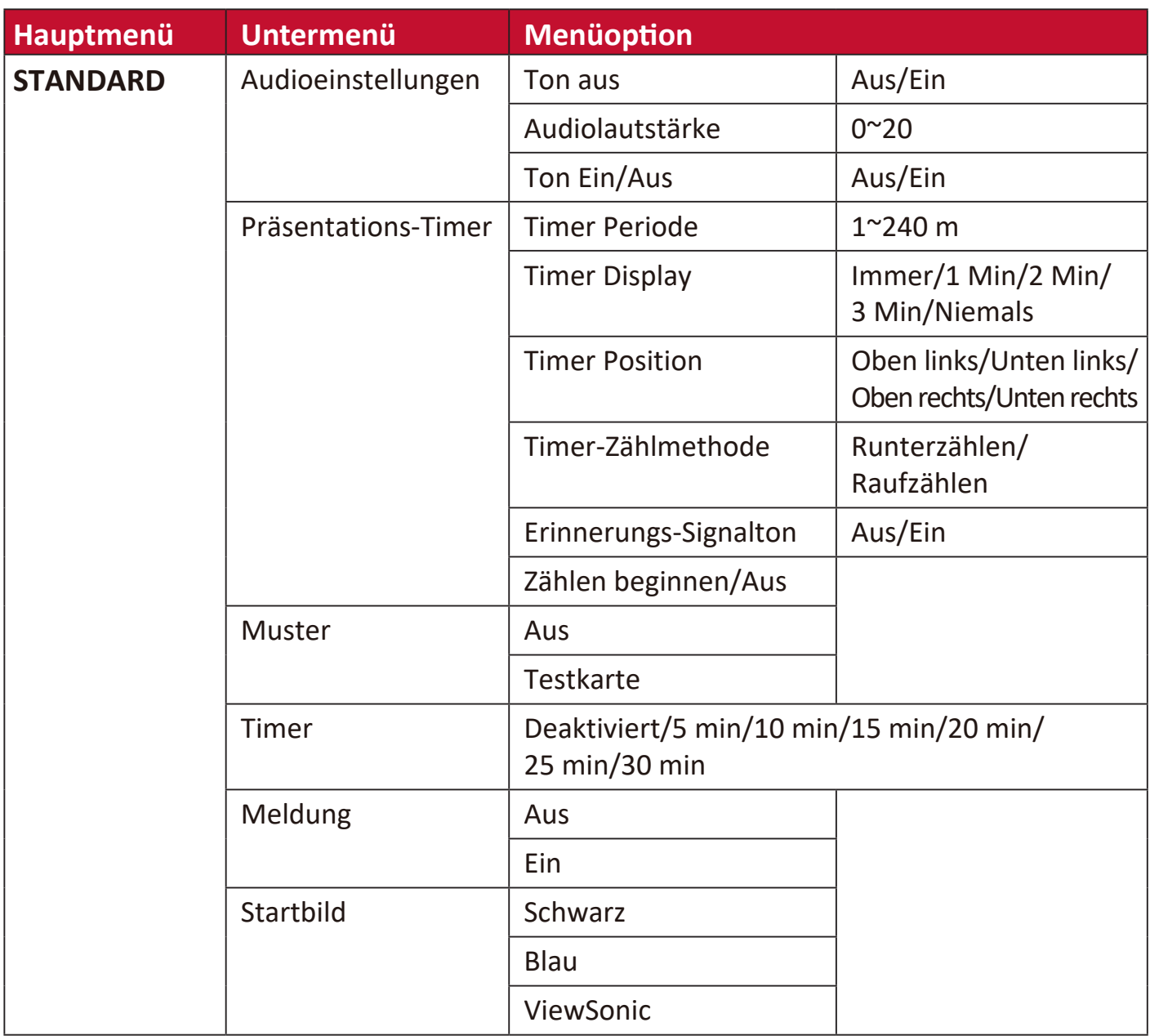

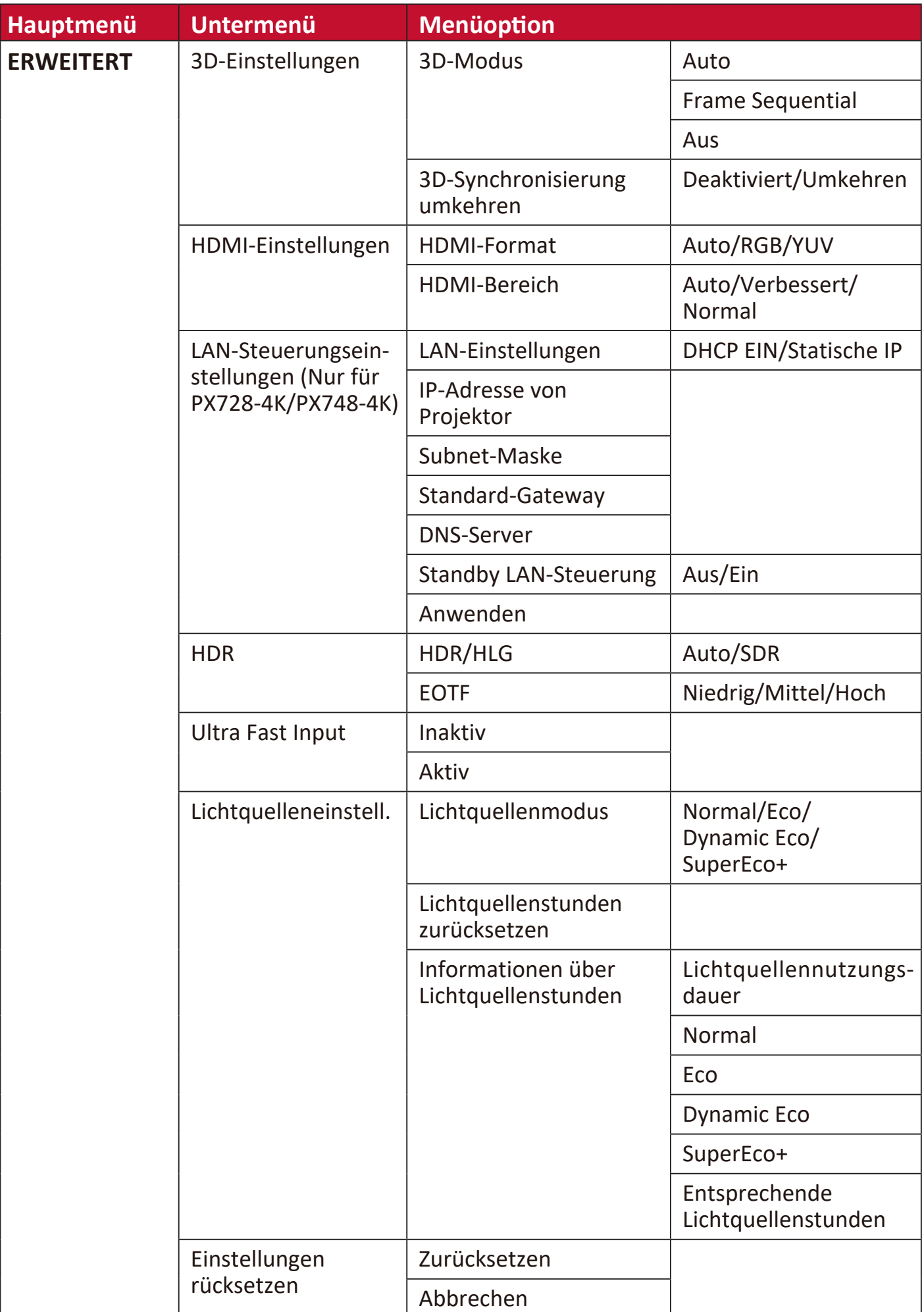

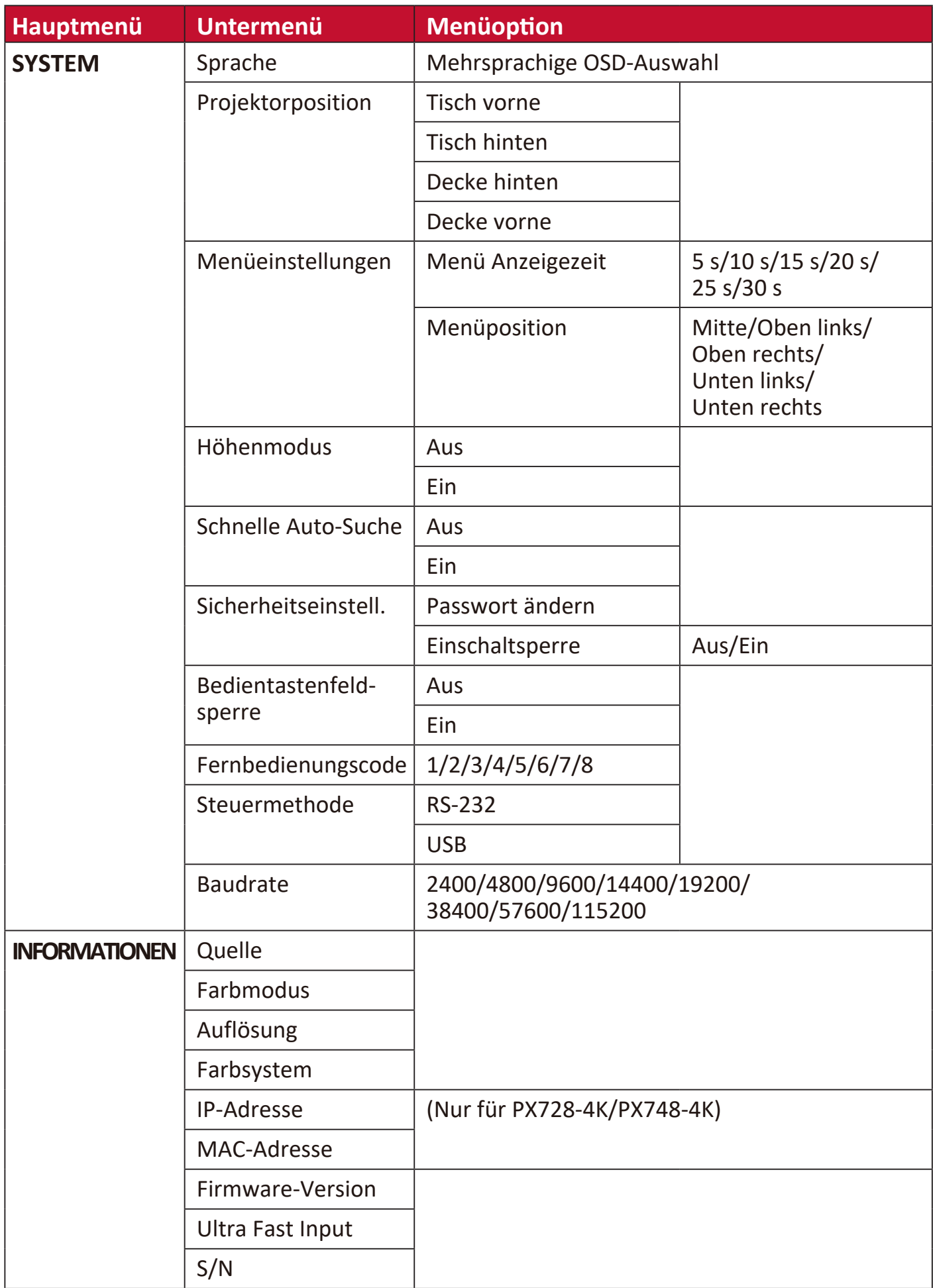

# **DHSPLAY Menü**

- **1.** Drücken Sie auf die **Menu** Taste, um das On-Screen Display (OSD) Menü anzuzeigen.
- **2.** Drücken Sie auf ◀/▶, um das DISPLAY Menü auszuwählen. Drücken Sie dann auf **Enter** oder verwenden Sie ▲/▼, um auf das DISPLAY Menü zuzugreifen.

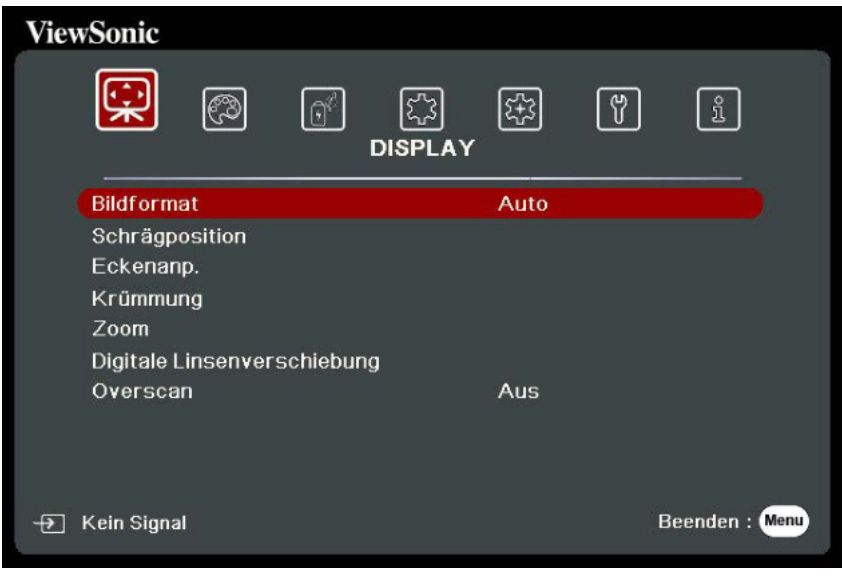

- **3.** Drücken Sie auf ▲/▼, um die Menüoption auszuwählen. Drücken Sie dann auf **Enter**, um das Untermenü anzuzeigen, oder drücken Sie auf  $\blacktriangleleft$  /  $\blacktriangleright$ , um die Einstellung anzupassen/auszuwählen.
	- **HINWHSS:** Einige Untermenüoptionen können über ein anderes Untermenü verfügen. Um das jeweilige Untermenü aufzurufen, drücken Sie auf **Enter**. Verwenden Sie ▲/▼ oder ◀/▶, um die Einstellung anzupassen/ auszuwählen.

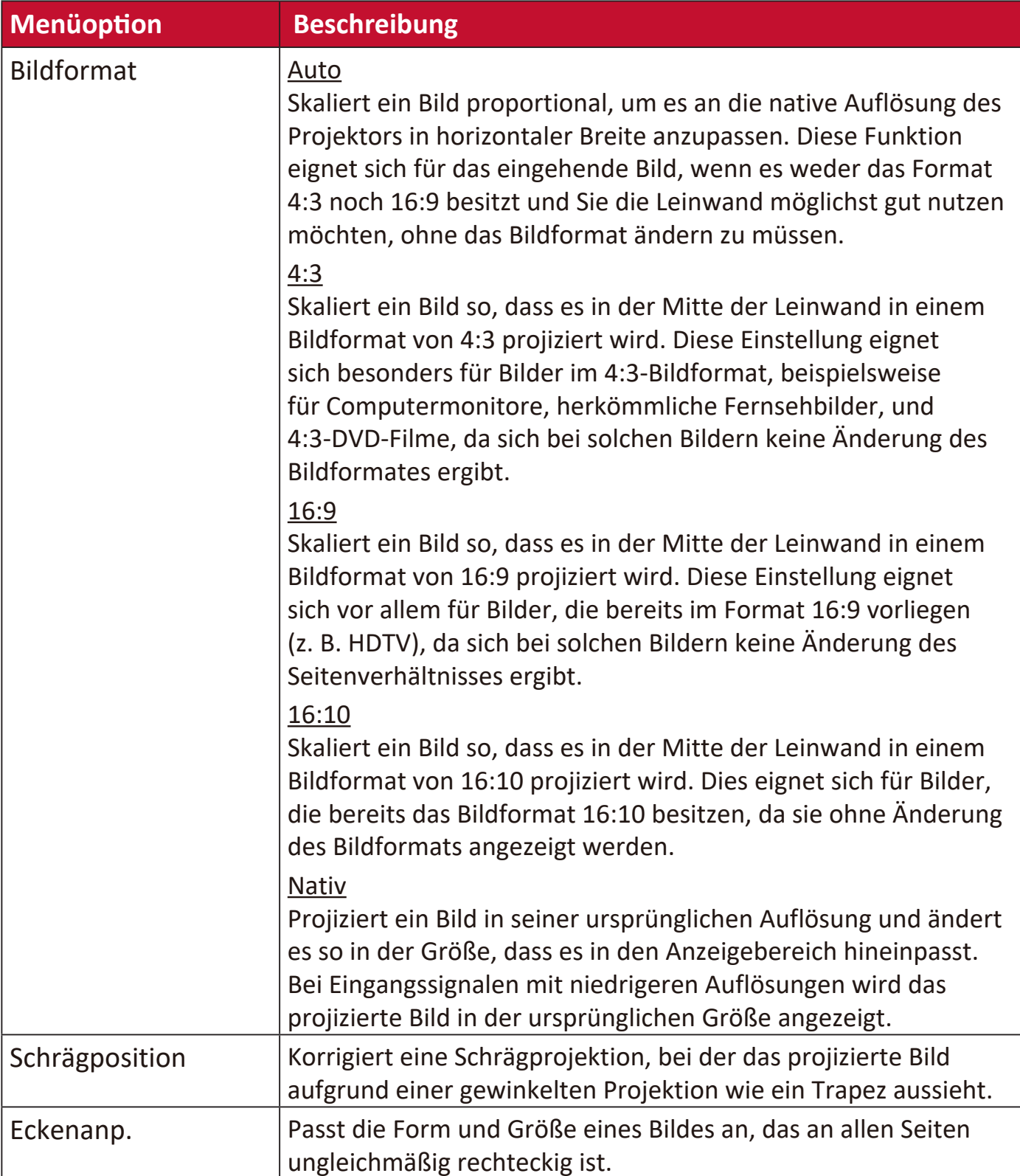

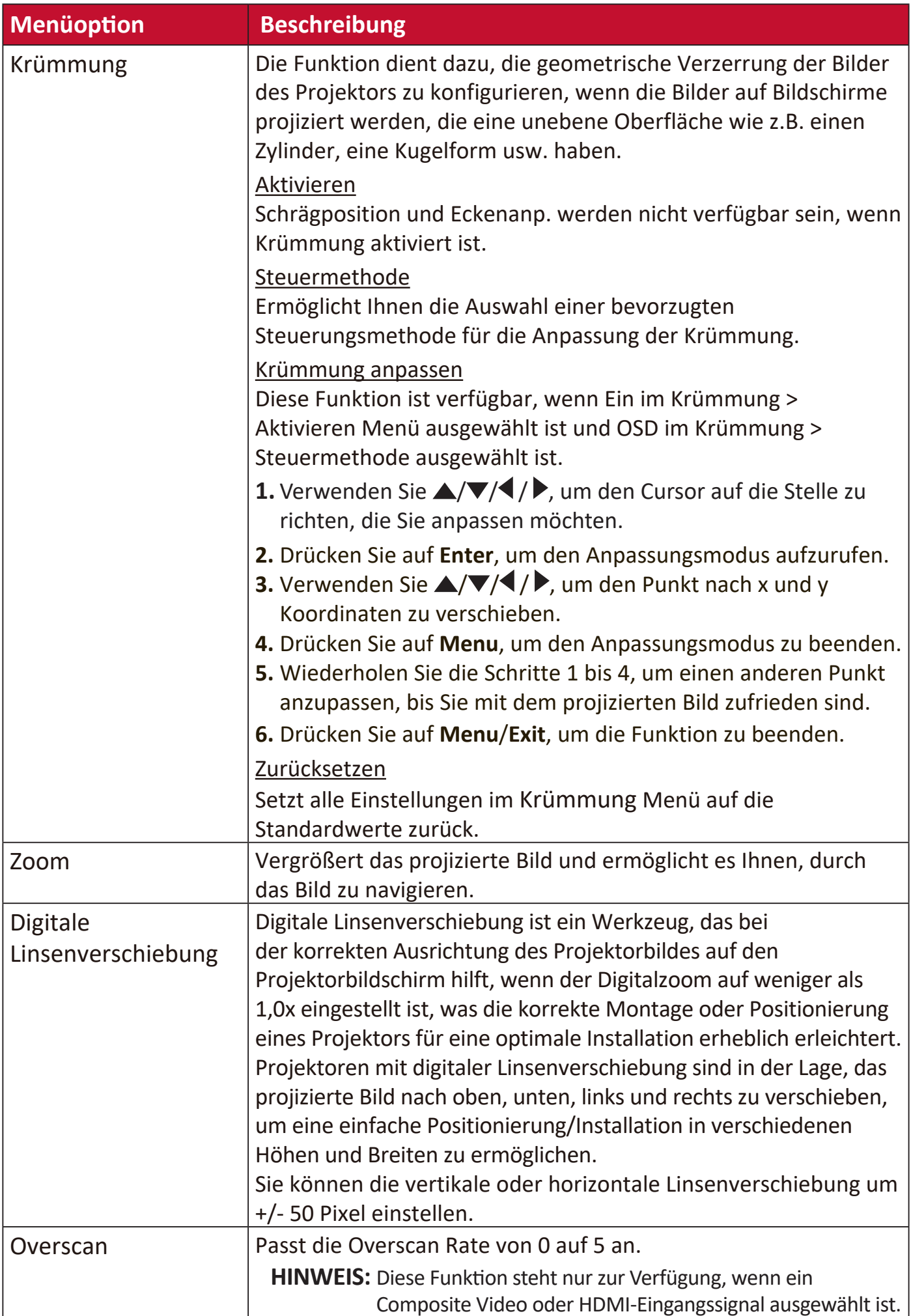

# **BHLD Menü**

- **1.** Drücken Sie auf die **Menu** Taste, um das On-Screen Display (OSD) Menü anzuzeigen.
- **2.** Drücken Sie auf **√/▶**, um das **BILD** Menü auszuwählen. Drücken Sie dann auf **Enter** oder verwenden Sie ▲/▼, um auf das **BILD** Menü zuzugreifen.

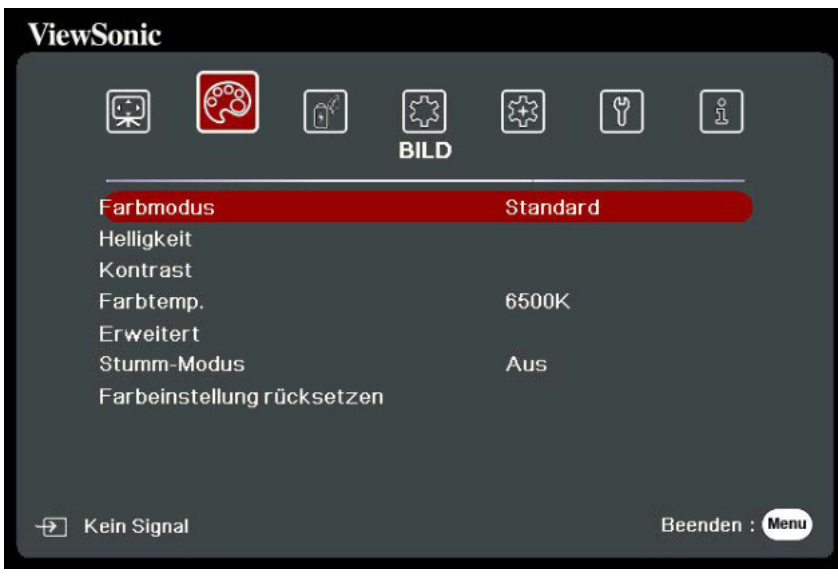

- **3.** Drücken Sie auf ▲/▼, um die Menüoption auszuwählen. Drücken Sie dann auf **Enter**, um das Untermenü anzuzeigen, oder drücken Sie auf  $\blacktriangleleft$  /  $\blacktriangleright$ , um die Einstellung anzupassen/auszuwählen.
	- **HINWHSS:** Einige Untermenüoptionen können über ein anderes Untermenü verfügen. Um das jeweilige Untermenü aufzurufen, drücken Sie auf **Enter**. Verwenden Sie ▲/▼ oder ◀/▶, um die Einstellung anzupassen/ auszuwählen.

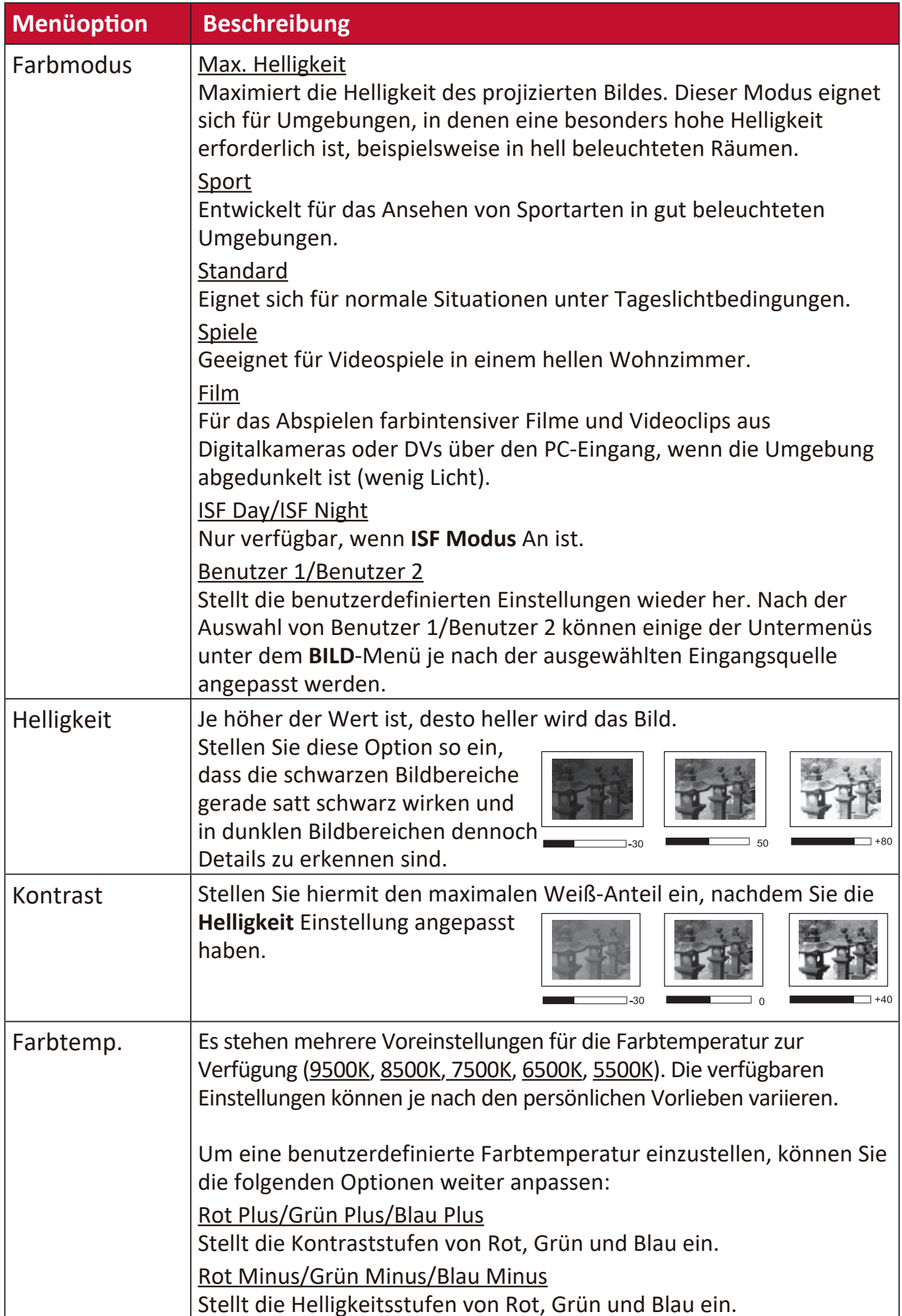

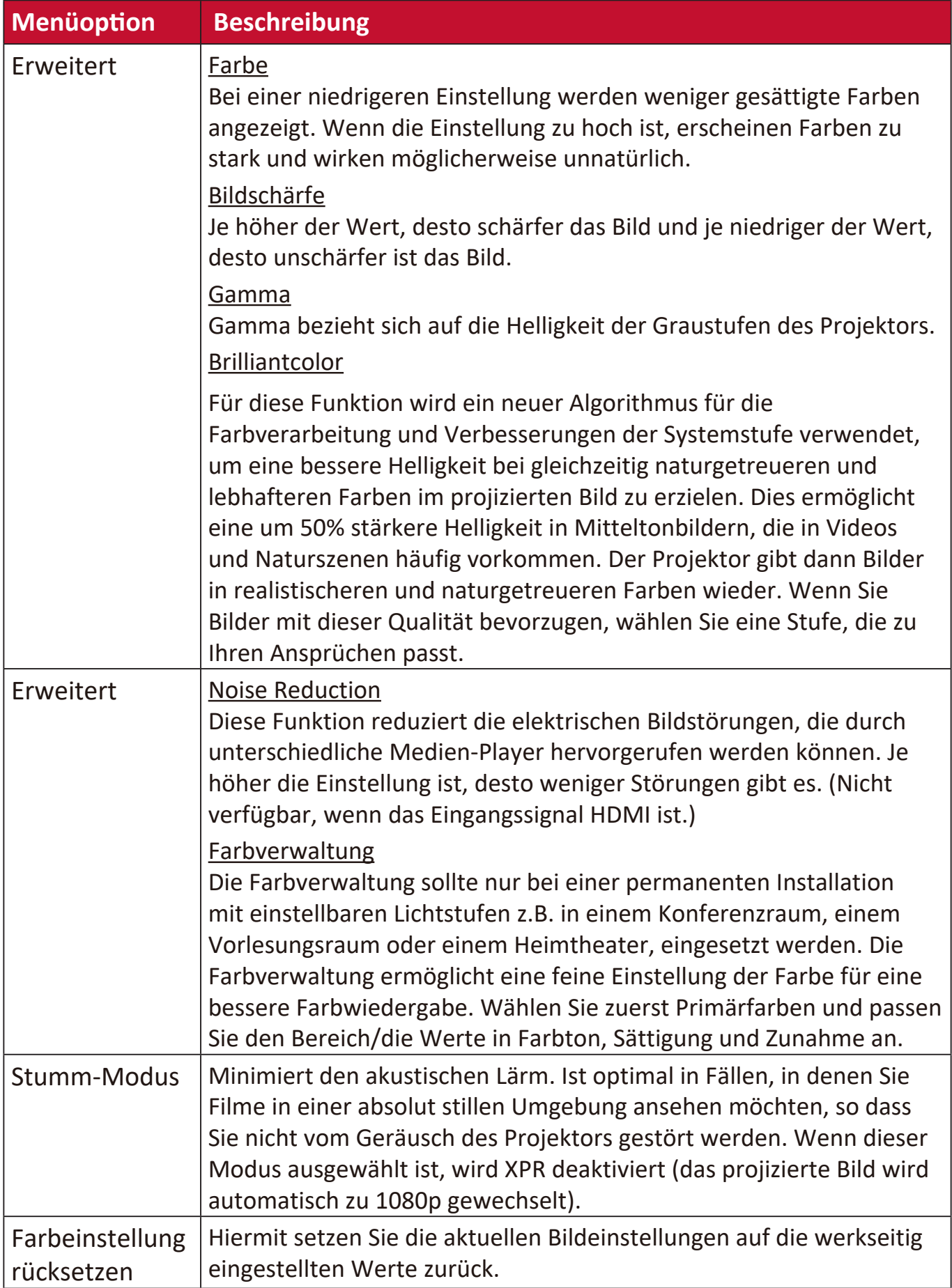

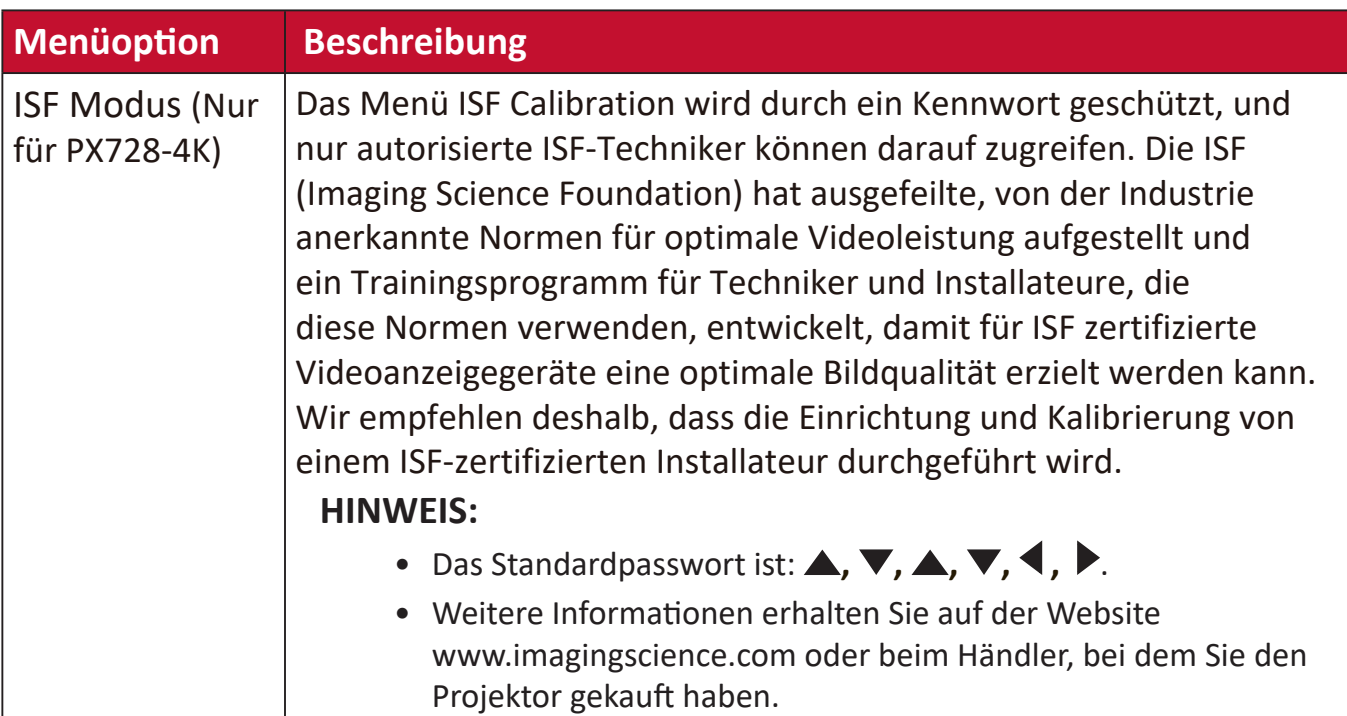

# **ENERGIEVERWALTUNG Menü**

- **1.** Drücken Sie auf die **Menu** Taste, um das On-Screen Display (OSD) Menü anzuzeigen.
- **2.** Drücken Sie auf ◀/▶, um das **ENERGIEVERWALTUNG** Menü auszuwählen. Drücken Sie dann auf **Enter** oder verwenden Sie ▲/▼, um auf das **ENERGIEVERWALTUNG** Menü zuzugreifen.

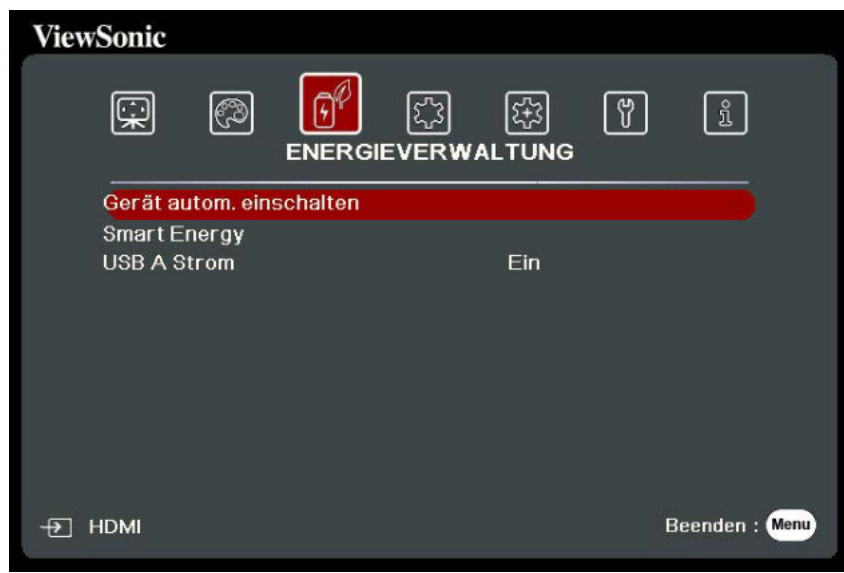

- **3.** Drücken Sie auf ▲/▼, um die Menüoption auszuwählen. Drücken Sie dann auf Enter, um das Untermenü anzuzeigen, oder drücken Sie auf </a>/>, um die Einstellung anzupassen/auszuwählen.
	- **HINWHSS:** Einige Untermenüoptionen können über ein anderes Untermenü verfügen. Um das jeweilige Untermenü aufzurufen, drücken Sie auf **Enter**. Verwenden Sie ▲/▼ oder ◀/▶, um die Einstellung anzupassen/ auszuwählen.

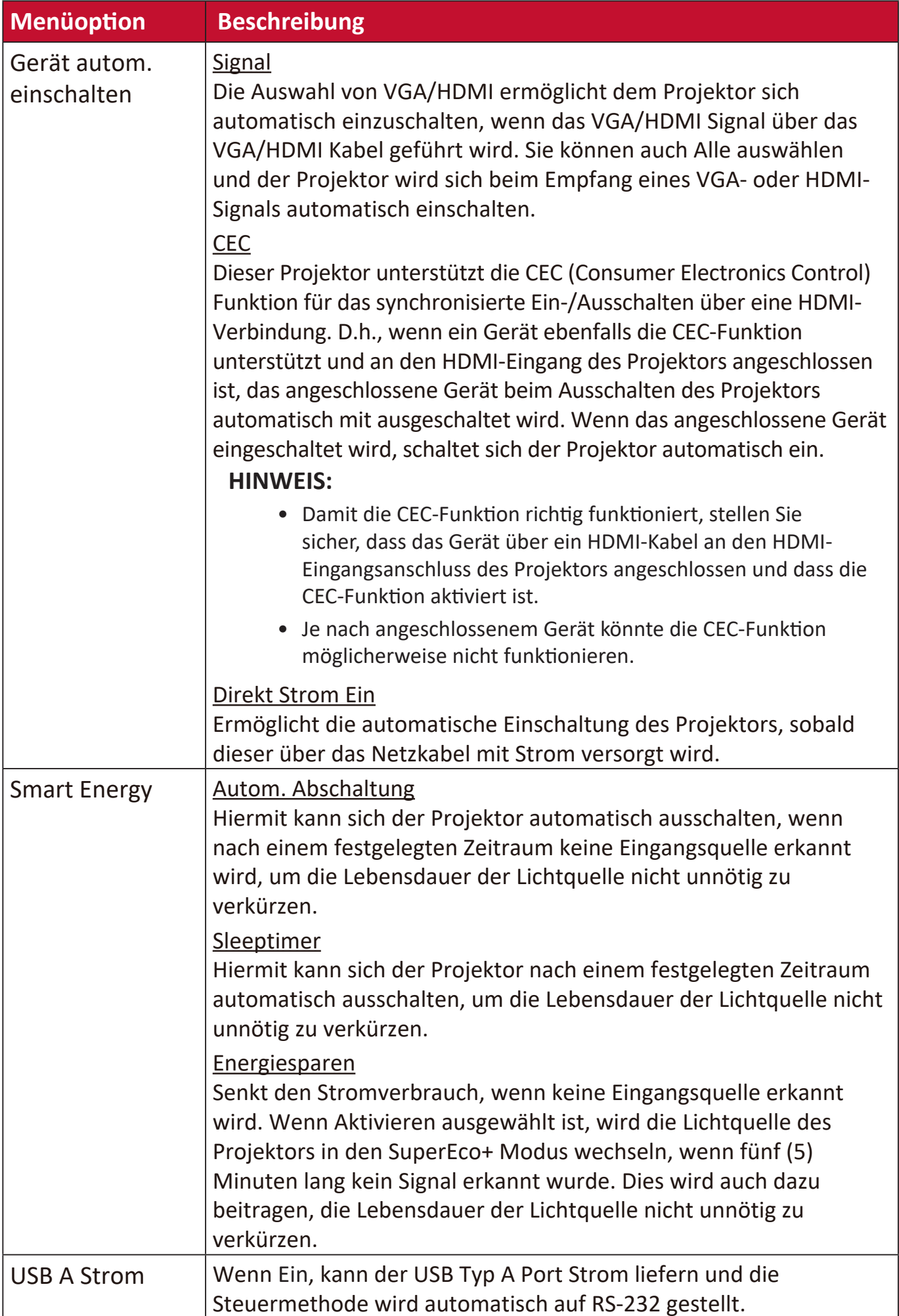

# **STAIDARD Menü**

- **1.** Drücken Sie auf die **Menu** Taste, um das On-Screen Display (OSD) Menü anzuzeigen.
- **2.** Drücken Sie auf **√/▶**, um das **STANDARD** Menü auszuwählen. Drücken Sie dann auf **Enter** oder verwenden Sie  $\triangle/\blacktriangledown$ , um auf das **STANDARD** Menü zuzugreifen.

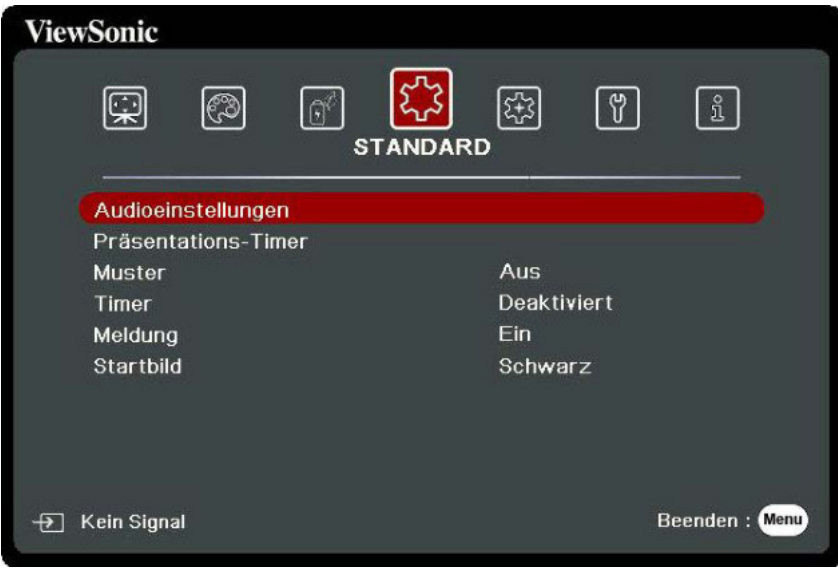

- **3.** Drücken Sie auf ▲/▼, um die Menüoption auszuwählen. Drücken Sie dann auf **Enter**, um das Untermenü anzuzeigen, oder drücken Sie auf  $\blacktriangleleft$  /  $\blacktriangleright$ , um die Einstellung anzupassen/auszuwählen.
	- **HINWHSS:** Einige Untermenüoptionen können über ein anderes Untermenü verfügen. Um das jeweilige Untermenü aufzurufen, drücken Sie auf **Enter**. Verwenden Sie ▲/▼ oder ◀/▶, um die Einstellung anzupassen/ auszuwählen.

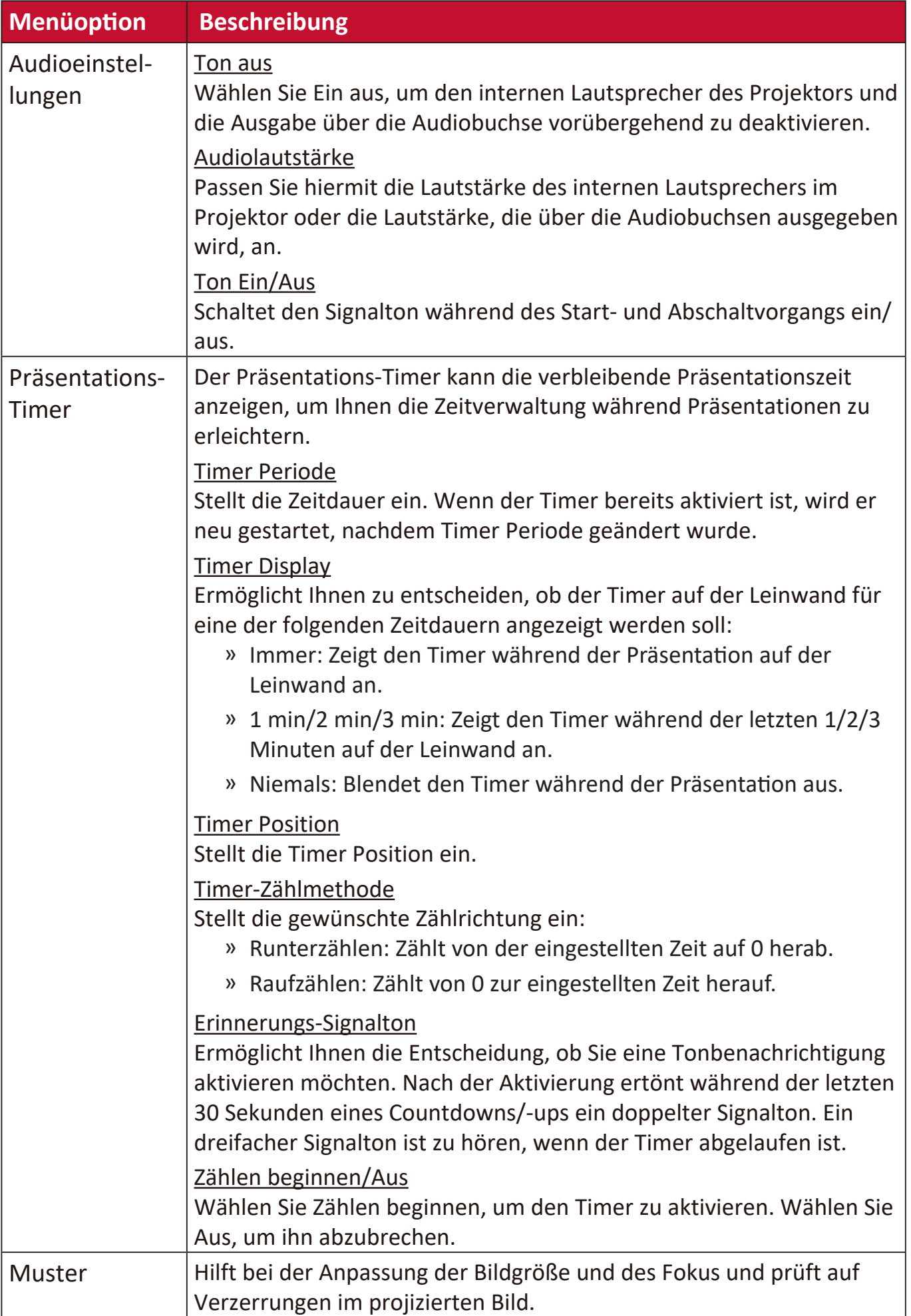

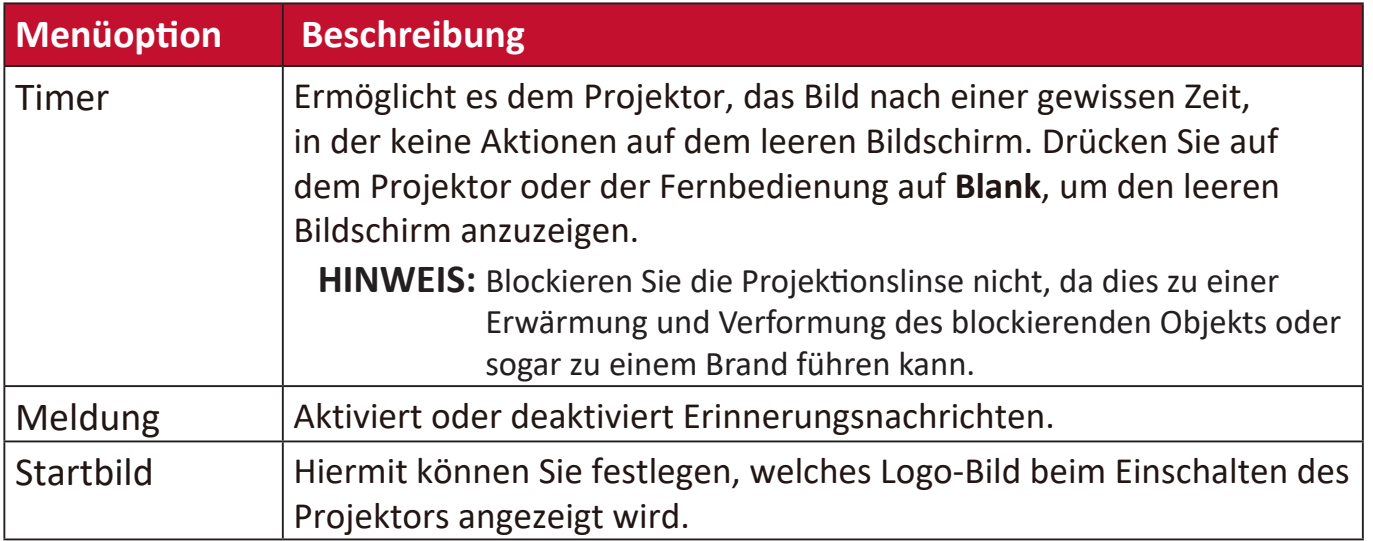

# **ERWEITERT Menü**

- **1.** Drücken Sie auf die **Menu** Taste, um das On-Screen Display (OSD) Menü anzuzeigen.
- **2.** Drücken Sie auf **√/▶**, um das ERWEITERT Menü auszuwählen. Drücken Sie dann auf **Enter** oder verwenden Sie  $\triangle/\blacktriangledown$ , um auf das **ERWEITERT** Menü zuzugreifen.

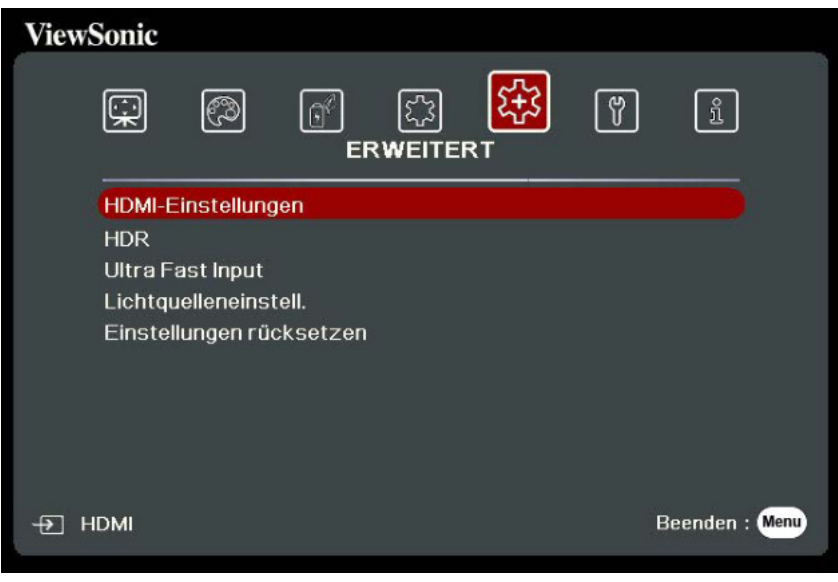

- **3.** Drücken Sie auf ▲/▼, um die Menüoption auszuwählen. Drücken Sie dann auf **Enter**, um das Untermenü anzuzeigen, oder drücken Sie auf  $\langle \rangle$ , um die Einstellung anzupassen/auszuwählen.
	- **HINWHSS:** Einige Untermenüoptionen können über ein anderes Untermenü verfügen. Um das jeweilige Untermenü aufzurufen, drücken Sie auf **Enter**. Verwenden Sie ▲/▼ oder ◀/▶, um die Einstellung anzupassen/ auszuwählen.

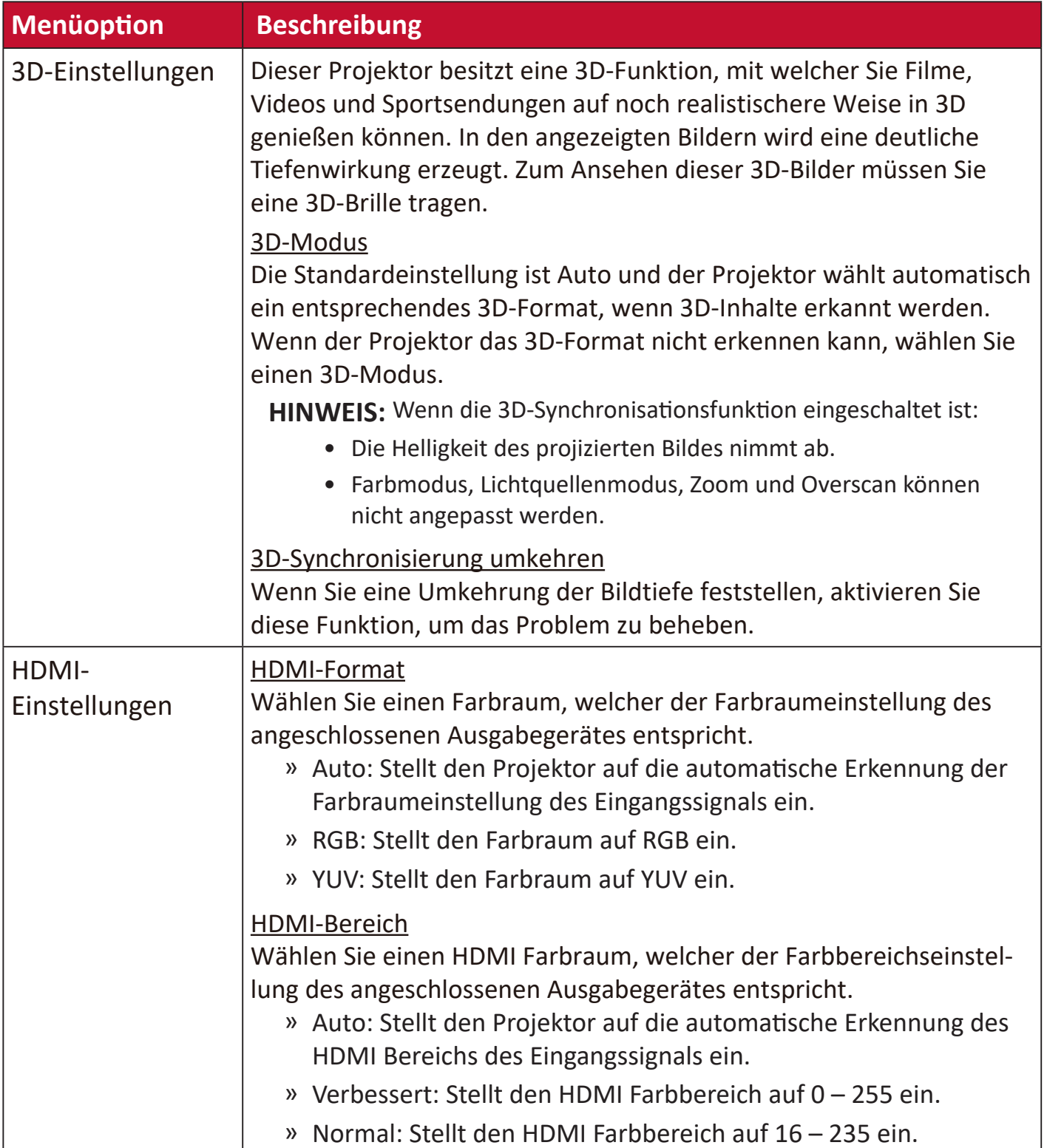

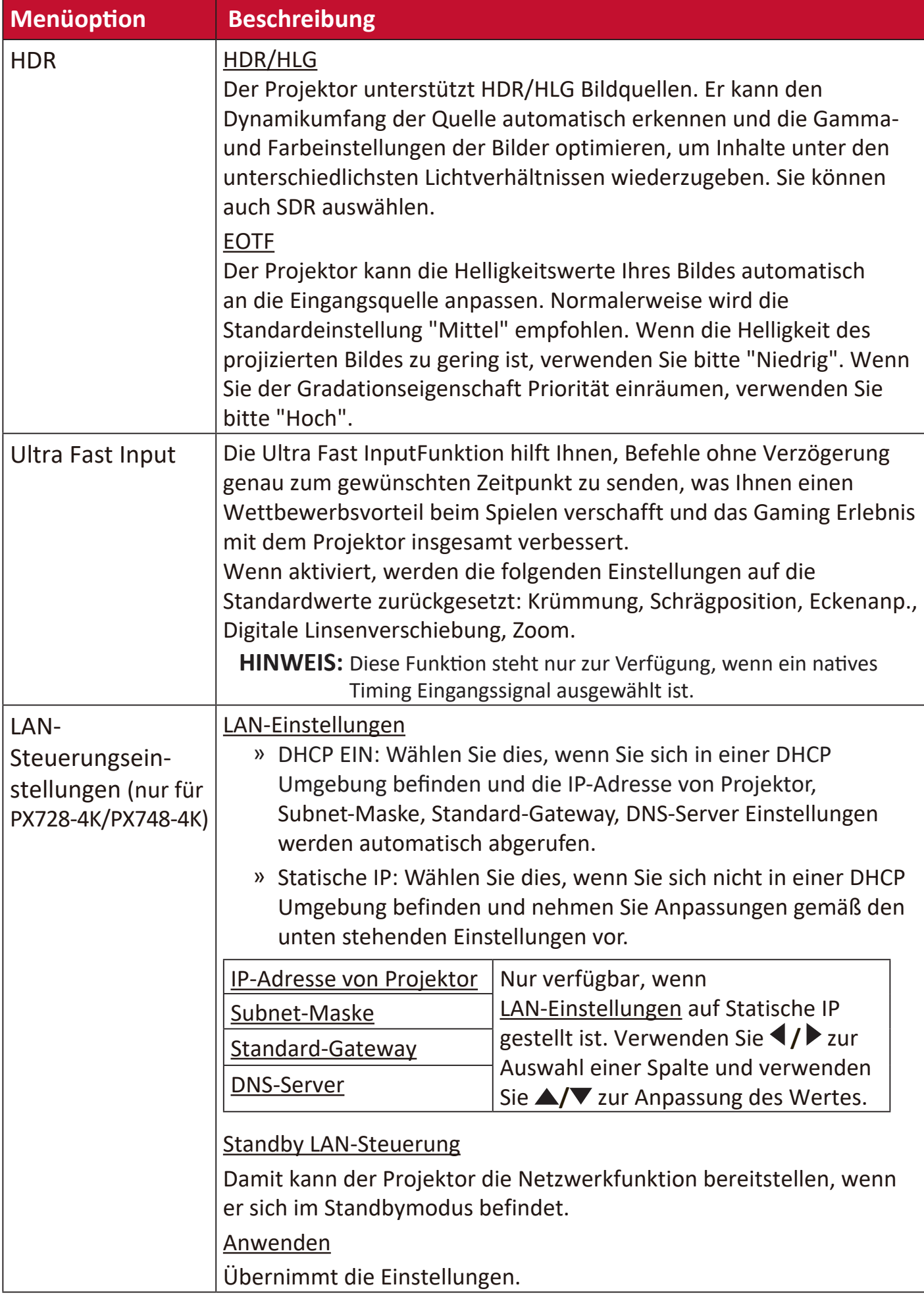

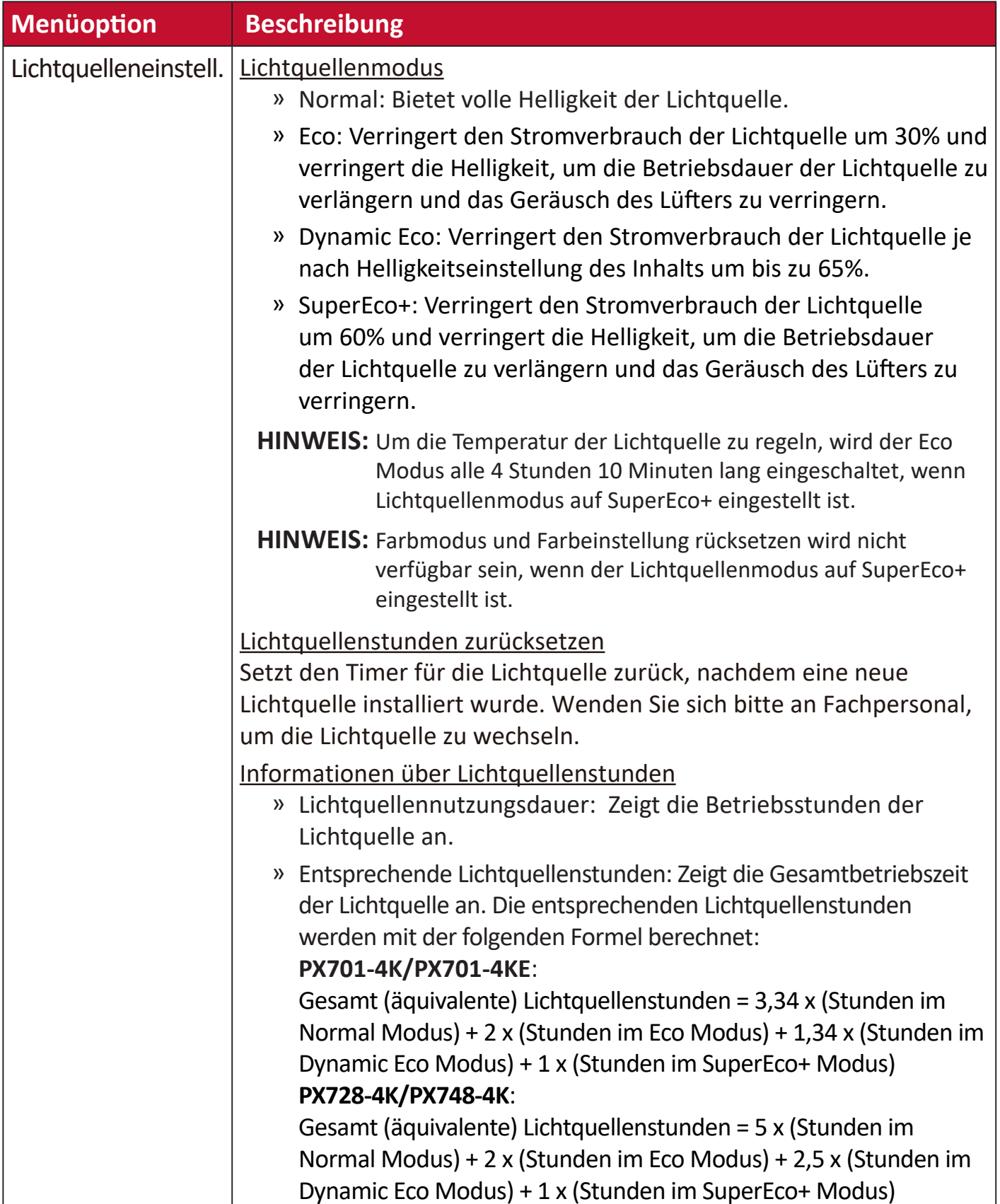

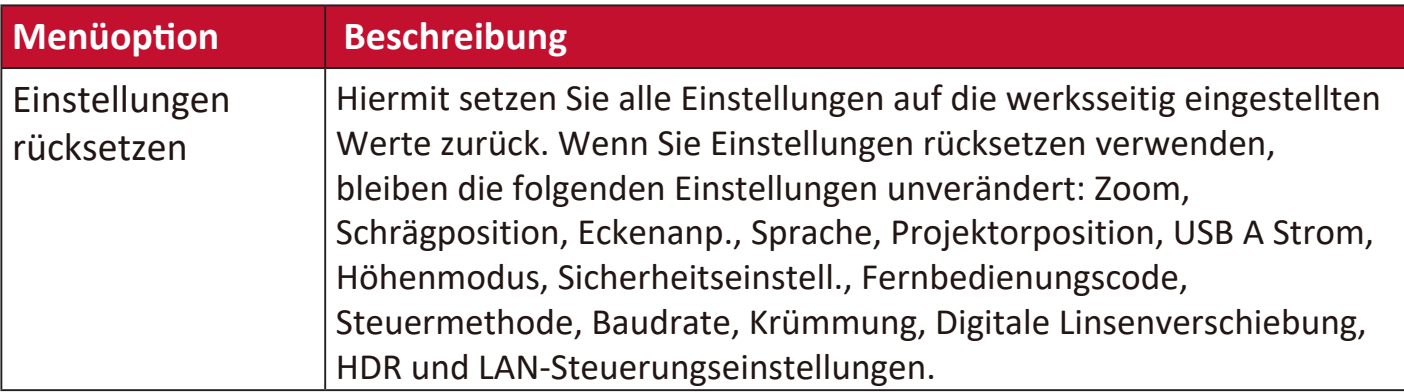

# **SYSTEM Menü**

- **1.** Drücken Sie auf die **Menu** Taste, um das On-Screen Display (OSD) Menü anzuzeigen.
- **2.** Drücken Sie auf ◀/▶, um das SYSTEM Menü auszuwählen. Drücken Sie dann auf **Enter** oder verwenden Sie ▲/▼, um auf das SYSTEM Menü zuzugreifen.

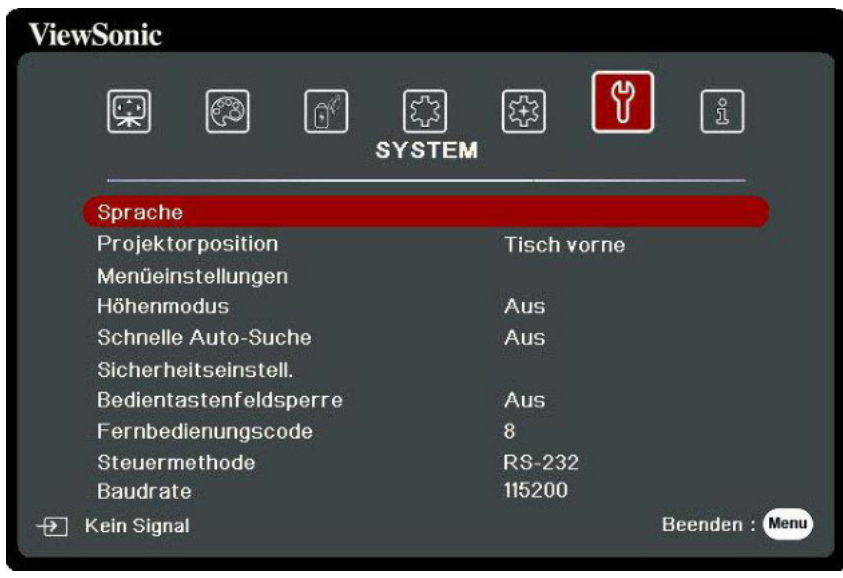

- **3.** Drücken Sie auf ▲/▼, um die Menüoption auszuwählen. Drücken Sie dann auf **Enter**, um das Untermenü anzuzeigen, oder drücken Sie auf  $\blacktriangleleft$  /  $\blacktriangleright$ , um die Einstellung anzupassen/auszuwählen.
	- **HINWHSS:** Einige Untermenüoptionen können über ein anderes Untermenü verfügen. Um das jeweilige Untermenü aufzurufen, drücken Sie auf **Enter**. Verwenden Sie ▲/▼ oder ◀/▶, um die Einstellung anzupassen/ auszuwählen.

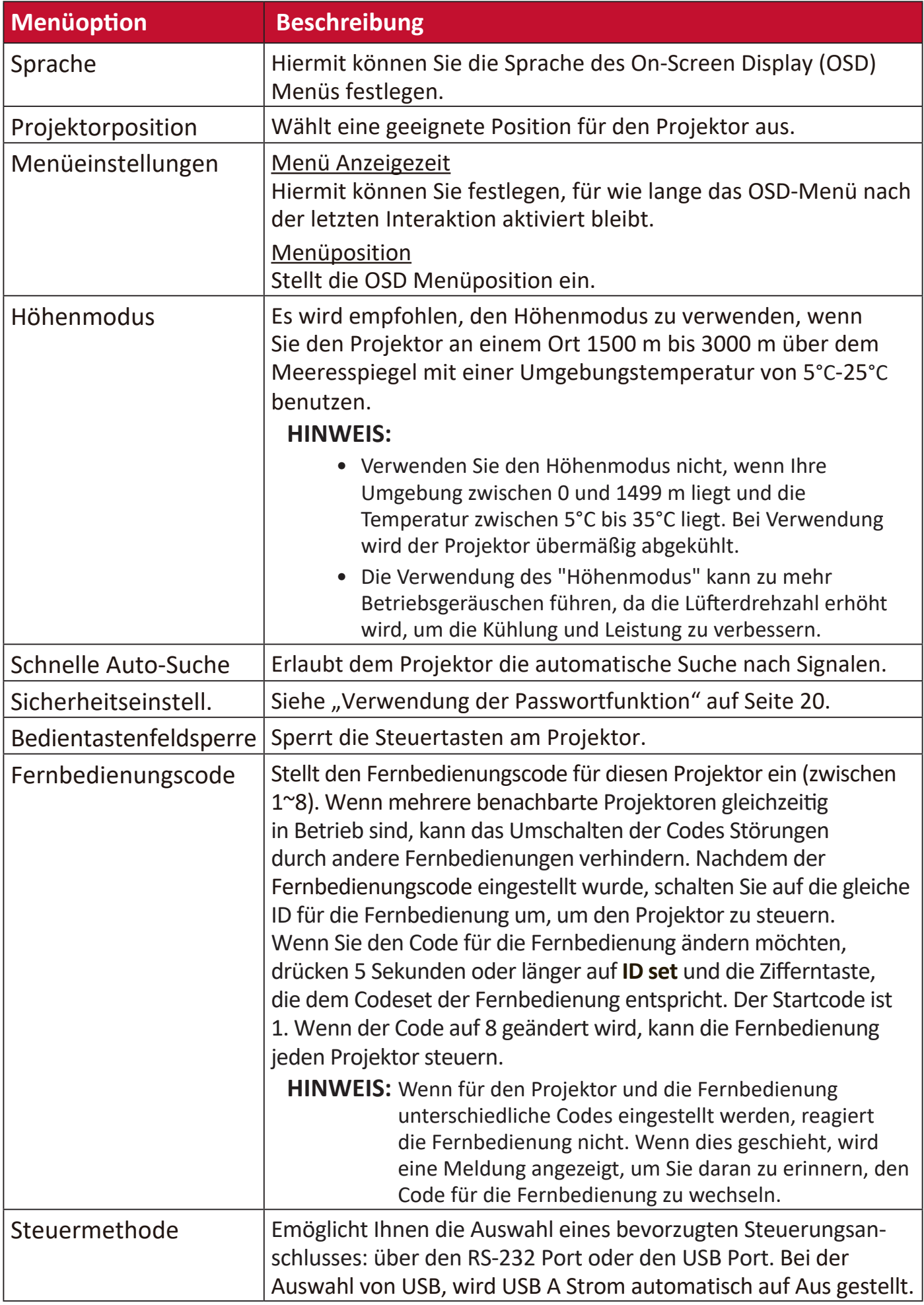

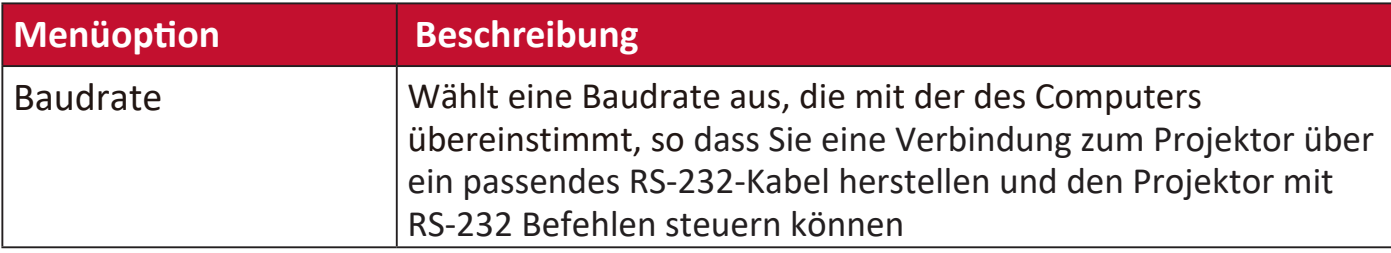

## **INFORMATIONEN Menü**

- **1.** Drücken Sie auf die **Menu** Taste, um das On-Screen Display (OSD) Menü anzuzeigen.
- **2.** Drücken Sie auf **√/ >** zur Auswahl des **INFORMATIONEN** Menüs und Anzeige seiner Inhalte.

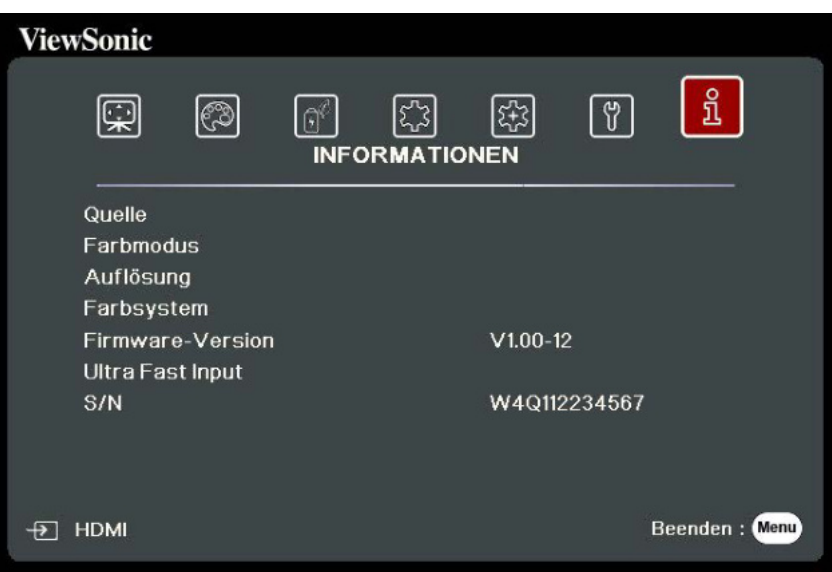

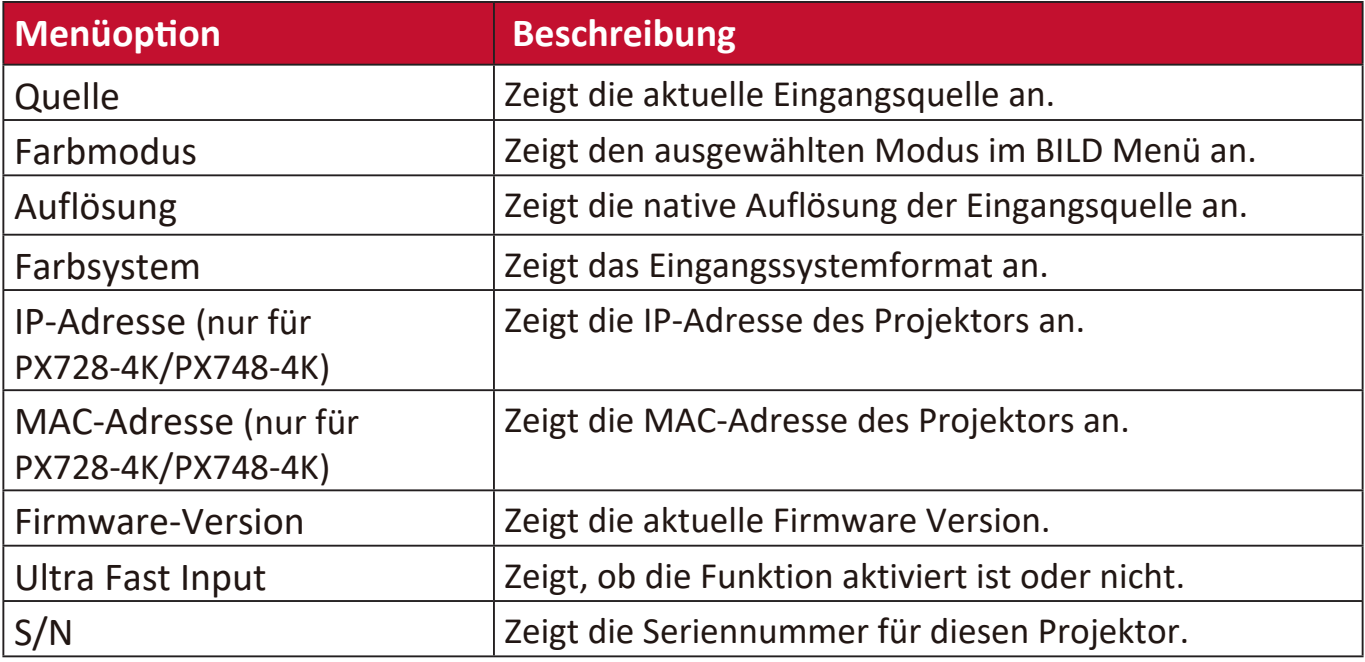

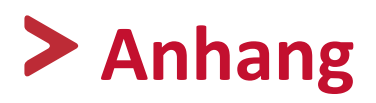

## **Technische Daten**

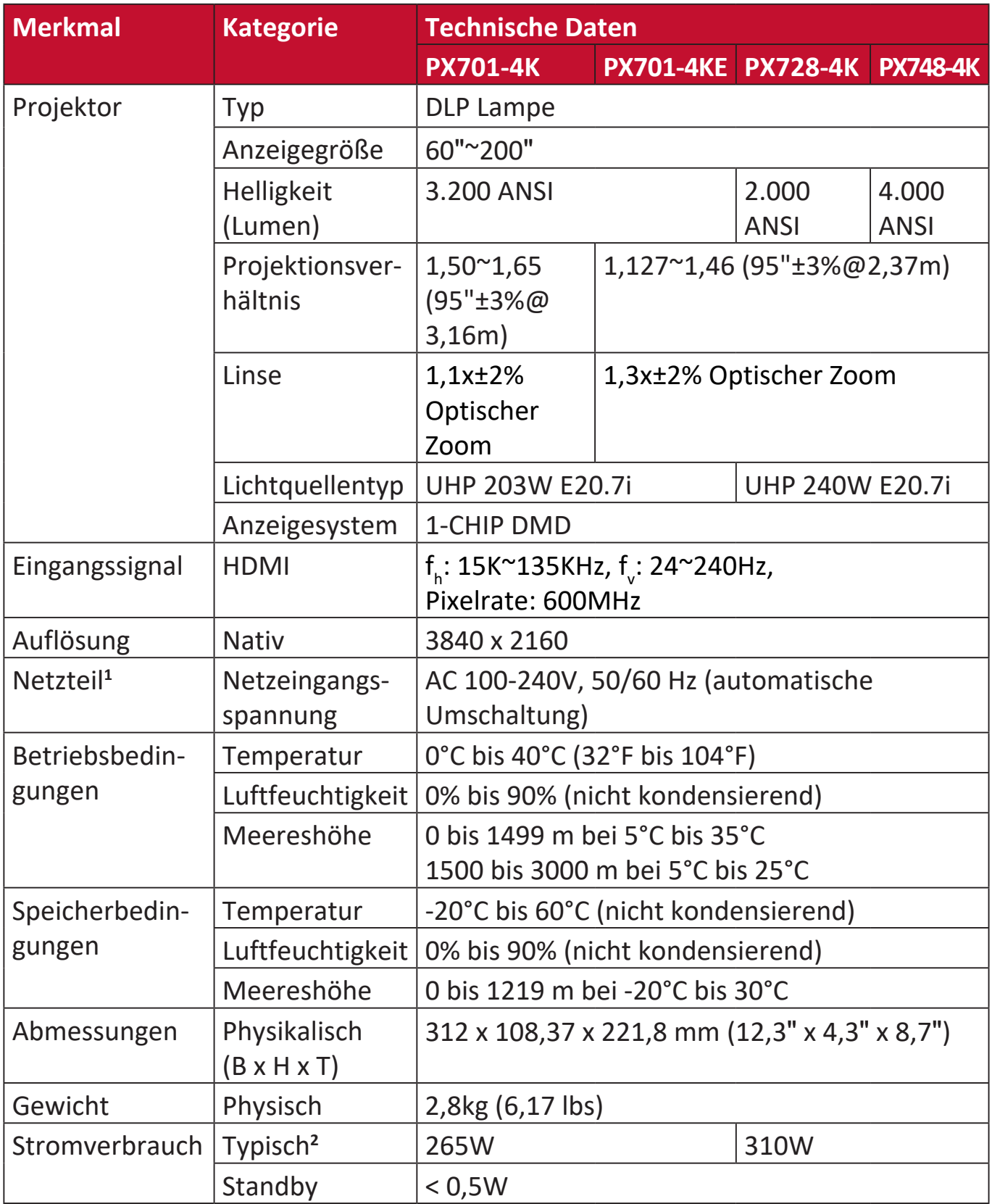

**<sup>1</sup>**Bitte verwenden Sie nur das Netzteil von ViewSonic® oder einer autorisierten Quelle.

**2** Die Testbedingungen entsprechen den EEI-Normen.

## **Projektor Abmessungen**

312 mm (B) x 108 mm (H) x 222 mm (T)

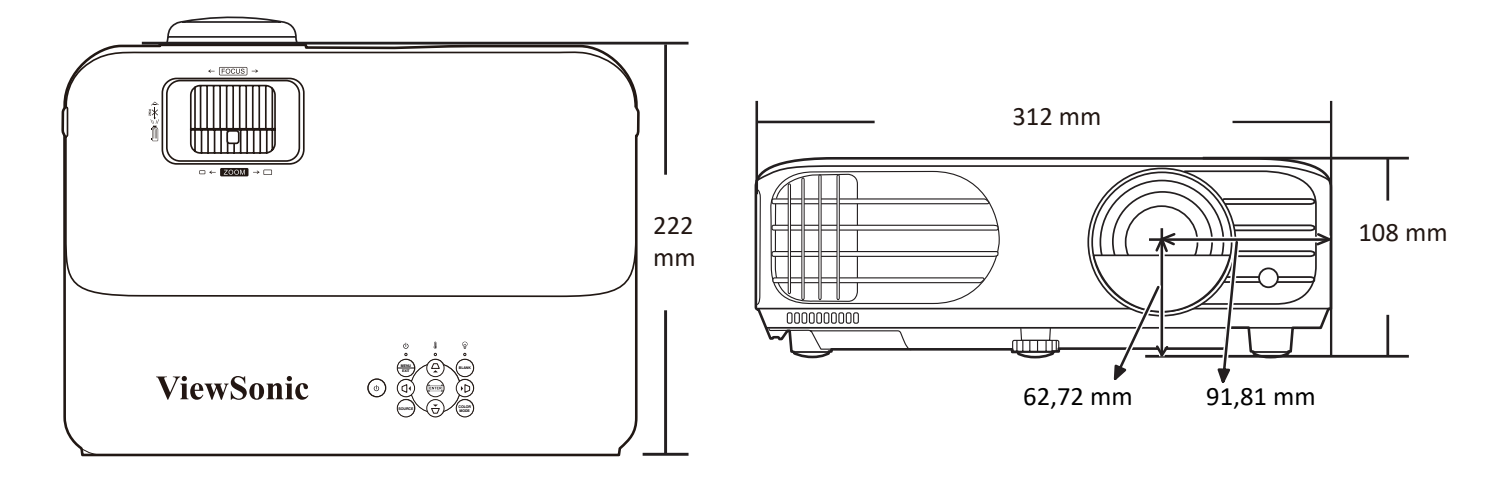

# **Timingtabelle**

## **HDMI (PC)**

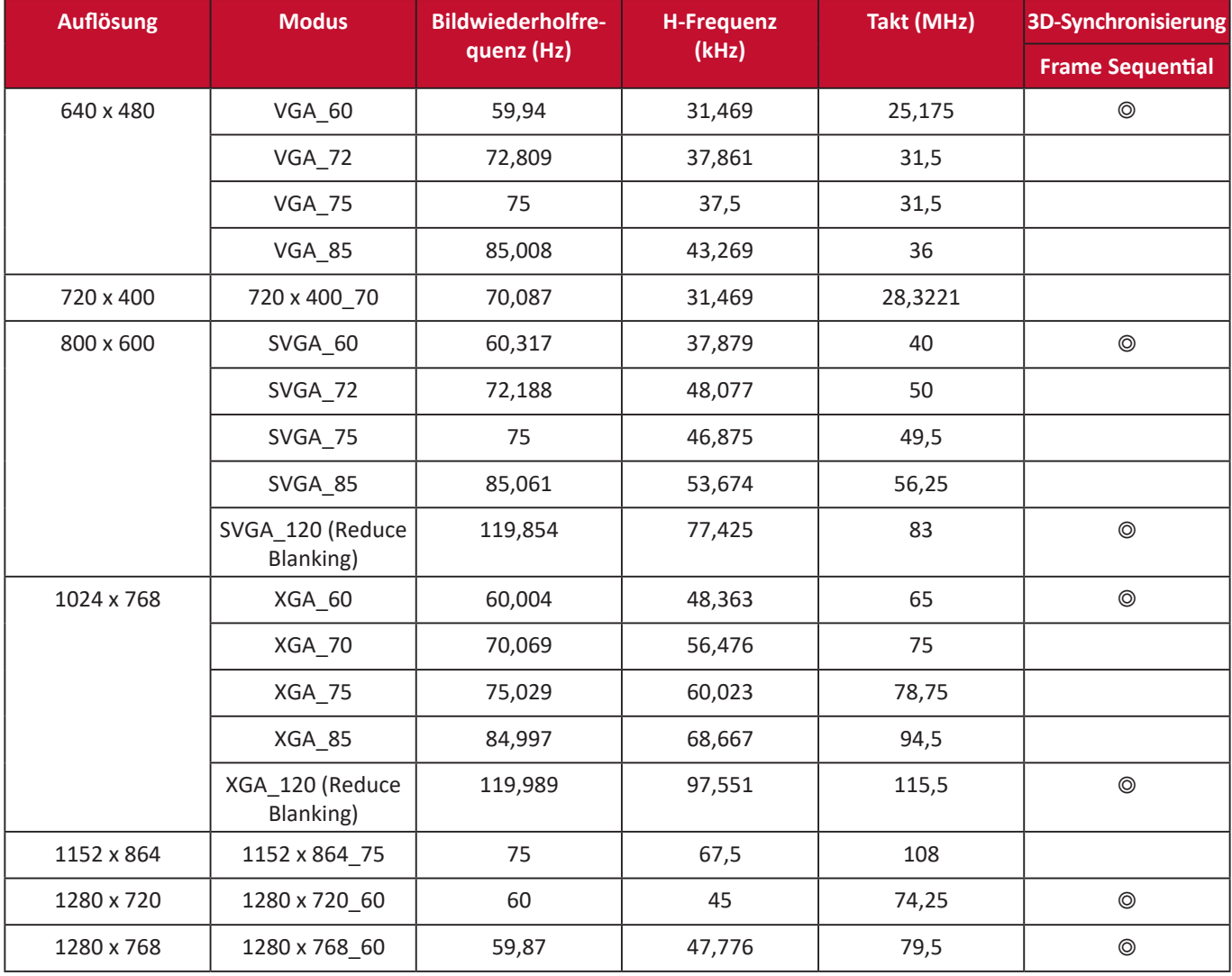

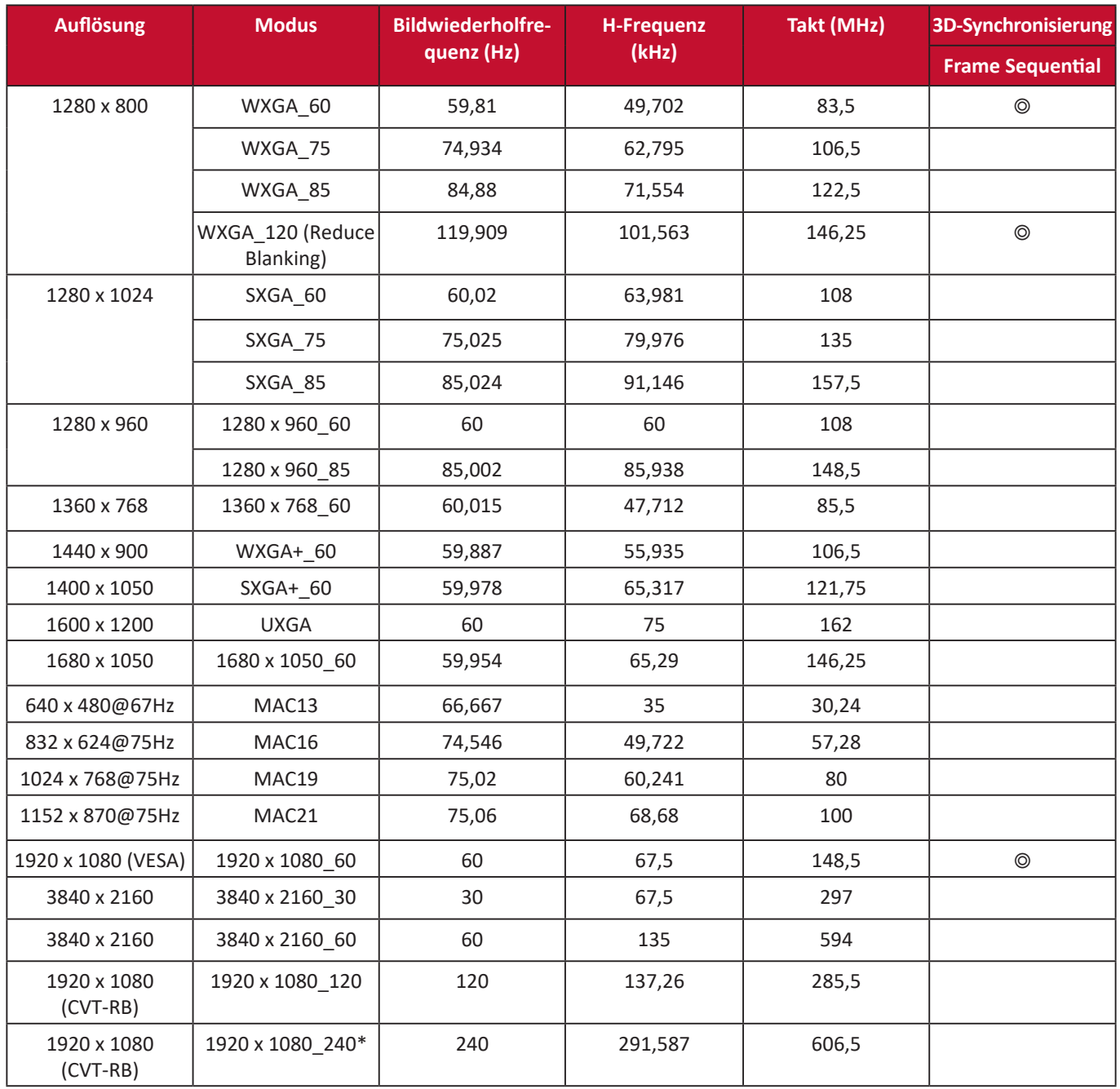

#### HINWEIS: \*Unterstützt bei Nutzung mit ATI RX5700 und nVidia RTX2080 Grafikkarten.

## **HDMI (Video)**

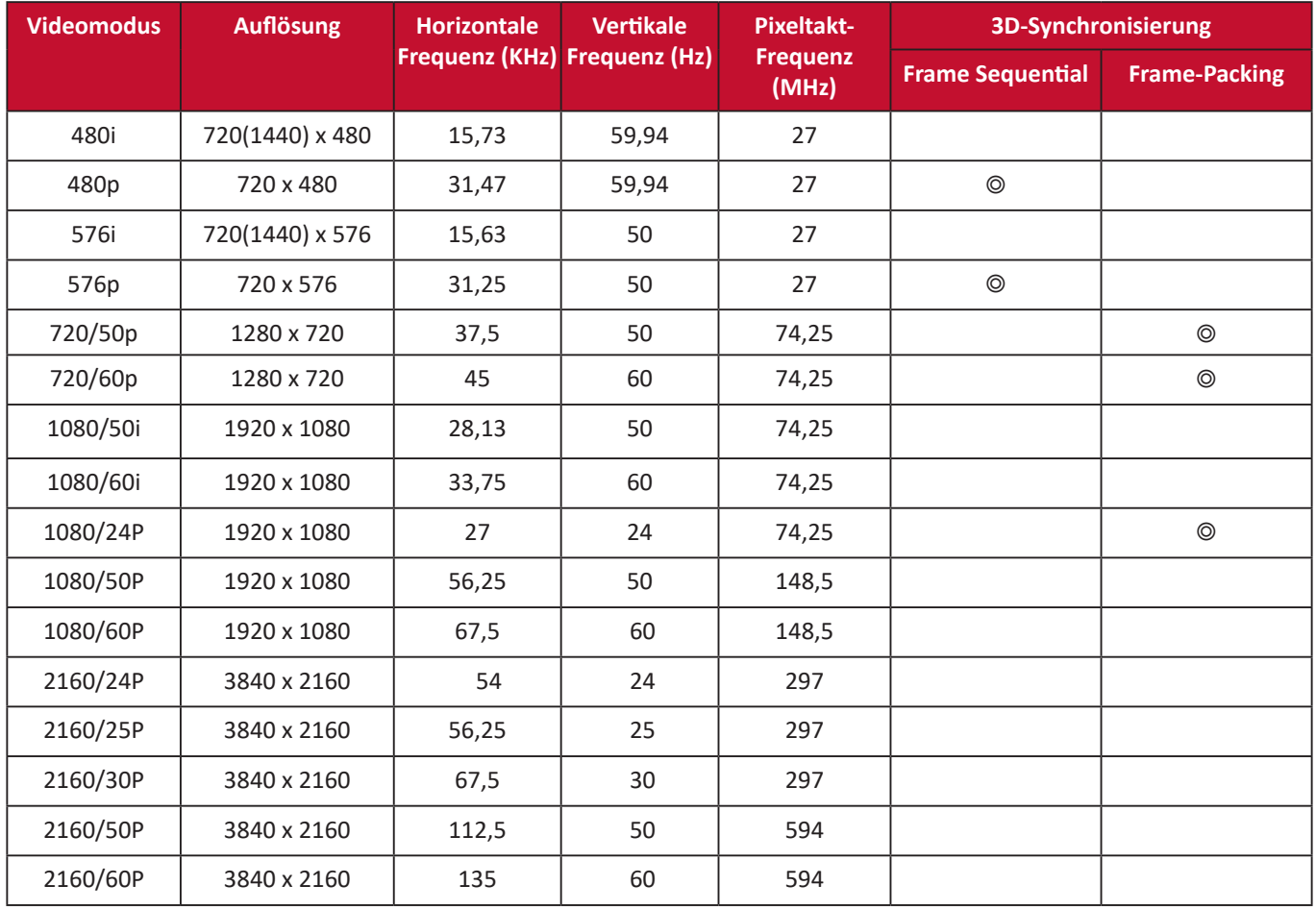

# **Fehlerbehebung**

#### **Allgemeine Probleme**

Dieser Abschnitt beschreibt einige häufige Probleme, die bei der Verwendung des Projektors auftreten können.

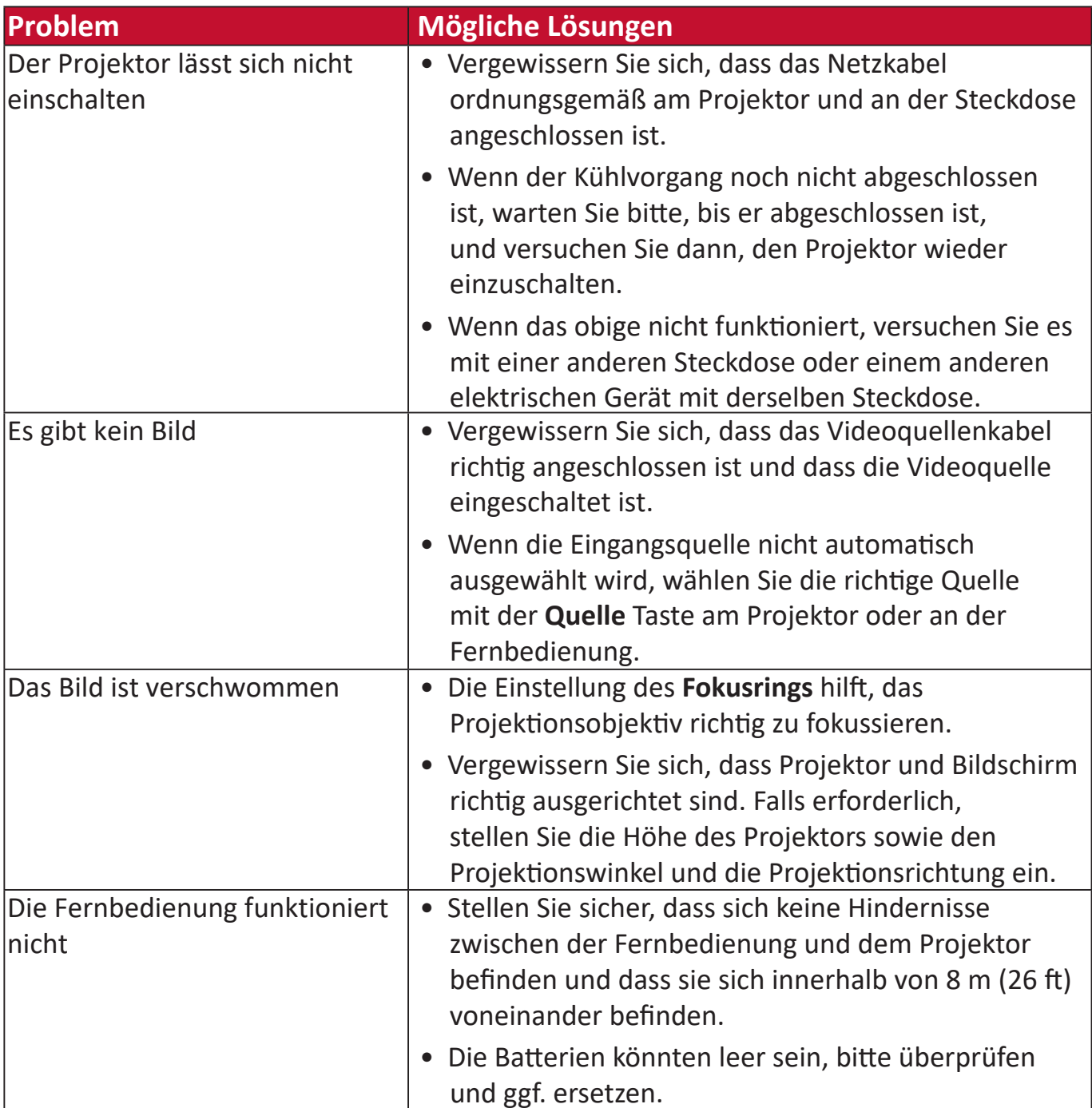

**LED Anzeigen**

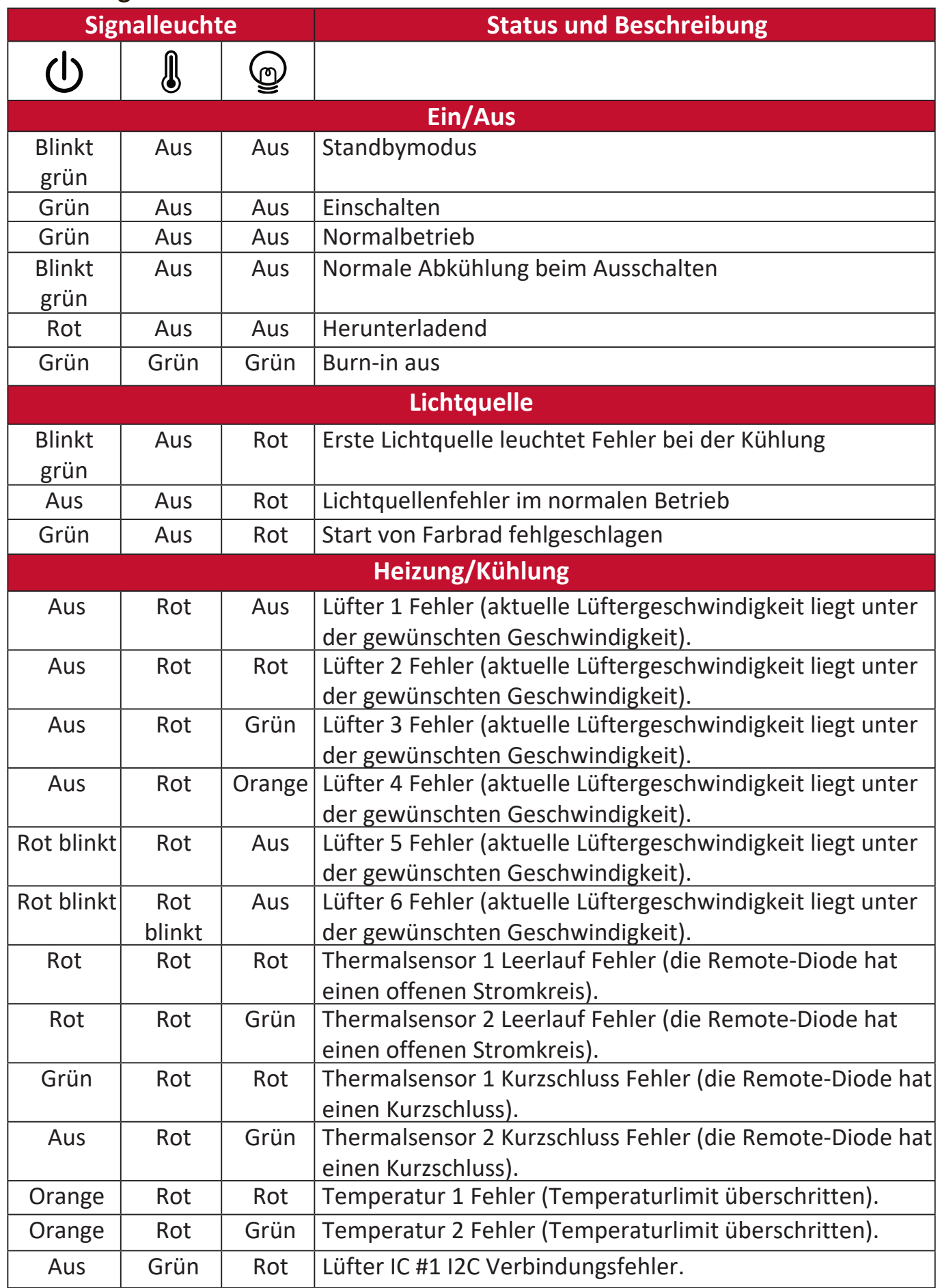

# **Nartung**

#### **Allgemeine Vorsichtsmaßnahmen**

- Stellen Sie sicher, dass der Projektor ausgeschaltet ist und das Netzkabel aus der Steckdose gezogen ist.
- Entfernen Sie niemals Teile vom Projektor. Wenden Sie sich an ViewSonic® oder einen Fachhändler, wenn ein Teil des Projektors ausgetauscht werden muss.
- Sprühen oder gießen Sie niemals Flüssigkeit direkt auf das Gehäuse.
- Gehen Sie vorsichtig mit dem Projektor um, da ein dunkler gefärbter Projektor, wenn er abgerieben ist, Spuren deutlicher zeigen kann als ein hellerer Projektor.

#### **Reinigung der Objektivlinse**

- Zum Entfernen von Staub sollten Sie eine Druckluft-Sprühdose verwenden.
- Wenn die Linse immer noch nicht sauber ist, verwenden Sie Linsenreinigungspapier oder befeuchten Sie ein weiches Tuch mit Linsenreiniger und wischen Sie die Oberfläche vorsichtig ab.

**ACHTTINS:** Verwenden Sie keinesfalls scheuernde Materialien.

#### **Reinigung des Gehäuses**

- Verwenden Sie ein weiches, fusselfreies, trockenes Tuch, um Schmutz oder Staub zu entfernen.
- Wenn das Gehäuse immer noch nicht sauber ist, tragen Sie eine kleine Menge eines nicht ammoniakhaltigen, nicht alkoholischen, milden, nicht scheuernden Reinigungsmittels auf ein sauberes, weiches, fusselfreies Tuch auf und wischen Sie dann die Oberfläche ab.

**ACHTTINS:** Verwenden Sie auf keinen Fall Wachs, Alkohol, Benzol, Verdünner oder andere chemische Reinigungsmittel.

#### **Aufbewahrung des Projektors**

Wenn Sie beabsichtigen, den Projektor für einen längeren Zeitraum aufzubewahren:

- Stellen Sie sicher, dass die Temperatur und Luftfeuchtigkeit des Lagerbereichs innerhalb des empfohlenen Bereichs liegen.
- Klappen Sie den Stellfuß vollständig zurück.
- Entfernen Sie die Batterien aus der Fernbedienung.
- Verpacken Sie den Projektor in der Originalverpackung oder einer gleichwertigen Verpackung.

#### **Haftungsausschluss**

- ViewSonic® empfiehlt nicht die Verwendung von ammoniak- oder alkoholhaltigen Reinigungsmitteln auf der Linse oder dem Gehäuse. Es wurde berichtet, dass einige chemische Reinigungsmittel die Linse und/oder das Gehäuse des Projektors beschädigt haben.
- ViewSonic® haftet nicht für Schäden durch die Anwendung von Reinigungsmitteln, die auf Ammoniak oder Alkohol basieren.

# **Lichtquelle Informationen**

In diesem Abschnitt erfahren Sie mehr über die Lichtquelle Ihres Projektors.

## **Lichtquellenstunde**

Wenn der Projektor verwendet wird, wird die Dauer (in Stunden) der Lichtquelle automatisch durch den eingebauten Timer berechnet.

So holen Sie Informationen über Lichtquellenbetriebsstunden ein:

- **1.** Drücken Sie auf **Menu**, um das OSD-Menü zu öffnen und wechseln Sie zu: **Erweitert > Lichtquelleneinstell. > Informationen über Lichtquellenstunden.**
- **2.** Drücken Sie auf **Enter** und die **Informationen über Lichtquellenstunden** Seite wird angezeigt.
- **3.** Drücken Sie auf **Exit**, um das Menü zu verlassen.

## **Lebensdauer der Lichtquelle verlängern**

Um die Lebensdauer der Lichtquelle zu verlängern, können Sie die folgenden Einstellungen im OSD-Menü vornehmen.

## **Einstellung des Lichtquellenmodus**

Wenn Sie den Projektor in den **Eco, Dynamic Eco,** oder **SuperEco+** Modus stellen, werden Systemgeräusche und der Stromverbrauch verringert, sowie die Lebensdauer der Lichtquelle verlängert.

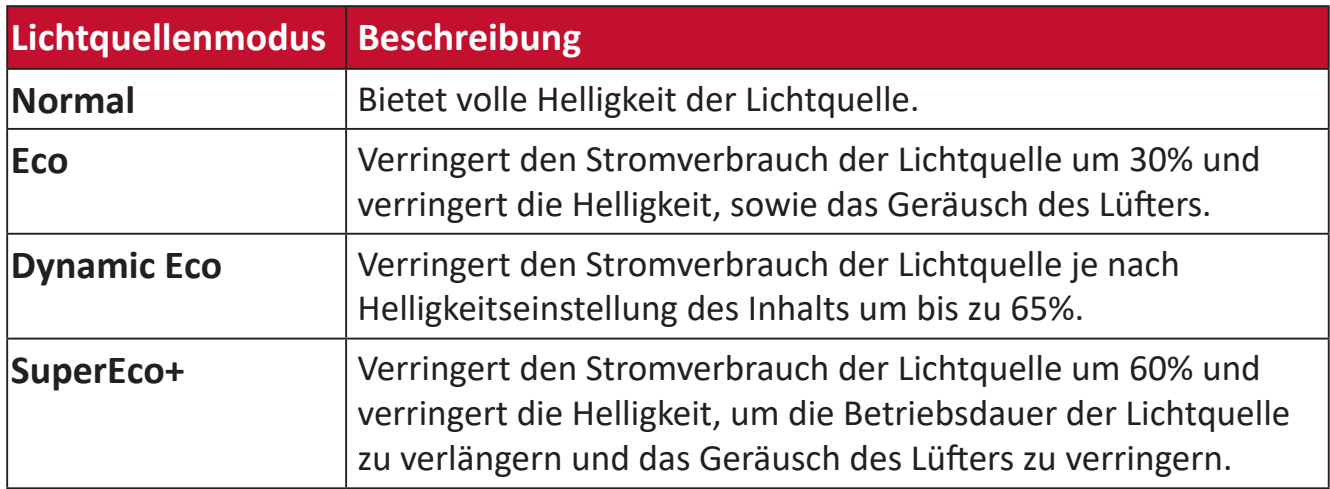

Um den Lichtquellenmodus einzustellen, öffnen Sie das OSD-Menü und gehen Sie zu: **Erweitert > Lichtquelleneinstell. > Lichtquellenmodus** und drücken Sie auf / zur Auswahl und drücken Sie auf **Enter**.

## **Einstellung der Automatischen Abschaltung**

Dadurch kann sich der Projektor nach einer bestimmten Zeitspanne automatisch ausschalten, wenn keine Eingangsquelle erkannt wird.

Öffnen Sie das OSD-Menü und wechseln Sie zu: **ENERGIEVERWALTUNG > Smart Energy > Autom. Abschaltung** und drücken Sie auf (), um die Zeit zu deaktivieren oder anzupassen.

#### **Zeitpunkt des Austauschs der Lichtquelle**

Wenn die **Lichtquelle Warnleuchte** aufleuchtet, installieren Sie bitte eine neue Lichtquelle oder wenden Sie sich an Ihren Händler.

**ACHTTINS:** Eine verbrauchte Lichtquelle kann zu einer Fehlfunktion des Projektors führen und in manchen Fällen sogar explodieren.

#### **Austausch der Lichtquelle**

Es wird empfohlen, das Gerät auszuschalten und den Projektor von der Steckdose zu trennen und qualifiziertes Fachpersonal für die Lichtquelle zu kontaktieren.

# **Informationen zu Richtlinien und Service**

## **Informationen zur Konformität**

Dieser Abschnitt behandelt sämtliche Verbindungsanforderungen und Erklärungen bezüglich behördlicher Vorschriften. Bestätigte entsprechende Anwendungen beziehen sich auf Typenschilder und relevante Kennzeichnungen am Gerät.

## **FCC-Erklärung**

Dieses Gerät erfüllt Teil 15 der FCC-Regularien. Der Betrieb unterliegt den folgenden beiden Voraussetzungen: (1) Dieses Gerät darf keine Störungen verursachen, und 2) dieses Gerät muss jegliche empfangenen Störungen hinnehmen, einschließlich Störungen, die zu unbeabsichtigtem Betrieb führen können. Dieses Gerät wurde getestet und als mit den Grenzwerten für Digitalgeräte der Klasse B gemäß Teil 15 der FCC-Regularien übereinstimmend befunden.

Diese Grenzwerte wurden geschaffen, um angemessenen Schutz gegen Störungen beim Betrieb in Wohngebieten zu gewährleisten. Dieses Gerät erzeugt, verwendet und kann Hochfrequenzenergie abstrahlen und kann - falls nicht in Übereinstimmung mit den Bedienungsanweisungen installiert und verwendet - Störungen der Funkkommunikation verursachen. Allerdings ist nicht gewährleistet, dass es in bestimmten Installationen nicht zu Störungen kommt. Falls diese Ausrüstung Störungen des Radio- oder Fernsehempfangs verursachen sollte, was leicht durch Aus- und Einschalten der Ausrüstung herausgefunden werden kann, wird dem Anwender empfohlen, die Störung durch eine oder mehrere der folgenden Maßnahmen zu beseitigen:

- Neuausrichtung oder Neuplatzierung der Empfangsantenne(n).
- Vergrößern des Abstands zwischen Gerät und Empfänger.
- Anschluss des Gerätes an einen vom Stromkreis des Empfängers getrennten Stromkreis.
- Hinzuziehen des Händlers oder eines erfahrenen Radio-/Fernsehtechnikers.

Dieser Sender darf nicht gemeinsam mit jeglichen anderen Antennen oder Sendern an derselben Stelle installiert oder betrieben werden.

Das Gerät wurde getestet und als mit den Standards und Verfahren in FCC CFR Tile 47, Part 15, Subpart C übereinstimmend befunden.

**Warnung:** Darüber hinaus können jegliche Änderungen oder Modifikationen, die nicht ausdrücklich von der für die Übereinstimmung verantwortlichen Stelle zugelassen sind, Ihre Berechtigung zum Betrieb des Gerätes erlöschen lassen.

## **FCC-Erklärung zur Strahlenbelastung**

Diese Ausrüstung erfüllt die FCC-Hochfrequenzbelastungsgrenzwerte, die für ein unbeaufsichtigtes Umfeld festgelegt wurden. Der Endanwender muss bestimmte Bedienungsanweisungen einhalten, um die Vorschriften zur HF-Aussetzung zu erfüllen.

Dieser Sender darf nicht gemeinsam mit jeglichen anderen Antennen oder Sendern installiert oder betrieben werden. Dieses Gerät sollte so installiert und betrieben werden, dass grundsätzlich ein minimaler Abstand von 20 cm zwischen Sender und menschlichem Körper verbleibt.

Eine Bedienungsanleitung für ein Gerät, dass beabsichtigt oder unbeabsichtigt Strahlung verursachen kann, muss den Nutzer darauf hinweisen, dass Änderungen oder Modifikationen, die nicht ausdrücklich von der für die Übereinstimmung verantwortlichen Stelle zugelassen wurden, die Berechtigung des Nutzers zum Betrieb der Ausrüstung erlöschen lassen.

## **IC-Erklärung**

Dieses Gerät stimmt mit dem/den lizenzfreien RSS-Standard(s) von Industry Canada überein. Der Betrieb unterliegt den folgenden beiden Voraussetzungen: (1) Dieses Gerät darf keine Störungen verursachen, und (2) dieses Gerät muss jegliche empfangenen Störungen hinnehmen, einschließlich Störungen, die zu unbeabsichtigtem Betrieb führen können.

Le présent appareil est conforme aux CNR d'Industrie Canada applicables aux appareils radio exempts de licence. L'exploitation est autorisée aux deux conditions suivantes : ( 1 ) l'appareil ne doit pas produire de brouillage, et ( 2) l'utilisateur de l'appareil doit accepter tout brouillage radioélectrique subi, méme si le brouillage est susceptible d'en compromettre le fonctionnement.

## **Erklärung zum Ländercode**

Bei den auf den US-/kanadischen Märkten erhältlichen Produkten sind nur die Kanäle 1 bis 11 verfügbar. Die Auswahl anderer Kanäle ist nicht möglich. Pour les produits disponibles aux États-Unis/Canada du marché, seul le canal 1 à 11 peuvent être exploités. Sélection d'autres canaux n'est pas possible.
# **IC-Erklärung zur Strahlenbelastung**

Diese Ausrüstung erfüllt die IC RSS-102-Hochfrequenzbelastungsgrenzwerte, die für ein unbeaufsichtigtes Umfeld festgelegt wurden. Dieses Gerät sollte so installiert und betrieben werden, dass grundsätzlich ein minimaler Abstand von 20 cm zwischen Sender und menschlichem Körper verbleibt. Das Gerät für das Band 5150 bis 5825 MHz ist zur Reduzierung der Gefahr von Störungen bei mobilen Satellitensystemen, die denselben Kanal nutzen, nur für die Nutzung im Innenbereich vorgesehen.

Cet équipement est conforme aux limites d'exposition aux rayonnements IC établies pour un environnement non contrôlê. Cet équipement doit être installé et utilize avec un minimum de 20cm de distance entre la source de rayonnement et votre corps. les dispositifs fonctionnant dans la bande 5150-5825 MHz sont réservés uniquement pour une utilisation à l'intérieur afin de réduire les risques de brouillage préjudiciable aux systèmes de satellites mobiles utilisant les mêmes canaux.

# **CE-Konformität für europäische Länder**

Dieses Gerät stimmt mit der EMV-Richtlinie 2014/30/EU und der  $\epsilon$ Niederspannungsrichtlinie 2014/35/EU überein. und Funkgeräte-Richtlinie 2014/53/EU.

### **Folgende Informationen gelten nur für EU-Mitgliedstaaten:**

Die rechts gezeigte Kennzeichnung erfolgt in Übereinstimmung mit der Richtlinie zur Entsorgung elektrischer und elektronischer Altgeräte 2012/19/EU (WEEE). Das Kennzeichen gibt an, dass das Gerät NICHT mit dem unsortierten Hausmüll entsorgt werden darf, sondern entsprechend örtlicher Gesetze an Rückgabe- und Sammelsysteme übergeben werden muss.

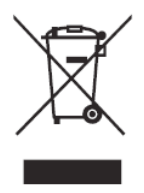

### **RoHS2-Konformitätserklärung**

Dieses Produkt wurde in Übereinstimmung mit der Richtlinie 2011/65/EU des Europäischen Parlaments und des Rates zur Beschränkung des Einsatzes bestimmter gefährlicher Stoffe in Elektro- und Elektronikgeräte (RoHS2-Richtlinie) entwickelt und hergestellt und gilt als mit den vom Ausschuss für die Anpassung der Richtlinien an den technischen Fortschritt festgelegten maximalen Konzentrationen wie nachstehend gezeigt übereinstimmend:

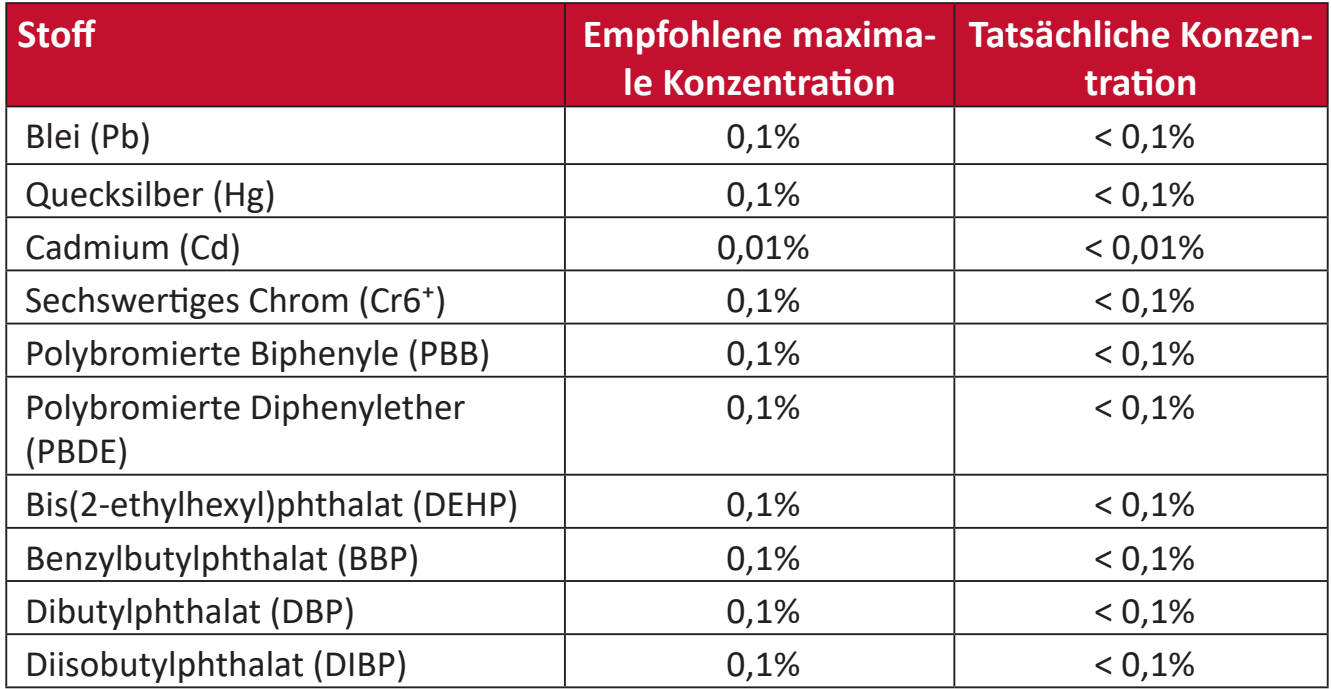

#### **Bestimmte Komponenten des Produktes sind, wie oben erklärt, unter Anhang III der RoHS2-Richtlinien wie nachstehend angegeben ausgenommen. Beispiele der ausgenommenen Komponenten:**

- Quecksilber in Kaltkathoden-Leuchtstofflampen und Leuchtstofflampen mit externer Elektrode (CCFL und EEFL) für besondere Zwecke mit nicht mehr als (je Lampe):
	- ͫ Geringe Länge (500 mm):Maximal 3,5 mg pro Lampe.
	- ͫ Mittlere Länge (> 500 mm und 1.500 mm):Maximal 5 mg pro Lampe.
	- ͫ Große Länge (> 1.500 mm):Maximal 13 mg pro Lampe.
- Blei in Glas von Kathodenstrahlröhren.
- Blei in Glas von Leuchtstoffröhren mit nicht mehr als 0,2 Gewichtsprozent.
- Blei als Legierungselement in Aluminium mit bis zu 0,4 Gewichtsprozent.
- Kupferlegierung mit bis zu 4 Gewichtsprozent.
- Blei in Lötmitteln mit hohem Schmelzpunkt (z. B. bleibasierte Legierungen mit 85 Gewichtsprozent Blei oder mehr).
- Elektrische und elektronische Komponenten mit Blei in Glas oder Keramik mit Ausnahme anderer dielektrischer Keramik in Kondensatoren, z. B. piezoelektronischen Geräten, oder in Glas- oder Keramik-Matrix-Verbundwerkstoffen.
- Akku:
	- ͫ Extrem hohe oder niedrige Temperaturen, denen ein Akku während der Benutzung, Lagerung oder des Transports ausgesetzt sein kann; geringer Luftdruck in großer Höhe.
	- ͫ Ersatz eines Akkus durch einen falschen Typ kann eine Sicherheitsvorkehrung außer Kraft setzen (z. B. bei einiges Lithium-Akkus).
	- ͫ Entsorgung eines Akku in Feuer oder einem heißen Ofen; mechanische Beschädigung oder Durchtrennung eines Akkus, was zu einer Explosion führen kann.
	- ͫ Lagerung eines Akkus an Orten mit extrem hoher Temperatur; kann eine Explosion oder das Auslaufen brennbarer Flüssigkeiten oder Gase zur Folge haben.
	- ͫ Aussetzung eines Akkus gegenüber extrem niedrigem Luftdruck, kann eine Explosion oder das Auslaufen brennbarer Flüssigkeiten oder Gase zur Folge haben.

# **Indische Beschränkung zu gefährlichen Stoffen**

Erklärung zur Beschränkung gefährlicher Stoffe (Indien). Dieses Produkt stimmt mit der "India E-waste Rule 2011" überein, die den Einsatz von Blei, Quecksilber, sechswertigem Chrom, polybromierten Biphenylen oder polybromierten Diphenylethern in Konzentrationen von mehr als 0,1 Gewichtsprozent und 0,01 Gewichtsprozent bei Cadmium untersagt, unter Berücksichtigung der Ausnahmen in Schedule 2 der Vorschrift.

# **Entsorgung zum Ende der Einsatzzeit**

ViewSonic® nimmt den Umweltschutz sehr ernst, verpflichtet sich daher zu umweltfreundlichen Lebens- und Arbeitsweisen. Vielen Dank für Ihre Mitwirkung an einem intelligenteren, umweltfreundlicheren Einsatz moderner Computertechnik. Mehr dazu erfahren Sie auf den ViewSonic®-Internetseiten.

### **USA und Kanada:**

<http://www.viewsonic.com/company/green/recycle-program/>

### **Europa:**

<http://www.viewsoniceurope.com/eu/support/call-desk/>

### **Taiwan:**

<https://recycle.epa.gov.tw/>

# **Hinweise zum Urheberrecht**

Copyright© ViewSonic® Corporation, 2021. Alle Rechte vorbehalten.

Macintosh und Power Macintosh sind eingetragene Marken von Apple Inc.

Microsoft, Windows und das Windows-Logo sind eingetragene Marken der Microsoft Corporation in den Vereinigten Staaten und anderen Ländern.

ViewSonic®, das Drei-Vögel-Logo, OnView, ViewMatch und ViewMeter sind eingetragene Marken der ViewSonic® Corporation.

VESA ist eine eingetragene Marke der Video Electronics Standards Association. DPMS, DisplayPort und DDC sind Marken der VESA.

ENERGY STAR® ist eine eingetragene Marke der US-amerikanischen Umweltschutzbehörde (Environmental Protection Agency, EPA).

Als ENERGY STAR®-Partner erklärt die ViewSonic® Corporation, dass dieses Produkt die ENERGY STAR®-Richtlinien für Energieeffizienz erfüllt.

**Haftungsausschluss:** Die ViewSonic® Corporation haftet nicht für technische oder inhaltliche Fehler sowie für Auslassungen dieser Dokumentation. Ferner übernimmt die ViewSonic Corporation keine Haftung für Folgeschäden, die durch Einsatz der Begleitmaterialien oder Nutzung und Leistung des Produktes entstehen.

Im Zuge ständiger Qualitätsverbesserung behält sich die ViewSonic® Corporation vor, technische Daten des Produktes ohne Vorankündigung zu ändern. Die Angaben in diesem Dokument können daher Änderungen unterworfen werden.

Kein Teil dieses Dokumentes darf ohne vorherige schriftliche Genehmigung der ViewSonic® Corporation kopiert, reproduziert oder übertragen werden.

# **Kundendienst**

Beachten Sie für technischen Support oder Produktservice die nachstehende Tabelle oder wenden Sie sich an Ihren Händler.

**Hinweis:** Sie müssen die Seriennummer des Produktes angeben.

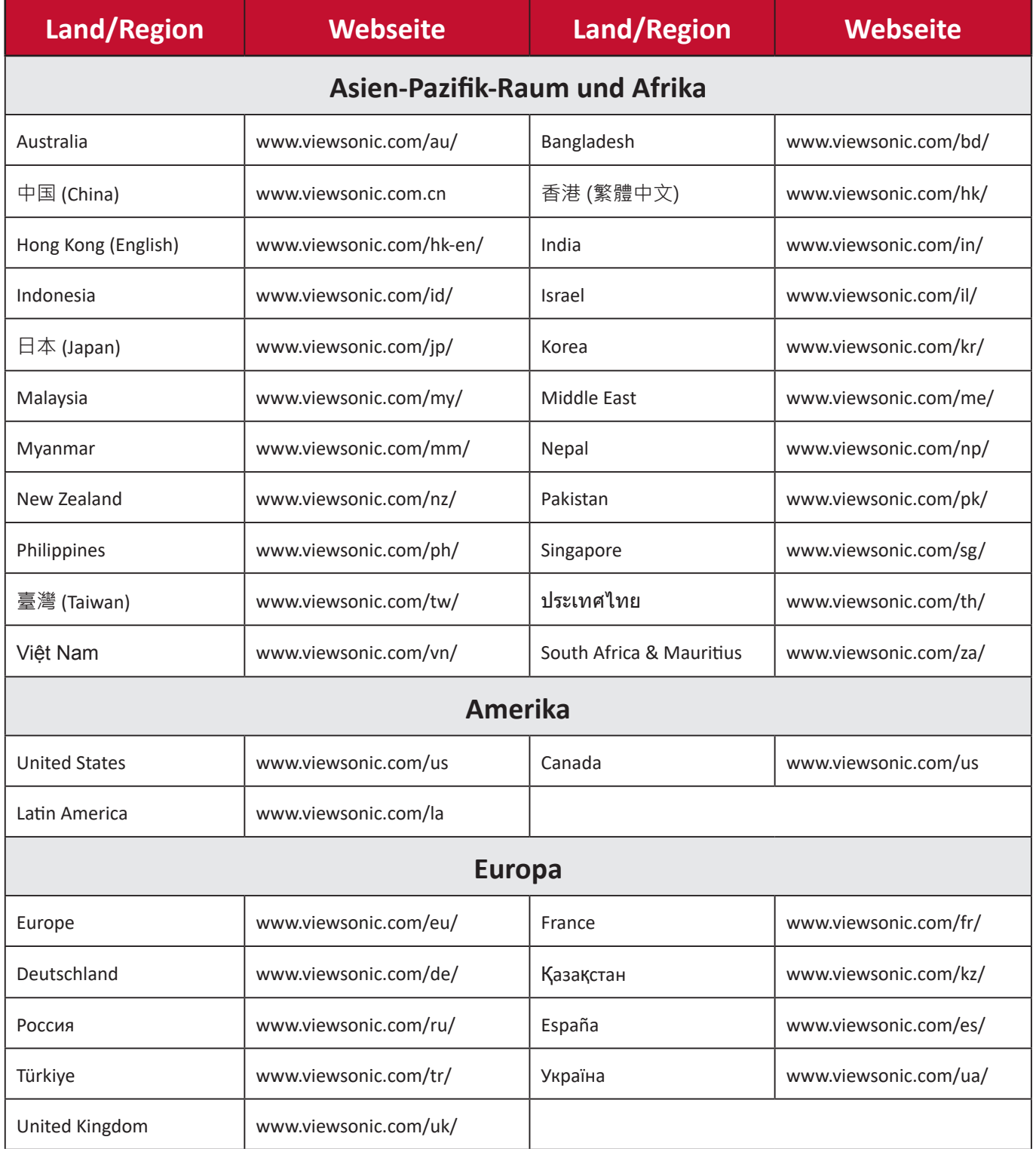

# **Eingeschränkte Garantie**

ViewSonic®-Projektor

### **Folgendes wird von der Garantie abgedeckt:**

ViewSonic® gewährleistet, dass Produkte des Unternehmens bei normalem Gebrauch während des Gewährleistungszeitraums keine Material- und Verarbeitungsfehler aufweisen. Erweist sich ein Produkt während des Gewährleistungszeitraums als defekt hinsichtlich Material oder Verarbeitung, liegt es im alleinigen Ermessen von ViewSonic®, das Produkt zu reparieren oder durch ein gleichwertiges Produkt auszutauschen. Das Austauschprodukt oder Ersatzteile können wiederaufbereitete oder reparierte Teile oder Komponenten enthalten.

### **Eingeschränkte allgemeine Garantie über drei (3) Jahre:**

Unterliegt der stärker beschränkten nachstehend aufgeführten Garantie über ein (1) Jahr. Nord- und Südamerika: Drei (3) Jahre Garantie auf alle Teile mit Ausnahme der Lampe, drei (3) Jahre auf Verarbeitung und ein (1) Jahr auf Originallampe ab Erstkaufdatum.

Andere Regionen oder Länder: Garantieinformationen können Sie bei Ihrem örtlichen Händler oder Ihrer örtlichen ViewSonic®-Niederlassung einholen.

### **Eingeschränkte Garantie bei intensiver Nutzung über ein (1) Jahr:**

Bei intensiver Nutzung, bei der die Nutzung des Projektors mehr als vierzehn (14) Stunden pro Tag umfasst. Nord- und Südamerika: Ein (1) Jahr Garantie auf alle Teile mit Ausnahme der Lampe, ein (1) Jahr auf Verarbeitung und neunzig (90) Jahre auf Originallampe ab Erstkaufdatum. Europa: Ein (1) Jahr Garantie auf alle Teile mit Ausnahme der Lampe, ein (1) Jahr auf Verarbeitung und neunzig (90) Jahre auf Originallampe ab Erstkaufdatum. Andere Regionen oder Länder: Garantieinformationen können Sie bei Ihrem örtlichen Händler oder Ihrer örtlichen ViewSonic®-Niederlassung einholen. Lampengarantie unterliegt allgemeinen Geschäftsbedingungen, Verifizierung und Zulassung. Gilt nur für die vom Hersteller installierte Lampe. Alle separat erworbenen Zubehörlampen sind durch eine 90-tägige Garantie abgedeckt.

### **Die Garantie gilt für:**

Garantieleistungen können nur durch den Erstkäufer wahrgenommen werden.

### **Dies wird nicht von der Garantie abgedeckt:**

**1.** Jegliche Produkte, deren Seriennummer unkenntlich gemacht, verändert oder entfernt wurde.

- **2.** Schäden, Minderungen oder Fehlfunktionen, die durch Folgendes entstehen:
	- ͫ Unfall, Missbrauch, Fahrlässigkeit, Brand, Wasser, Blitzschlag, höhere Gewalt, nicht autorisierte Veränderungen des Produktes, Nichteinhaltung der mit dem Produkt gelieferten Bedienungsanweisungen.
	- ͫ Betrieb außerhalb der Produktspezifikationen.
	- ͫ Betrieb des Produktes für andere als die vorgesehenen Zwecke oder unter ungewöhnlichen Bedingungen.
	- ͫ Reparaturen oder versuchte Reparaturen durch nicht von ViewSonic® autorisierte Personen oder Institutionen.
	- ͫ Jeglichen Schäden am Produkt aufgrund des Transports.
	- ͫ Entfernen oder Installation des Produkts.
	- ͫ Ursachen außerhalb des Produkts wie Stromschwankungen oder -ausfälle.
	- ͫ Verwendung von Komponenten oder Teilen, die nicht ViewSonics Spezifikationen entsprechen.
	- ͫ Normaler Verschleiß.
	- ͫ Jeglichen sonstigen Ursachen, die sich nicht auf einen Produktdefekt beziehen.
- **3.** Kosten für Installation, Außerbetriebsetzung und Einrichtung.

### **So nehmen Sie Garantieleistungen wahr:**

- **1.** Informationen zur Wahrnehmung von Leistungen im Rahmen der Garantie erhalten Sie vom ViewSonic®-Kundendienst (siehe "Kundendienst"-Seite). Sie müssen die Seriennummer des Produktes angeben.
- **2.** Zur Inanspruchnahme von Garantieleistungen benötigen Sie: a) Originalrechnung, b) Ihr Name, c) Ihre Anschrift, d) Problembeschreibung und e) Seriennummer des Produktes.
- **3.** Übergeben oder senden Sie das Produkt ausreichend frankiert in der Originalverpackung an den autorisierten ViewSonic®-Kundendienst oder direkt an ViewSonic®.
- **4.** Zusätzliche Informationen und Anschriften des nächsten ViewSonic®- Kundendienstes erhalten Sie von ViewSonic®.

### **Einschränkung impliziter Gewährleistungen:**

Es gibt keinerlei Gewährleistungen, ob ausdrücklich oder implizit, welche sich über den hierin erwähnten Umfang hinaus erstrecken; dies gilt auch für implizite Gewährleistungen von Markttauglichkeit und Eignung für einen bestimmten Zweck.

### **Schadensausschluss:**

ViewSonics Haftung beschränkt sich auf die Kosten für Reparatur oder Austausch des Produktes. ViewSonic® haftet nicht für:

- **1.** Durch Defekte des Produktes verursachte Schäden an sonstigem Eigentum, Schäden, die durch Unannehmlichkeiten, Nichtnutzbarkeit des Produktes, Zeitverluste, entgangenen Gewinn, entgangene Geschäftsgelegenheiten, Verlust ideeller Werte, Beeinflussung geschäftlicher Beziehungen eintreten sowie sämtliche sonstigen kommerziellen Verluste, auch wenn auf die Möglichkeit des Eintreten solcher Schäden hingewiesen wurde.
- **2.** Jegliche sonstigen Schäden, ob beiläufig, in Folge oder auf andere Weise.
- **3.** Jegliche Forderungen seitens jeglicher Dritten an den Kunden.

# **Wechselwirkungen mit örtlichen Gesetzen:**

Diese Garantie verleiht Ihnen spezifische gesetzliche Rechte; eventuelle weitere Rechte, die je nach örtlicher Behörde variieren, werden dadurch nicht berührt. In manchen lokalen Regierungen sind Ausschluss oder Einschränkung impliziter Gewährleistungen, beiläufiger oder Folgeschäden nicht zulässig; daher gelten die obigen Einschränkungen und Ausschlüsse eventuell nicht für Sie.

# **Vertrieb außerhalb der USA und Kanadas:**

Bei Fragen zur Garantie und zu Serviceleistungen zu ViewSonic®-Produkten, die außerhalb der USA und Kanadas vertrieben werden, wenden Sie sich an ViewSonic® oder Ihren ViewSonic®-Händler vor Ort.

Die Garantiezeit dieses Produktes auf dem chinesischen Festland (ausgenommen Hongkong, Macau und Taiwan) unterliegt den Bedingungen und Konditionen der Wartungsgarantiekarte.

Nutzer in Europa und Russland finden sämtliche Einzelheiten zur Garantie unter:<http://www.viewsonic.com/eu/>unter "Informationen zu Kundendienst/ Garantie".

Projector Warranty Term Template In UG VSC\_TEMP\_2005

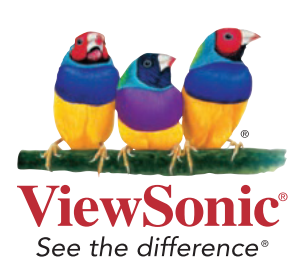

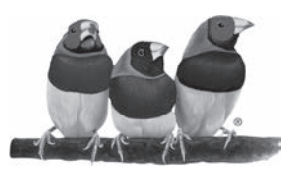

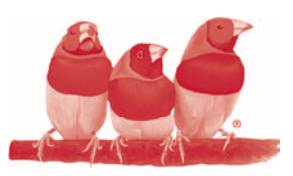

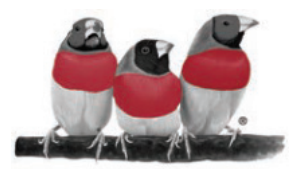